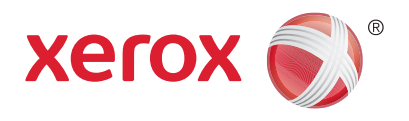

# Xerox® DocuShare® Guía del usuario

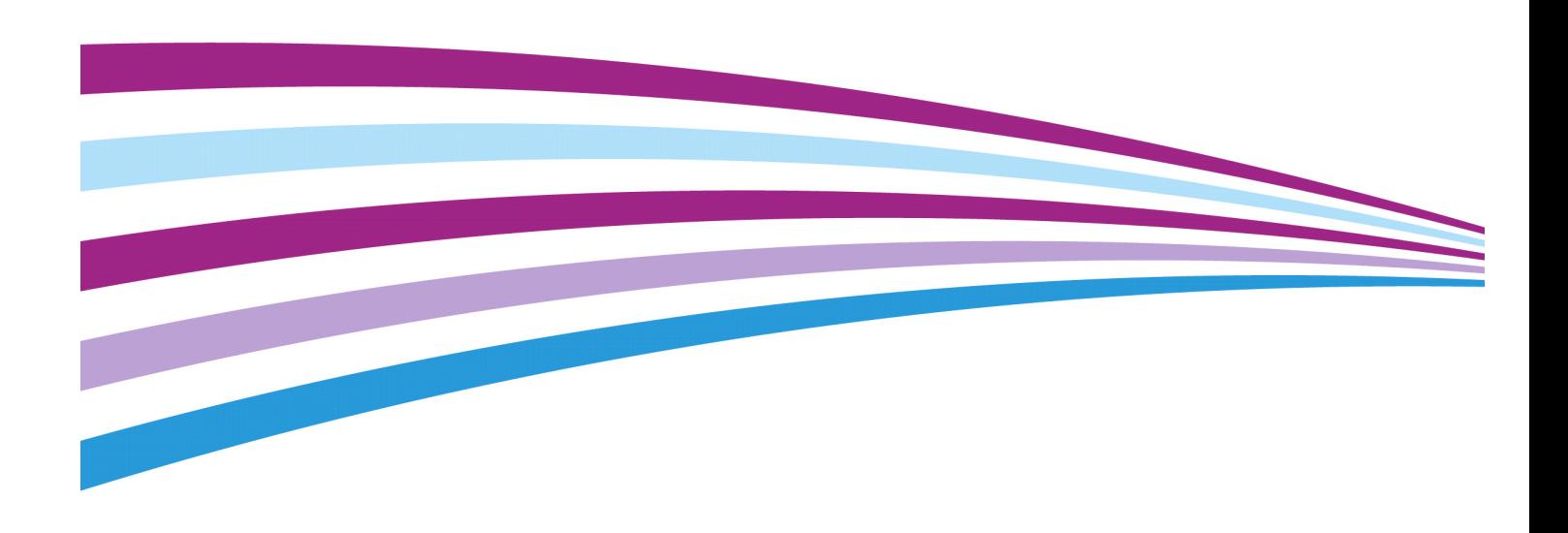

©2015 Xerox Corporation. Reservados todos los derechos. Xerox $^\circledR$ , Xerox con la marca figurativa $^\circledR$  y DocuShare $^\circledR$  son marcas comerciales de Xerox Corporation en los Estados Unidos y en otros países. BR15620

Las demás marcas comerciales también se reconocen como tales.

Este documento es compatible con DocuShare 7.0.

Fecha de publicación: septiembre 2015.

# Tabla de contenido

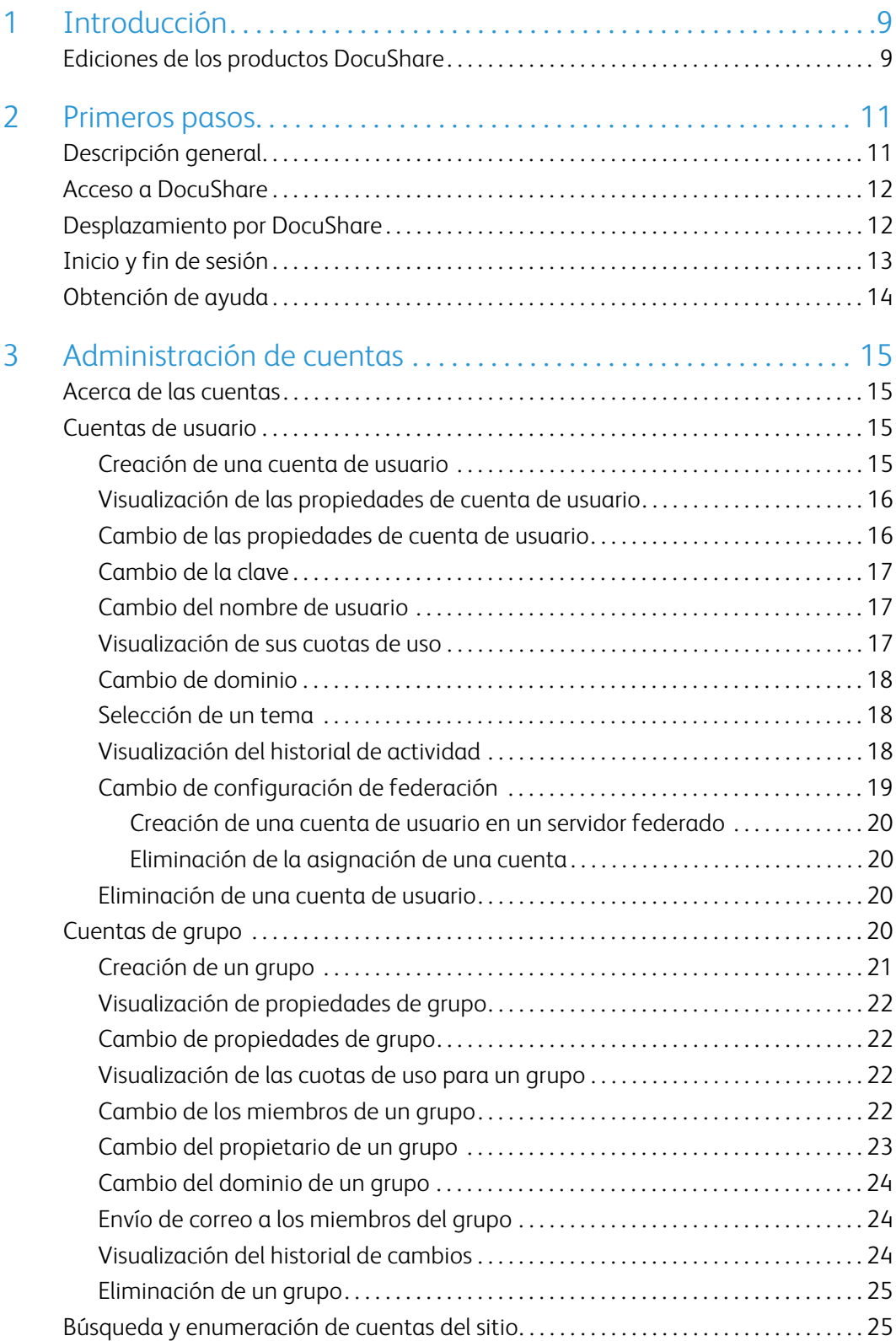

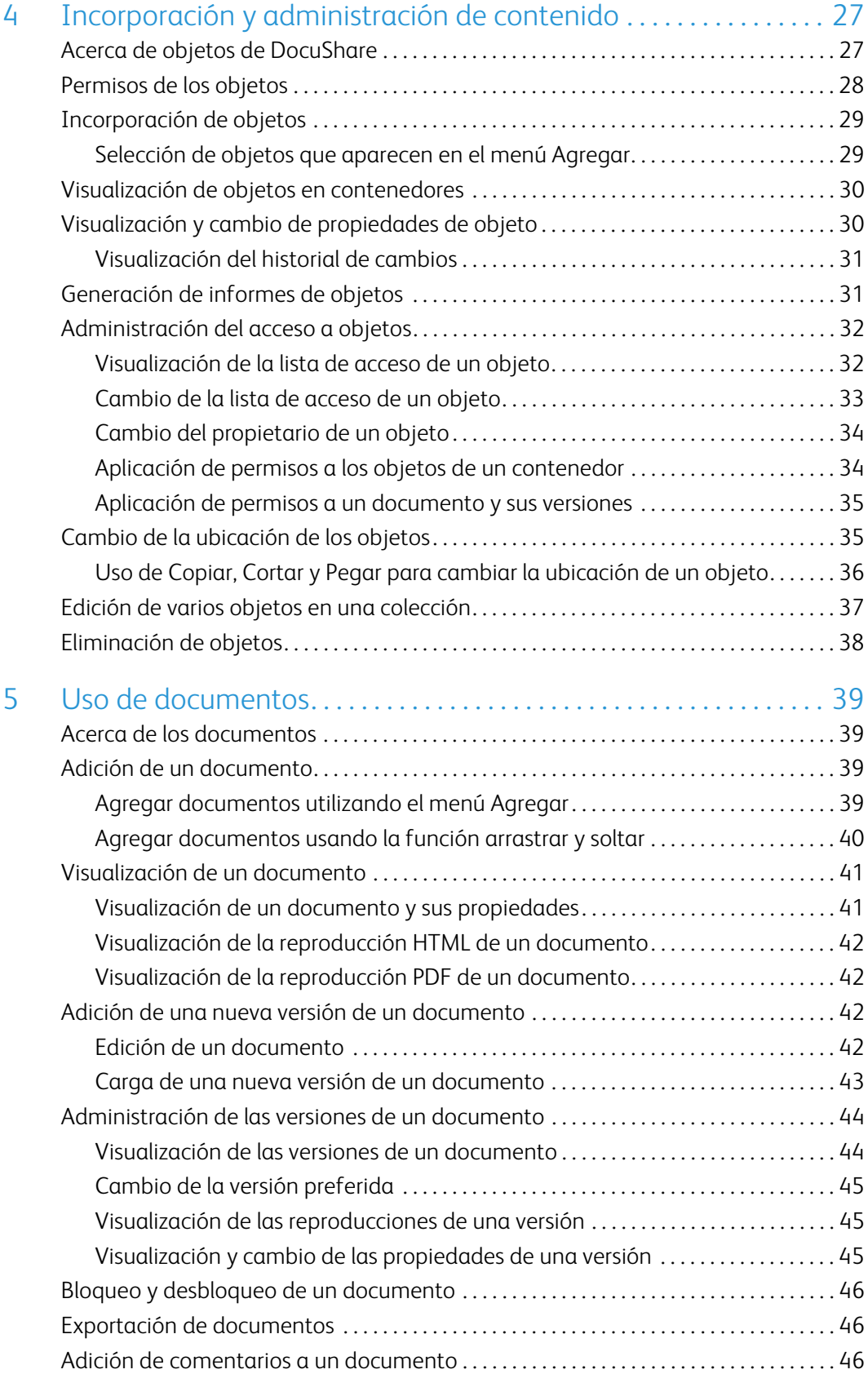

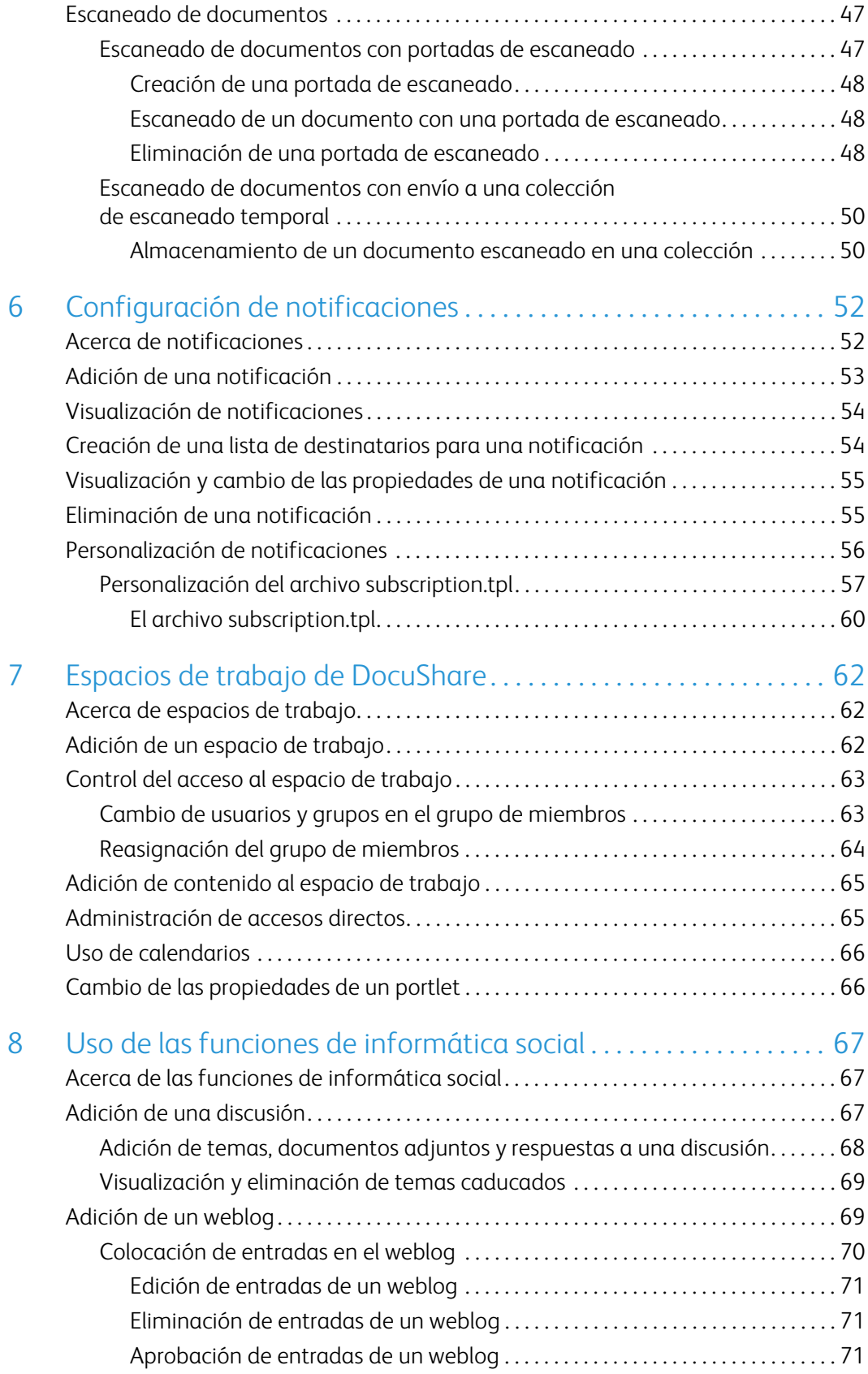

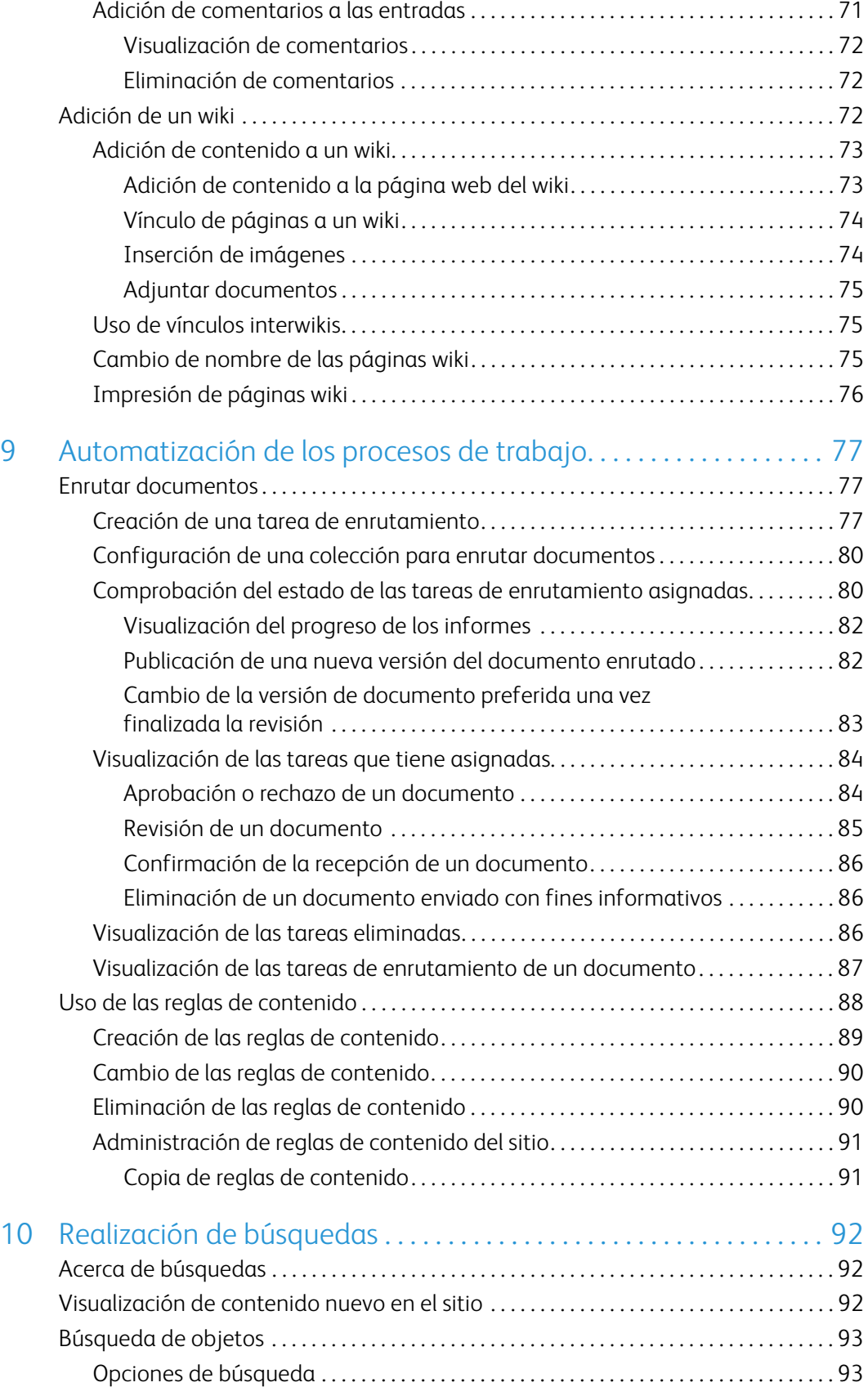

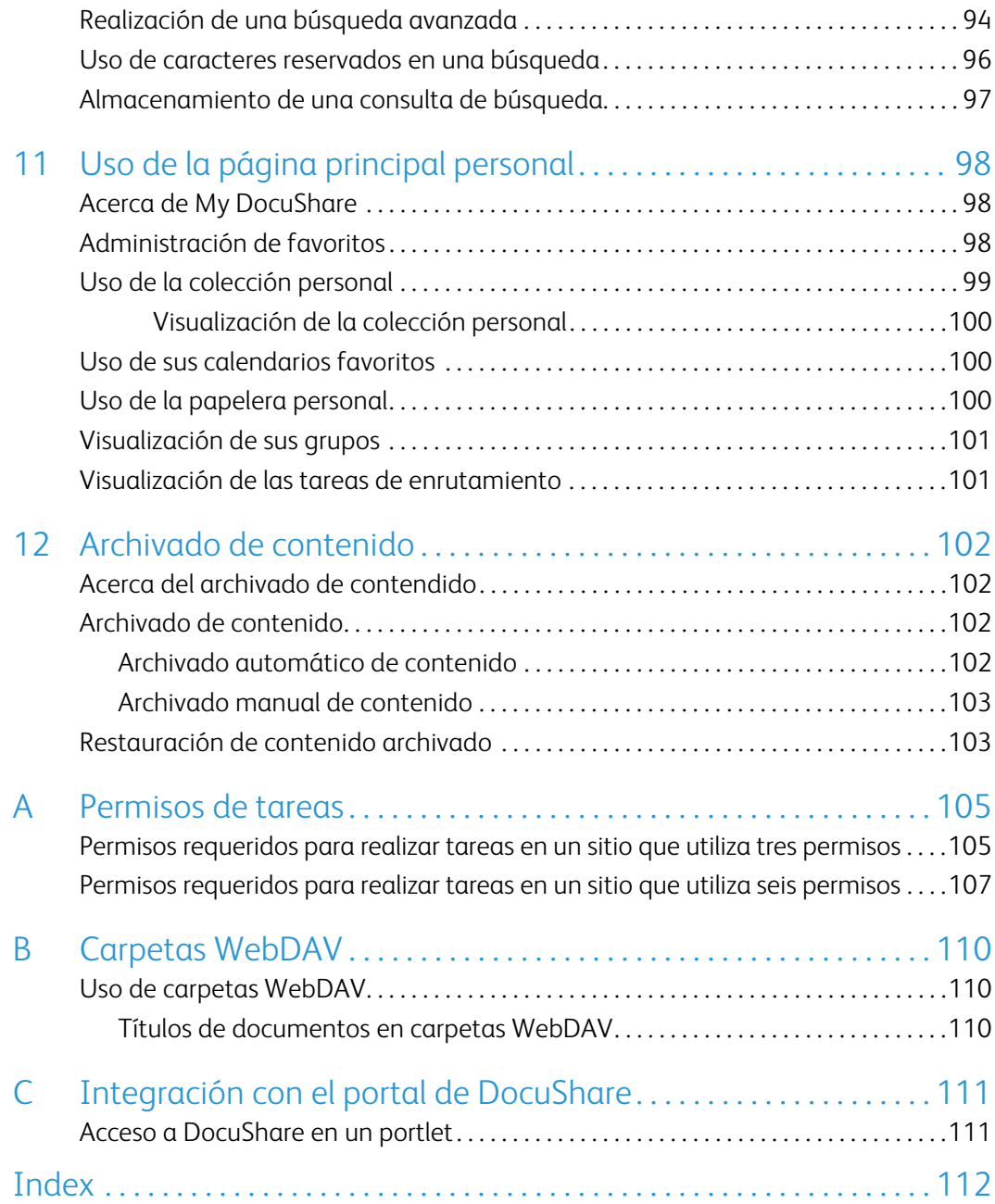

# <span id="page-7-0"></span>**Introducción**

# <span id="page-7-1"></span>Ediciones de los productos DocuShare

Xerox DocuShare posee varias ediciones de los productos. Según la edición del producto que utilice, tendrá determinadas funciones y complementos.

#### **Nota: DocuShare Express no está disponible en todos los países.**

La documentación de DocuShare describe todas las funciones y los complementos del producto. Consulte la tabla más abajo para comprobar las funciones y los complementos que tiene disponibles.

#### **Comparación de productos**

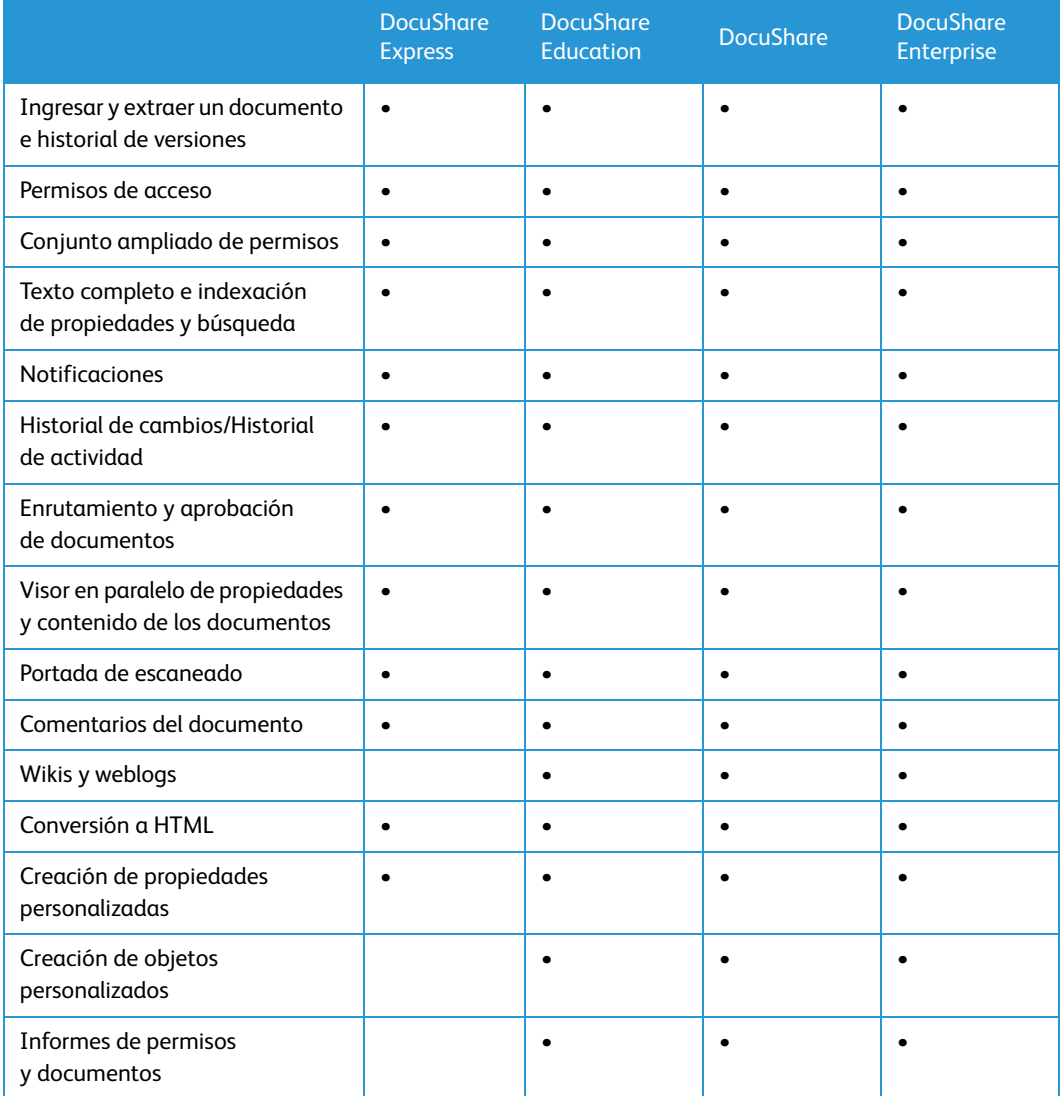

Xerox® DocuShare® Guía del usuario 9

### **Comparación de productos**

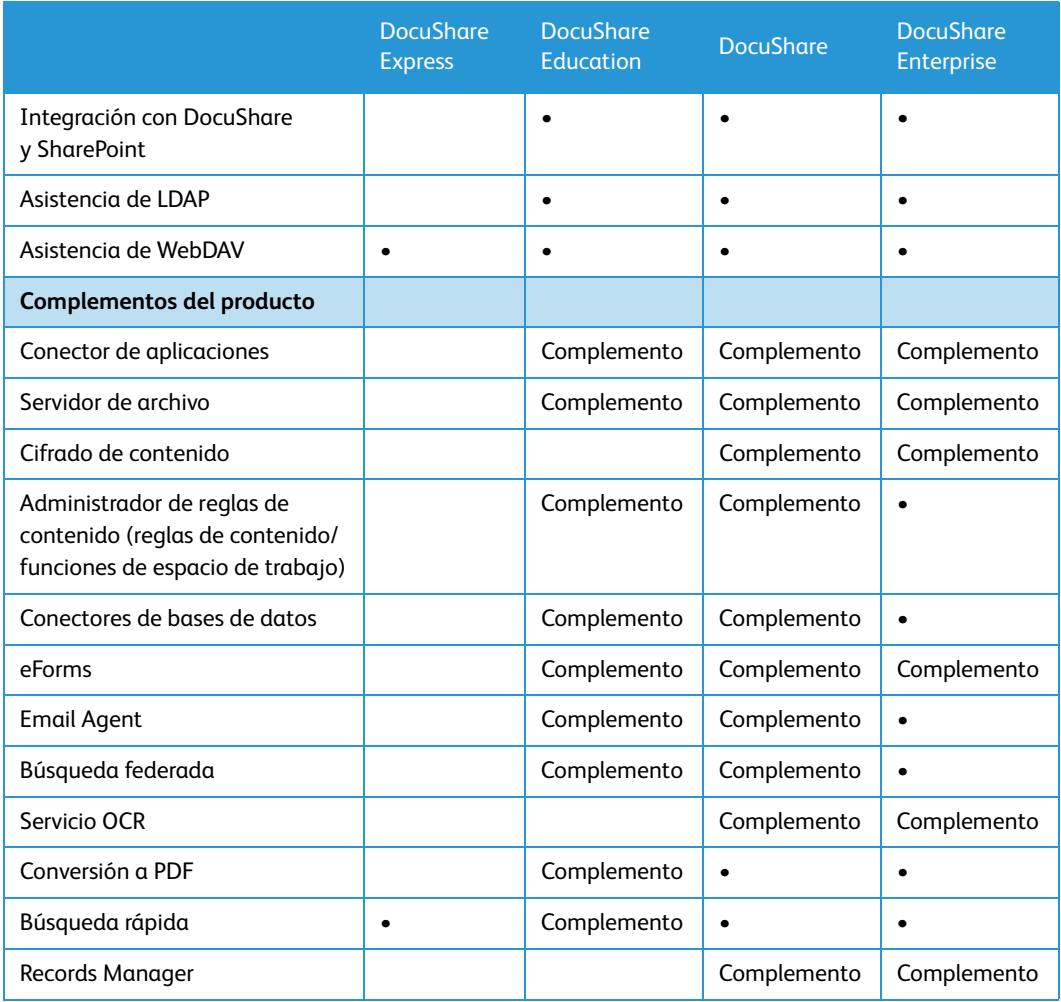

# <span id="page-9-0"></span>Primeros pasos 2

# <span id="page-9-1"></span>Descripción general

La serie de productos DocuShare permite administrar de manera fácil y eficiente el contenido electrónico con un explorador web. Con DocuShare se puede crear, organizar y compartir contenido, colaborar con otros usuarios en proyectos, buscar y extraer contenido y automatizar los procesos de trabajo.

Las funciones principales de los productos le permiten:

- Crear y mantener su propia cuenta y área de trabajo personal sin la intervención de un administrador de la web o el administrador del sitio.
- Agregar y controlar el acceso al contenido del sitio.
- Mantener varias versiones de un documento, realizar el seguimiento de su historial de revisiones y bloquear un documento para impedir la edición simultánea.
- Colaborar en el contenido con wikis y weblogs.
- Escanear documentos de papel y ponerlos en ubicaciones del sitio.
- Enrutar documentos para su aprobación o revisión.
- Crear áreas orientadas a proyectos para administrar el contenido, las personas y las tareas.
- Establecer reglas de contenido para automatizar procesos de trabajo.

# <span id="page-10-0"></span>Acceso a DocuShare

A DocuShare se accede introduciendo la dirección URL del sitio DocuShare en una ventana del explorador web. Dependiendo de la configuración del sitio, quizá sea necesario iniciar una sesión o quizá aparezca la página principal de DocuShare. En la página principal del sitio se puede iniciar una sesión, así como acceder al contenido y a las funciones de su sitio.

Aunque el administrador puede personalizar la página principal del sitio y los distintos exploradores pueden mostrar los elementos del sitio de forma diferente, la página principal debe ser similar a la del ejemplo mostrado a continuación.

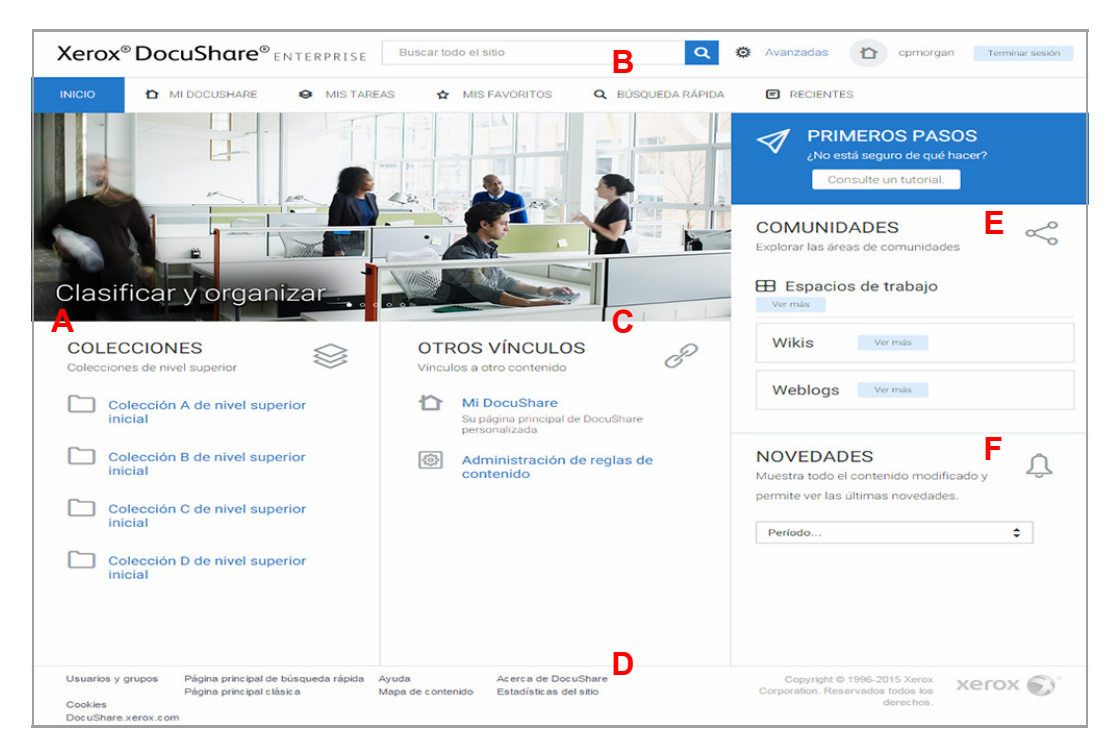

La página principal de DocuShare contiene las siguientes funciones:

- A. Las colecciones de nivel superior del sitio que establece el administrador.
- B. La barra de desplazamiento, que incluye vínculos a páginas que se utilizan con frecuencia y un área de búsqueda para realizar búsquedas simples y acceder a funciones avanzadas de búsqueda.
- C. Otros vínculos, como Mi DocuShare, su página principal personalizada y páginas para otras funciones, si hubiera.
- D. Pie de página, que incluye vínculos a otras páginas de DocuShare e información de ayuda.
- E. Acceso a áreas de comunidad.
- F. Menú Novedades, que se puede utilizar para ver el contenido que se ha agregado o cambiado.

# <span id="page-10-1"></span>Desplazamiento por DocuShare

Las funciones de exploración o desplazamiento de DocuShare hacen que sea fácil encontrar lo que se busca.

Xerox® DocuShare® Guía del usuario 12

**Barra de desplazamiento**: incluye vínculos a páginas y funciones de uso frecuente.

- Inicio: vuelve a la página principal.
- Mi DocuShare: muestra su página principal personal que incluye los favoritos y una colección y un calendario personales, y mucho más. El vínculo se muestra después de iniciar una sesión y en todas las páginas salvo en la página principal de DocuShare.
- Mis tareas: se abre en una ventana nueva para mostrar las tareas de enrutamiento que se le han asignado y que ha asignado. El vínculo aparece después de iniciar la sesión.
- Mis favoritos: se abre en una ventana nueva para mostrar los elementos que ha agregado a la lista.
- Recientes: muestra objetos nuevos y modificados del sitio.
- Área de búsqueda: incluye un área para realizar búsquedas simples y un vínculo a la página Búsqueda avanzada.
- Nombre de usuario: muestra las propiedades de su cuenta de usuario. El nombre de usuario se muestra después de iniciar la sesión en DocuShare.
- Terminar sesión: termina la sesión de DocuShare. El vínculo aparece después de iniciar la sesión.

**Pie de página**: proporciona vínculos a información relacionada y:

- Usuarios y grupos: proporciona vínculos a las funciones de lista, búsqueda y creación de cuentas de usuario y de grupos.
- Ayuda: proporciona acceso a las guías del usuario, tutoriales y descargas de software.
- Mapa de contenido: muestra los objetos del sitio en orden jerárquico basándose en su ubicación actual. Haga clic en cualquier objeto del mapa de contenido para abrirlo. Según la configuración del sitio, es posible que no se muestre este vínculo.

**Indicaciones de ruta**: proporcionan una ruta desde la página principal a su ubicación actual o bien enumeran las últimas páginas visitadas. Puede hacer clic en cualquier vínculo de la indicación de ruta para ir a la página.

**Ubicación**: Página principal \ Colección D de nivel superior \ Lista de mis colecciones

# <span id="page-11-0"></span>Inicio y fin de sesión

El administrador determina las directivas de acceso al sitio. Por lo tanto, quizá pueda examinar y ver contenido sin iniciar una sesión (como invitado) o quizá tenga que iniciar una sesión antes de tener acceso a cualquier contenido del sitio.

Para iniciar una sesión en DocuShare:

- 1. En un explorador web, escriba la dirección URL del sitio DocuShare.
- 2. En el área Inicio de sesión, introduzca su nombre de usuario registrado y clave en los campos.

La clave diferencia entre mayúsculas y minúsculas.

3. En el campo **Dominio**, seleccione su nombre de dominio interno (si es necesario).

4. Si aparece la casilla de verificación **Conservar datos de inicio de sesión para el futuro**, haga clic si desea conservar el nombre de usuario y la clave. Esto facilitará el inicio de sesión en DocuShare en el futuro.

**Nota: la casilla de verificación Conservar datos de inicio de sesión para el futuro solo aparece si el administrador configura el sitio para los usuarios puedan hacerlo.**

5. Haga clic en **Iniciar sesión**.

El nombre de usuario aparece en la barra de desplazamiento, indicando que ha iniciado una sesión.

Para terminar la sesión de DocuShare:

- 1. Realice una de las siguientes acciones:
	- Cierre la ventana del explorador.
	- Haga clic en el botón **Terminar sesión** en la barra de desplazamiento.

# <span id="page-12-0"></span>Obtención de ayuda

Además de esta guía, en Asistencia se encuentran otras guías y un tutorial. En la página Documentación hay guías de usuarios para las funciones disponibles en el sitio. En la página Formación está el Tutorial del usuario, que ayuda a iniciarse en el uso de DocuShare realizando una serie de ejercicios de forma detallada.

# <span id="page-13-0"></span>Administración de cuentas

# <span id="page-13-1"></span>Acerca de las cuentas

DocuShare proporciona dos tipos de cuentas: cuentas de usuarios individuales y cuentas de grupos. El administrador determina quién puede crear cada tipo de cuenta en el sitio. Por ejemplo, el sitio puede permitir a un invitado (alguien que puede ver el contenido público) crear una cuenta de usuario, pero es necesario que las cuentas de grupo las cree el administrador.

Cuando el administrador o cualquier persona crea una cuenta de usuario, se le asigna un **nivel de usuario**. Ese nivel de usuario controla el nivel de acceso al contenido y a las funciones del sitio. Cuando se crea una cuenta de usuario se especifica uno de los niveles de usuario siguientes:

- **Solo lectura**: permite al usuario ver el contenido y administrar contenido personal en Mi DocuShare.
- **DocuShare**: permite al usuario acceder a todas las funciones de administración del contenido de DocuShare.
- **CPX**: el usuario puede acceder a todas las funciones de administración y procesamiento de contenido de DocuShare.

Después de crearse la cuenta de usuario, el nivel de usuario asignado a la misma está indicado por los superíndices que aparecen después del nombre de usuario: solo lectura, DS o CPX.

**Nota: si el sitio utiliza la función LDAP (Lightweight Directory Access Protocol, Protocolo ligero de acceso a directorios) para administrar las cuentas de usuario, el administrador crea las cuentas en lugar del usuario. Para averiguar cómo está configurado el sitio, póngase en contacto con el administrador de DocuShare.**

# <span id="page-13-2"></span>Cuentas de usuario

Para agregar y editar contenido, debe disponer de una cuenta de usuario DocuShare.

## <span id="page-13-3"></span>Creación de una cuenta de usuario

Si el sitio permite que los invitados creen cuentas, puede crear una cuenta de usuario. Si la creación de cuentas está restringida, es necesario que un administrador cree una cuenta de usuario en su lugar.

Para crear una cuenta de usuario:

- 1. En el pie de página, haga clic en **Usuarios y grupos**.
- 2. Haga clic en el vínculo **Agregar usuario**.

Xerox® DocuShare® Guía del usuario 15

3. En la página Agregar usuario, introduzca la siguiente información:

**Nombre de usuario**: el nombre utilizado para iniciar sesión en DocuShare.

**Clave** y **Confirmación de clave**: la clave utilizada para iniciar una sesión en DocuShare. El administrador puede especificar que las claves sigan ciertas normas. Si están especificadas, las normas aparecen en la página.

En las claves se distinguen mayúsculas y minúsculas, y se deben escribir tal como se especifica al iniciar la sesión.

**Dominio**: organización u otra entidad del sitio de DocuShare. El menú muestra solamente los dominios internos.

**Nivel de usuario**: el nivel de acceso al contenido y a las funciones del sitio.

**Apellido**: el apellido del usuario. Los usuarios se muestran en el sitio de DocuShare por su nombre y apellido.

4. Introduzca la información opcional que desee. Haga clic en el nombre de un campo para obtener una descripción de cada propiedad.

#### **Nota: si el administrador ha creado propiedades personalizadas, también se muestran en la página. Consulte al administrador para obtener información sobre las propiedades personalizadas.**

5. Haga clic en **Aplicar**.

Aparece la página Ver propiedades de la cuenta de usuario.

Si DocuShare no ha podido crear una nueva cuenta, aparece una página de mensaje describiendo el problema.

### <span id="page-14-0"></span>Visualización de las propiedades de cuenta de usuario

Puede ver las propiedades de cualquier cuenta de usuario de DocuShare.

Para ver las propiedades de cuenta de un usuario:

1. Busque y seleccione el usuario cuyas propiedades desea ver. Para buscar un usuario, consulte [Búsqueda y enumeración de cuentas del sitio en la página 25.](#page-23-1)

Aparece la página Ver propiedades, con las propiedades del usuario. Haga clic en el nombre de un campo para obtener una descripción de cada propiedad.

### <span id="page-14-1"></span>Cambio de las propiedades de cuenta de usuario

Otros usuarios pueden ver, pero no cambiar, las propiedades de su cuenta de usuario. Para cambiar las propiedades de su cuenta de usuario, primero debe iniciar la sesión.

Para cambiar las propiedades de la cuenta de usuario:

- 1. En la barra de desplazamiento, haga clic en su nombre de usuario.
- 2. En la página Ver propiedades, haga clic en el vínculo **Editar**.
- 3. Cambie las propiedades que desee. Haga clic en el nombre de un campo para obtener una descripción de cada propiedad.
- 4. Haga clic en **Aplicar**.

Xerox® DocuShare® Guía del usuario 16

# <span id="page-15-0"></span>Cambio de la clave

Para cambiar la clave primero debe iniciar sesión. Su clave no la puede cambiar otro usuario.

#### **Nota: si el sitio utiliza la función LDAP, no puede cambiar la clave. El administrador debe cambiar la clave en el servidor de LDAP.**

Para cambiar la clave actual:

- 1. En la barra de desplazamiento, haga clic en su nombre de usuario.
- 2. En la página Ver propiedades, haga clic en el vínculo **Cambiar clave**.
- 3. Introduzca la clave actual en el campo **Clave anterior**.
- 4. Introduzca la clave nueva en el campo **Clave nueva**.

El administrador puede especificar que las claves sigan ciertas normas. Si están especificadas, las normas aparecen en la página.

- 5. Introduzca la clave nueva en el campo **Confirmación de clave nueva**.
- 6. Haga clic en **Aplicar**.

### <span id="page-15-1"></span>Cambio del nombre de usuario

Para cambiar el nombre de usuario, primero debe iniciar sesión. Su nombre de usuario no lo puede cambiar otro usuario.

#### **Nota: si el sitio utiliza la función LDAP, no puede cambiar el nombre de usuario. El administrador debe cambiar el nombre de usuario en el servidor de LDAP.**

Para cambiar el nombre de usuario:

- 1. En la barra de desplazamiento, haga clic en su nombre de usuario.
- 2. En la página Ver propiedades, haga clic en el vínculo **Cambiar nombre de usuario**.
- 3. Introduzca la clave actual en el campo **Clave**.
- 4. Introduzca un nuevo nombre de usuario en el campo **Nombre de usuario**.
- 5. Haga clic en **Aplicar**.

Aparece la página Ver propiedades, con su nuevo nombre de usuario. El nuevo nombre también aparece en la barra de desplazamiento.

### <span id="page-15-2"></span>Visualización de sus cuotas de uso

Su administrador puede restringir el número de documentos que puede poseer, así como el tamaño máximo asignado a todos sus documentos. Puede ver sus cuotas y su uso actual.

#### **Nota: entre los documentos se incluyen los datos adjuntos de e-mail y los documentos asociados a temas de discusión y páginas wiki.**

Para ver sus cuotas de uso:

- 1. En la barra de desplazamiento, haga clic en su nombre de usuario.
- 2. En la página Ver propiedades, haga clic en el vínculo **Cuotas**.

Si están definidas, las cuotas se muestran en esta página.

**Nota: al especificar No definida (adoptar de forma prefijada el valor de grupo más alto), DocuShare comprueba las cuotas asignadas a todos los grupos de los que es usted miembro y utiliza la más alta. Si no se ha definido ninguna cuota para los grupos, las cuotas prefijadas serán sin límite.**

3. Para ver el uso actual, haga clic en el botón **Mostrar uso de la cuota**.

Los contadores indican su uso actual.

Si supera sus cuotas de uso, recibirá un mensaje de error cuando intente agregar otro documento al sitio. Si esto sucede, póngase en contacto con el administrador.

# <span id="page-16-0"></span>Cambio de dominio

Si su sitio emplea dominios, podrá cambiar a otro dominio interno en DocuShare. Debe haber iniciado una sesión como el usuario cuyo dominio desea cambiar. No puede cambiar el dominio de otro usuario.

Para cambiar el dominio actual:

- 1. En la barra de desplazamiento, haga clic en su nombre de usuario.
- 2. En la página Ver propiedades, haga clic en el vínculo **Cambiar dominio**.
- 3. Seleccione un dominio nuevo en el menú **Dominio**.
- 4. Haga clic en **Aplicar**.

### <span id="page-16-1"></span>Selección de un tema

Los temas permiten personalizar el aspecto del sitio de DocuShare. Se proporcionan cuatro temas predefinidos; cada uno de ellos utiliza una combinación de colores diferente para las páginas del sitio.

Para seleccionar un tema:

- 1. En la barra de desplazamiento, haga clic en su nombre de usuario.
- 2. En la página Ver propiedades, haga clic en el vínculo **Temas**.
- 3. Seleccione un tema.

#### **Nota: si opta por no utilizar ningún tema, se utilizará el tema prefijado.**

4. Haga clic en **Aplicar**.

### <span id="page-16-2"></span>Visualización del historial de actividad

DocuShare mantiene un seguimiento de todas las actividades de todos los usuarios del sitio, lo que proporciona un registro de las acciones de cada usuario. Solamente puede ver la actividad de su sitio. El administrador puede ver la actividad de todos los usuarios del sitio.

El administrador determina si debe estar activada en el sitio la función de historial de actividad.

Para ver el historial de actividad:

- 1. Haga clic en el nombre de usuario en la barra de desplazamiento.
- 2. En la página Ver propiedades, haga clic en el vínculo **Historial de actividad**.
- 3. En el menú **Actividad**, seleccione el tipo de actividad que desee ver.
- 4. En el menú **Tipo de objeto**, seleccione un objeto para que la actividad mostrada se limite a un determinado tipo de objeto.
- 5. En el menú **Mostrar últimos**, seleccione el número de actividades que deben mostrarse.
- 6. Para que se muestre la actividad entre unas fechas, introduzca la fecha de inicio y de fin.
- 7. Haga clic en **Ir**.

Se muestra la información de actividad. Puede hacer clic en **Mostrar como XML** para convertir la información al formato XML (lenguaje de marcado extensible) para utilizarla en otras aplicaciones.

### <span id="page-17-0"></span>Cambio de configuración de federación

La federación en DocuShare permite hacer búsquedas en varios sitios DocuShare para acceder con facilidad al contenido de varios servidores. Si su sitio es miembro de una federación de DocuShare (hay un icono de **Federación** en la parte inferior de la página de DocuShare), debe asignar la información de su cuenta de usuario a los otros servidores miembros a los que desee acceder.

Para asignar su cuenta de usuario:

- 1. En la barra de desplazamiento, haga clic en su nombre de usuario.
- 2. En la página Ver propiedades, haga clic en el vínculo **Configuración de federación**.

En la página Configuración de federación se muestran los servidores de la federación.

3. Haga clic en el vínculo **Editar asignación** que aparece a la derecha del servidor al que desee asignarse.

Aparece la página Editar asignación. Si sabe su nombre de usuario en el servidor, siga en el paso 4. Para buscar su nombre de usuario, vaya al paso 5.

**Nota: si no tiene una cuenta en el servidor, consulte el procedimiento [Creación de una](#page-18-0)  [cuenta de usuario en un servidor federado](#page-18-0) más abajo.**

- 4. Para introducir la información de la cuenta, haga clic en **Introducir manualmente** y haga lo siguiente:
	- a. Introduzca el nombre de usuario, la clave y el dominio (si es pertinente).
	- b. Haga clic en **Aplicar**.

Su nombre de usuario aparece en la página Configuración de federación.

- 5. Para seleccionar el nombre de usuario en una lista, haga clic en **Elegir de la lista** y haga lo siguiente:
	- a. Busque su cuenta de una de estas maneras:
		- Introduzca parte de su nombre, apellido o nombre de usuario en el campo **Buscar** y haga clic en el botón **Ir**.
		- Si está visible, haga clic en **Mostrar todo** para mostrar todas las cuentas de usuario.
		- Haga clic en **Mostrar usuarios con dirección de e-mail** para que se muestren las cuentas que tengan su dirección de e-mail.
- b. Seleccione su cuenta.
- c. Introduzca la clave de la cuenta.
- d. Haga clic en **Aplicar**.

Su nombre de usuario aparece en la página Configuración de federación.

#### <span id="page-18-0"></span>**Creación de una cuenta de usuario en un servidor federado**

1. En la página Editar asignación, haga clic en el vínculo **Crear una nueva cuenta de usuario en este servidor**.

Aparece la página Agregar usuario del servidor donde va a crear la cuenta.

#### **Nota: si el sitio no permite el acceso de invitados, no puede crear una cuenta.**

- 2. Introduzca la información de la cuenta y haga clic en **Aplicar**.
- 3. Haga clic en el botón **Atrás** del explorador hasta que vuelva a la página Editar asignación del servidor inicial.
- 4. Haga clic en **Elegir de la lista**.
- 5. Haga que se vea su cuenta y selecciónela.
- 6. Introduzca la clave.
- 7. Haga clic en **Aplicar**.

Su nombre de usuario aparece en la página Configuración de federación.

#### <span id="page-18-1"></span>**Eliminación de la asignación de una cuenta**

- 1. En la barra de desplazamiento, haga clic en su nombre de usuario.
- 2. En la página Ver propiedades, haga clic en el vínculo **Configuración de federación**. En la página Configuración de federación se muestran los servidores de la federación.
- 3. Haga clic en el vínculo **Editar asignación** que aparece a la derecha del servidor del que desee quitar la asignación.
- 4. En la página Editar asignación, haga clic en **No hay asignación de usuario**.
- 5. Haga clic en **Aplicar**.

Su nombre de usuario no aparece junto al servidor en la página Configuración de federación.

### <span id="page-18-2"></span>Eliminación de una cuenta de usuario

Solo el administrador puede eliminar una cuenta de usuario existente. Póngase en contacto con el administrador si desea eliminar su cuenta de usuario. Si tiene varias cuentas de usuario, el administrador puede combinarlas en una sola.

# <span id="page-18-3"></span>Cuentas de grupo

Un grupo consta de varios usuarios o grupos de DocuShare, o ambos. Cuando el sitio incluye grupos, puede administrar más fácilmente el acceso a los objetos asignando permisos al grupo en lugar de a cada usuario.

# <span id="page-19-0"></span>Creación de un grupo

El administrador de DocuShare puede optar por permitir que los usuarios que han iniciado una sesión creen cuentas de grupo o tener la creación de cuentas de grupo bajo control administrativo. Si después de iniciar una sesión en DocuShare no aparece el vínculo **Agregar grupo** en la página Registro de usuarios y grupos, significa que un administrador tendrá que crearle un grupo.

Para crear un grupo:

- 1. En el pie de página, haga clic en **Usuarios y grupos**.
- 2. Haga clic en el vínculo **Agregar grupo**.
- 3. En el campo **Título**, introduzca el nombre del grupo. El nombre puede contener espacios y signos de puntuación, y puede ser idéntico a otro nombre de grupo.
- 4. En el campo **Dominio**, seleccione un nombre de dominio. El menú muestra solamente los dominios internos.
- 5. En el campo **Control de correo no deseado**, seleccione **Sin restricción**, **Solo usuarios registrados** o **Solo miembros de grupo**.
- 6. Introduzca la información opcional que desee. Haga clic en el nombre de un campo para obtener una descripción de cada propiedad.

#### **Nota: si el administrador ha creado propiedades personalizadas, también se muestran en la página. Consulte al administrador para obtener información sobre las propiedades personalizadas.**

7. Haga clic en **Aplicar**.

Aparece la página Seleccionar miembros para el grupo.

- 8. En el campo **Mostrar**, seleccione el tipo de cuenta que desea mostrar en el campo **Usuarios/grupos posibles**.
- 9. Realice una de las siguientes acciones:
	- Para buscar una cuenta, introduzca parte del nombre, apellido o nombre de usuario del usuario o el título del grupo en el campo **Buscar**. Haga clic en el botón **Ir**.
	- Para mostrar todas las cuentas, haga clic en **Mostrar todo** (si está visible).
	- Para mostrar las cuentas favoritas, haga clic en **Mostrar favoritos**.
- 10. En el campo **Usuarios/grupos posibles**, seleccione las cuentas que se agregarán al grupo y haga clic en el botón **Agregar**. Para seleccionar varias cuentas, utilice la tecla Ctrl (Windows) o la tecla Comando (Macintosh).
- 11. En el campo **Usuarios/grupos seleccionados**, seleccione las cuentas que desea eliminar del grupo y haga clic en el botón **Quitar**. Para seleccionar varias cuentas, utilice la tecla Ctrl (Windows) o la tecla Comando (Macintosh).
- 12. Haga clic en **Actualizar**.

Los miembros del grupo se muestran en la página Miembros.

13. Para conceder permiso para administrar el grupo a uno o varios miembros, haga clic en la casilla de verificación situada junto al nombre de cada miembro y haga clic en **Aplicar**. El permiso de administración permite cambiar las propiedades y los miembros del grupo.

# <span id="page-20-0"></span>Visualización de propiedades de grupo

Puede ver las propiedades de cualquier grupo de DocuShare.

Para ver las propiedades de un grupo:

1. Busque y seleccione el grupo cuyas propiedades desea ver. Para buscar un grupo, consulte [Búsqueda y enumeración de cuentas del sitio en la página 25.](#page-23-1)

Aparece la página Ver propiedades del grupo correspondiente. Haga clic en el nombre de un campo para obtener una descripción de cada propiedad.

### <span id="page-20-1"></span>Cambio de propiedades de grupo

Según la configuración del grupo, el propietario del grupo o un miembro del grupo que haya iniciado una sesión puede cambiar las propiedades del grupo.

Para cambiar las propiedades de un grupo:

- 1. Busque y seleccione el grupo cuyas propiedades desea cambiar. Para buscar un grupo, consulte [Búsqueda y enumeración de cuentas del sitio en la página 25](#page-23-1).
- 2. En la página Ver propiedades, haga clic en el vínculo **Editar**.
- 3. Cambie las propiedades que desee. Haga clic en el nombre de un campo para obtener una descripción de cada propiedad.
- 4. Haga clic en **Aplicar**.

### <span id="page-20-2"></span>Visualización de las cuotas de uso para un grupo

Su administrador puede restringir el número de documentos que puede poseer cada miembro del grupo, así como el tamaño máximo asignado a todos los documentos. Puede ver las cuotas asignadas a un grupo.

#### **Nota: entre los documentos se incluyen los datos adjuntos de e-mail y los documentos asociados a temas de discusión y páginas wiki.**

Para ver las cuotas de uso para un grupo:

- 1. Busque y seleccione el grupo cuyas cuotas de uso desea ver. Para buscar un grupo, consulte [Búsqueda y enumeración de cuentas del sitio en la página 25.](#page-23-1)
- 2. En la página Ver propiedades, haga clic en el vínculo **Cuotas**.

Si están definidas, las cuotas se muestran en esta página.

**Nota: las cuotas definidas para un usuario tienen prioridad sobre las cuotas definidas para un grupo al que pertenece el usuario.**

### <span id="page-20-3"></span>Cambio de los miembros de un grupo

Según la configuración del grupo, el propietario del grupo o un miembro del grupo que haya iniciado una sesión puede cambiar las propiedades del grupo.

Para cambiar los miembros de un grupo:

- 1. Busque y seleccione el grupo cuyos miembros desea cambiar. Para buscar un grupo, consulte [Búsqueda y enumeración de cuentas del sitio en la página 25.](#page-23-1)
- 2. En la página Ver propiedades, haga clic en el vínculo **Miembros**.

La página Miembros muestra los miembros del grupo actuales.

- 3. Para cambiar los miembros del grupo, haga clic en el botón **Cambiar los miembros**.
- 4. En el campo **Mostrar**, seleccione el tipo de cuenta que desea mostrar en el campo **Usuarios/grupos posibles**.
- 5. Realice una de las siguientes acciones:
	- Para buscar una cuenta, introduzca parte del nombre, apellido o nombre de usuario del usuario o el título del grupo en el campo **Buscar**. Haga clic en el botón **Ir**.
	- Para mostrar todas las cuentas, haga clic en **Mostrar todo** (si está visible).
	- Para mostrar las cuentas favoritas, haga clic en **Mostrar favoritos**.
- 6. En el campo **Usuarios/grupos posibles**, seleccione las cuentas que se agregarán al grupo y haga clic en el botón **Agregar**. Para seleccionar varias cuentas, utilice la tecla Ctrl (Windows) o la tecla Comando (Macintosh).
- 7. En el campo **Usuarios/grupos seleccionados**, seleccione las cuentas que desea eliminar del grupo y haga clic en el botón **Quitar**. Para seleccionar varias cuentas, utilice la tecla Ctrl (Windows) o la tecla Comando (Macintosh).
- 8. Haga clic en **Actualizar**.

Los miembros del grupo se muestran en la página Miembros.

### <span id="page-21-0"></span>Cambio del propietario de un grupo

Solo el propietario del grupo que haya iniciado una sesión puede cambiar el propietario. Después de cambiar el propietario del grupo por otro usuario, ya no podrá cambiar los miembros y las propiedades del grupo, a menos que tenga permiso para administrar el grupo.

Cambiar el propietario de un grupo:

- 1. Busque y seleccione el grupo cuyo propietario desea cambiar. Para buscar un grupo, consulte [Búsqueda y enumeración de cuentas del sitio en la página 25.](#page-23-1)
- 2. En la página Ver propiedades, haga clic en el vínculo **Editar**.
- 3. Haga clic en **Cambiar propietario**.

Aparece la página Cambiar propietario.

- 4. Realice una de las siguientes acciones:
	- Para buscar una cuenta de usuario, introduzca parte del nombre, apellido o nombre de usuario del usuario en el campo **Buscar**. Haga clic en el botón **Ir**.
	- Para mostrar todas las cuentas de usuario, haga clic en **Mostrar todo** (si está visible).
	- Para mostrar las cuentas favoritas, haga clic en **Mostrar favoritos**.
- 5. Seleccione un nombre de usuario en el campo **Nuevo propietario**.
- 6. En el campo **Agregar propietario al grupo**, haga clic en **Sí** para agregar el nuevo propietario al grupo.
- 7. Haga clic en **Actualizar propietario**.

## <span id="page-22-0"></span>Cambio del dominio de un grupo

Si su sitio emplea dominios, podrá cambiar el dominio de un grupo a otro dominio interno en DocuShare. Debe haber iniciado una sesión y ser el propietario del grupo para cambiar su dominio.

#### **Nota: al cambiar el dominio del grupo no se cambia el dominio de un miembro del grupo, si se utiliza uno.**

Para cambiar el dominio de un grupo:

- 1. Busque y seleccione el grupo cuyo dominio desea cambiar. Para buscar un grupo, consulte [Búsqueda y enumeración de cuentas del sitio en la página 25.](#page-23-1)
- 2. En la página Ver propiedades, haga clic en el vínculo **Cambiar dominio**.
- 3. Seleccione un dominio nuevo en el menú **Dominio**.
- 4. Haga clic en **Aplicar**.

# <span id="page-22-1"></span>Envío de correo a los miembros del grupo

Para establecer comunicación fácilmente con un grupo de DocuShare, puede enviar un mensaje de e-mail a los miembros del grupo. El mensaje se envía a cada miembro cuyas propiedades de usuario incluyan una dirección de e-mail. Para enviar correo electrónico, el explorador web debe estar configurado correctamente con un cliente de correo, como Microsoft Outlook.

Para enviar correo a los miembros de un grupo:

- 1. Busque y seleccione el grupo al que desea enviar un mensaje de e-mail. Para buscar un grupo, consulte [Búsqueda y enumeración de cuentas del sitio en la página 25](#page-23-1).
- 2. En la página Ver propiedades, haga clic en el vínculo **E-mail**.
- 3. Para escribir el mensaje, haga clic en el vínculo **aquí**.

El explorador inicia una ventana de mensaje sin título con la dirección de e-mail de cada miembro del grupo introducida en el campo **Para**.

4. Redacte el mensaje y haga clic en **Enviar** para enviar por e-mail el mensaje a los miembros del grupo.

## <span id="page-22-2"></span>Visualización del historial de cambios

DocuShare mantiene un seguimiento de todos los cambios de los objetos del sitio, lo que proporciona un registro de los cambios de los objetos.

Para ver un historial de cambios:

- 1. Busque y seleccione el grupo cuyo historial de cambios desee ver. Para buscar un grupo, consulte [Búsqueda y enumeración de cuentas del sitio en la página 25](#page-23-1).
- 2. En la página Ver propiedades, haga clic en el vínculo **Historial de cambios**.

Xerox® DocuShare® Guía del usuario 24

- 3. En el menú **Cambios**, seleccione el tipo de cambios que desee ver.
- 4. Realice una de las siguientes acciones:
	- Introduzca parte del nombre en el campo **Buscar usuario** y después elija el usuario en el menú **Seleccionar usuario**.
	- Si está visible, haga clic en **Mostrar todo** y después elija el usuario en el menú **Seleccionar usuario**.
	- Elija **Todo** en el menú **Seleccionar usuario**.
- 5. En el menú **Mostrar últimos**, seleccione el número de eventos de cambio que deben mostrarse.
- 6. Para que se muestre la actividad entre unas fechas, introduzca la fecha de inicio y de fin.
- 7. Haga clic en **Ir**.

Se muestra la información de los cambios. Puede hacer clic en **Mostrar como XML** para convertir la información al formato XML (lenguaje de marcado extensible) para utilizarla en otras aplicaciones.

### <span id="page-23-0"></span>Eliminación de un grupo

Puede eliminar un grupo si ha iniciado una sesión y es el propietario del grupo.

Para eliminar un grupo:

- 1. Busque y seleccione el grupo que desea eliminar. Para buscar un grupo, consulte Búsqueda y [enumeración de cuentas del sitio en la página 25](#page-23-1).
- 2. En la página Ver propiedades, haga clic en el vínculo **Eliminar grupo**.

Aparece la página Confirmar eliminación.

3. Haga clic en **Eliminar** para eliminar el grupo del sitio.

# <span id="page-23-1"></span>Búsqueda y enumeración de cuentas del sitio

En la página Lista de usuarios y grupos puede buscar rápidamente en el registro de usuarios y grupos para determinar si un usuario o grupo tiene una cuenta en el sitio de DocuShare. También puede enumerar todas las cuentas de usuario y grupo registradas en el sitio.

Para buscar un usuario o grupo:

- 1. En el pie de página, haga clic en **Usuarios y grupos**.
- 2. En la página Lista de usuarios y grupos, seleccione el tipo de cuenta que desea buscar en el campo **Mostrar**.
- 3. Al buscar un usuario, puede filtrar los resultados seleccionando un nivel de usuario o todos los niveles en el menú **Nivel de usuario**. También puede filtrar por dominio o por estado activo o inactivo.
- 4. En el campo **Buscar**, introduzca cualquier parte del nombre de usuario o el título del grupo.

5. Haga clic en **Ir**.

Se muestran los resultados de búsqueda, listando los usuarios y grupos que coinciden con el texto de búsqueda.

Para enumerar las cuentas del sitio:

- 1. En la página Lista de usuarios y grupos, seleccione el tipo de cuenta que desea buscar en el campo **Mostrar**.
- 2. Haga clic en **Mostrar todo** (si está visible).

Se muestra la lista de todas las cuentas registradas.

Cuando se está mostrando la lista de cuentas como usuario de CPX, la página Lista de usuarios y grupos permite ver los usuarios que tienen iniciada una sesión en DocuShare. El icono de usuario situado junto al nombre del usuario indica si tiene iniciada una sesión o no; si el usuario no tiene iniciada una sesión, el icono estará atenuado.

# <span id="page-25-0"></span>Incorporación y administración de contenido

# <span id="page-25-1"></span>Acerca de objetos de DocuShare

Para crear contenido en el sitio se agregan distintos tipos de objeto de DocuShare. El contenido del sitio se organiza en objetos contenedores que se denominan colecciones. Mediante la función CPX, el contenido y los recursos asociados con proyectos se administran en objetos denominados espacios de trabajo. Los objetos que se pueden agregar a colecciones y espacios de trabajo son: documentos, colecciones, calendarios, discusiones, weblogs, wikis y direcciones URL.

DocuShare identifica cada objeto del sitio con un identificador único (por ejemplo, Document-37 y Calendar-102). El número y los tipos de objetos en el sitio dependen de las necesidades de la empresa.

Cada objeto de DocuShare se indica mediante un icono.

#### **iconos de DocuShare**

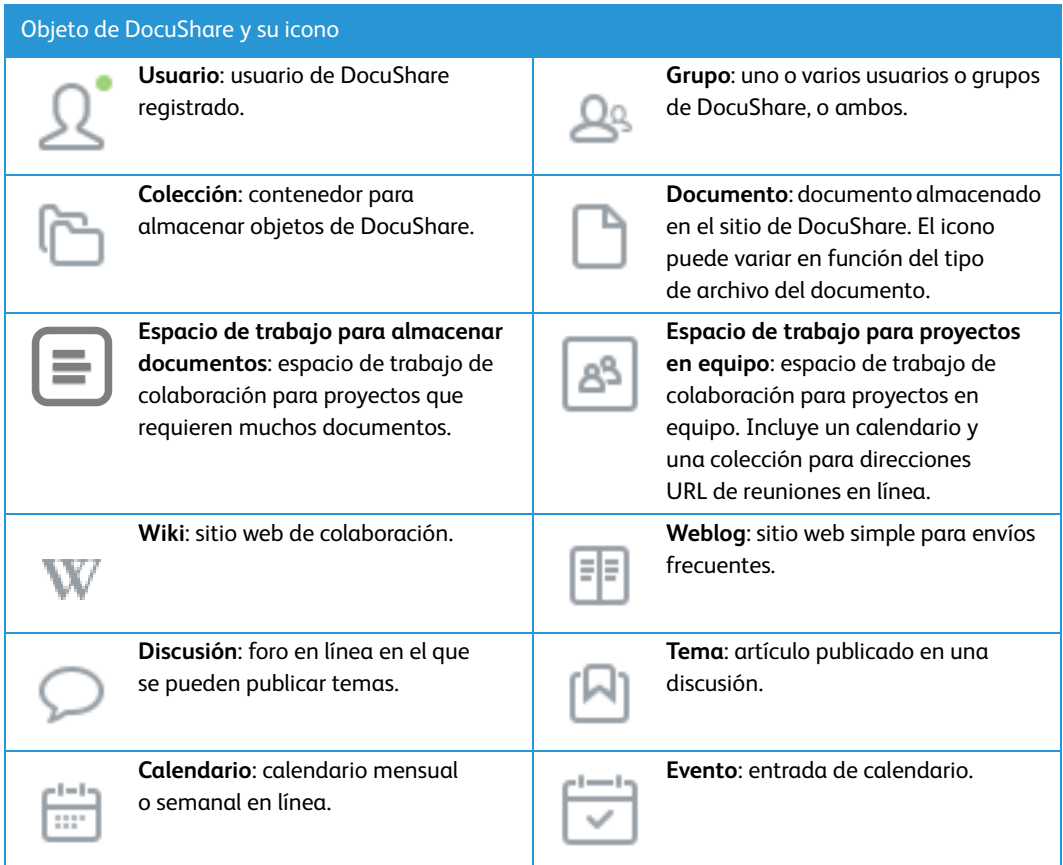

#### **iconos de DocuShare**

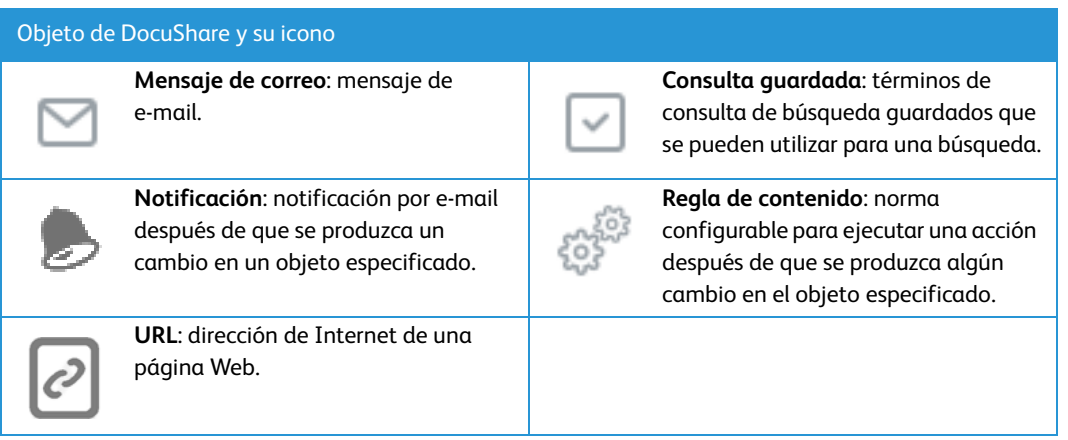

# <span id="page-26-0"></span>Permisos de los objetos

Todos los objetos de DocuShare tienen una **lista de acceso** que identifica a los usuarios y grupos que tienen permisos para el objeto y el tipo de permiso de que dispone cada cuenta. El tipo de permiso controla lo que puede hacer un usuario con el objeto.

En función de cómo haya configurado el sitio el administrador, habrá tres o seis permisos disponibles. Asimismo, puede controlar quién puede ver un objeto en una lista de resultados de la búsqueda. En la tabla más abajo se proporciona una descripción de cada permiso.

#### **Permisos**

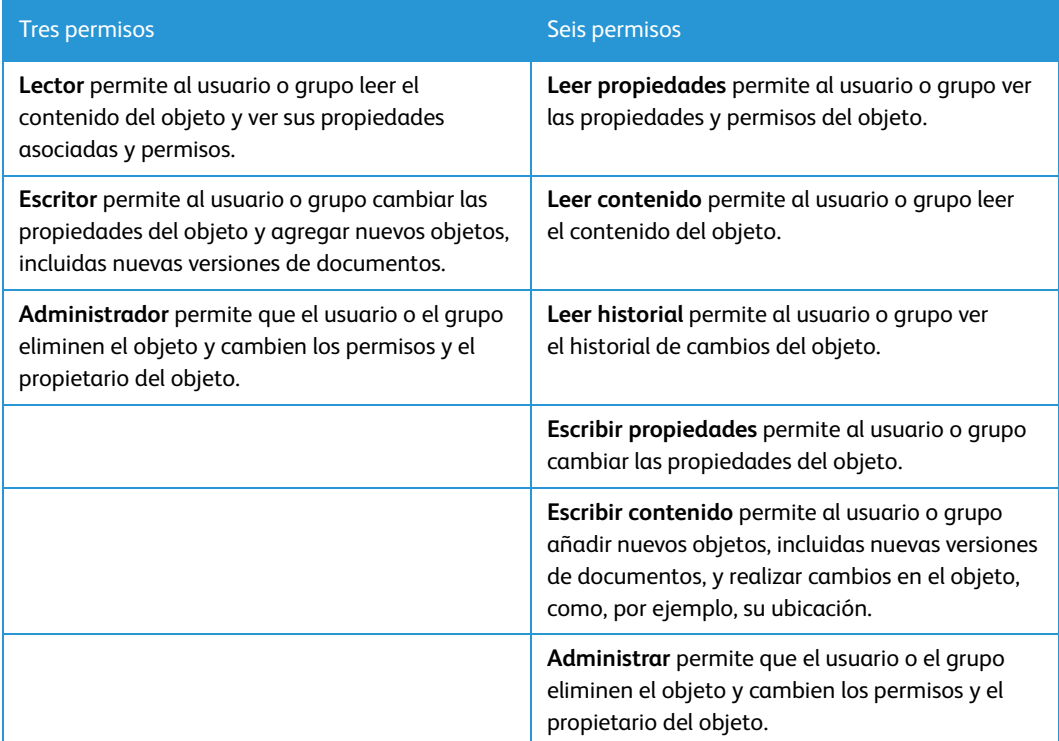

En [Permisos de tareas en la página 105](#page-103-2) se indica el tipo de permiso necesario para cada tarea relacionada con objetos.

Xerox® DocuShare® Guía del usuario 28

# <span id="page-27-0"></span>Incorporación de objetos

Puede agregar un objeto al sitio si ha iniciado una sesión y tiene el permiso requerido para el contenedor. Puede agregar cualquier tipo de objeto a colecciones y espacios de trabajo. Puede agregar eventos a calendarios y temas a discusiones.

Para agregar un objeto:

- 1. Desplácese al contenedor al que desee agregar un objeto y ábralo.
- 2. En el menú **Agregar**, seleccione el tipo de objeto que desea agregar.

Aparece la página Agregar.

- 3. En el campo **Título**, introduzca un nombre para el objeto. El nombre debe ser breve, pero descriptivo, y puede contener espacios y signos de puntuación.
- 4. Introduzca cualquier información adicional que sea necesaria, así como la información opcional que desee. Haga clic en el nombre de un campo para obtener una descripción de cada propiedad.

#### **Nota: si el administrador ha creado propiedades personalizadas, también se muestran en la página. Consulte al administrador para obtener información sobre las propiedades personalizadas.**

5. Haga clic en **Aplicar**.

El objeto se agrega al contenedor.

Para obtener más información sobre la adición de documentos, consulte [Adición de un](#page-37-4)  [documento en la página 39](#page-37-4). Para obtener más información sobre la adición de discusiones, weblogs y wikis, consulte [Uso de las funciones de informática social en la página 67.](#page-65-3)

### <span id="page-27-1"></span>Selección de objetos que aparecen en el menú Agregar

Para controlar qué tipo de objetos pueden agregar otros usuarios a las colecciones, agregue o elimine los elementos del menú **Agregar**.

Para modificar el menú **Agregar**:

- 1. Desplácese a la colección que desee cambiar.
- 2. Haga clic en el icono **Propiedades** de la colección.
- 3. En la página Ver propiedades, haga clic en el vínculo **Agregar menú Objetos**.
- 4. En la página **Agregar menú Objetos** se incluye una lista de los objetos que pueden aparecer en el menú **Agregar**. Seleccione los que desee que aparezcan en el menú **Agregar**. Para seleccionar varias cuentas, utilice la tecla Ctrl (Windows) o la tecla Comando (Macintosh).
- 5. Haga clic en **Aplicar**.
- 6. Vuelva a la lista de colecciones y haga clic en el menú **Agregar**. En el menú solo aparecen los objetos que ha seleccionado.

# <span id="page-28-0"></span>Visualización de objetos en contenedores

Al ver los objetos de una colección o los eventos de un calendario, puede cambiar la forma en que se muestran los objetos en el contenedor. Asimismo, puede controlar el número de objetos que deben mostrarse en cada página.

La colección se puede visualizar mostrando cualquiera de las vistas siguientes:

- **Vista de lista**: muestra los objetos en una lista.
- **Vista de imágenes**: muestra los archivos de imagen como miniaturas y todos los demás tipos de objeto como iconos grandes.
- **Vista de e-mail**: muestra las propiedades asociadas a los mensajes de e-mail.

El calendario se puede visualizar mostrando cualquiera de las vistas siguientes:

• **Vista de mes**: utilice el botón **31** para mostrar un mes completo con el día actual resaltado. En el mes actual puede hacer clic en un vínculo al mes anterior y el siguiente. También puede mostrar calendarios de años anteriores y siguientes.

La hora de inicio y el título de cada evento de calendario se muestra en la fecha a la que se agregó.

• **Vista de semana**: utilice el botón **7** para mostrar una semana completa con el día actual resaltado. En la semana actual puede hacer clic en un vínculo a la semana anterior y la siguiente. También puede mostrar calendarios de años anteriores y siguientes.

La duración, el título y el propietario de cada evento se muestra en la fecha a que se agregó.

• **Vista de día**: utilice el botón **1** para mostrar el día actual. En el día actual puede hacer clic en un vínculo al día anterior y al siguiente. También puede mostrar un día de otro mes o año.

La vista de día muestra la duración, el título y el propietario de cada evento agregado a la fecha.

Para definir el número de objetos que se mostrarán por página:

- 1. En la barra de desplazamiento, haga clic en su nombre de usuario.
- 2. En la página Ver propiedades, haga clic en el vínculo **Editar**.
- 3. En el campo **Tamaño de página**, introduzca el número de objetos que desea ver en las páginas con listas de objetos (por ejemplo, colecciones y resultados de búsquedas).
- 4. Haga clic en **Aplicar**.

# <span id="page-28-1"></span>Visualización y cambio de propiedades de objeto

Cada objeto tiene un conjunto de propiedades asignadas. Por ejemplo, las propiedades de todos los objetos incluyen un título, una descripción y un propietario. Cada objeto tiene un número de propiedades. Por ejemplo, la propiedad de orden de clasificación es única de las colecciones, y los documentos tienen una propiedad de máximo de versiones. El administrador de DocuShare también puede crear propiedades personalizadas para utilizarlas en el sitio. Puede asignar valores de propiedad a los objetos, lo que permite clasificar los objetos, proporcionar información de los objetos a los usuarios y facilitar las búsquedas.

Para ver y cambiar las propiedades de un objeto:

- 1. Busque el objeto cuyas propiedades desea ver y cambiar.
- 2. Haga clic en el icono **Propiedades** del objeto.
- 3. En la página Ver propiedades, haga clic en el vínculo **Editar**.
- 4. Cambie las propiedades que desee. Haga clic en el nombre de un campo para obtener una descripción de cada propiedad.

#### **Nota: si el administrador ha creado propiedades personalizadas, también se muestran en la página. Consulte al administrador para obtener información sobre las propiedades personalizadas.**

5. Haga clic en **Aplicar**.

### <span id="page-29-0"></span>Visualización del historial de cambios

DocuShare mantiene un seguimiento de todos los cambios de los objetos del sitio, lo que proporciona un registro de los cambios de los objetos. El administrador determina si debe estar activada en el sitio la función de historial de cambios.

Para ver un historial de cambios:

- 1. Busque el objeto cuyo historial de cambios desea ver.
- 2. Haga clic en el icono **Propiedades** del objeto.
- 3. En la página Ver propiedades, haga clic en el vínculo **Historial de cambios**.
- 4. En el menú **Cambios**, seleccione el tipo de cambios que desee ver.
- 5. Para filtrar el historial de cambios, realice una de las siguientes acciones:
	- Para ver los cambios realizados por un determinado usuario, introduzca parte del nombre del usuario en el campo **Buscar usuario** y después elija el usuario en el menú **Seleccionar usuario**.
	- Haga clic en **Mostrar todo** (si está visible) y después elija el usuario en el menú **Seleccionar usuario**.
	- Elija **Todo** en el menú **Seleccionar usuario**.
- 6. En el menú **Mostrar últimos**, seleccione el número de eventos de cambio que deben mostrarse.
- 7. Para que se muestre la actividad entre unas fechas, introduzca la fecha de inicio y de fin.
- 8. Haga clic en **Ir**.

Se muestra la información de los cambios. Puede hacer clic en **Mostrar como XML** para convertir la información al formato XML (lenguaje de marcado extensible) para utilizarla en otras aplicaciones.

# <span id="page-29-1"></span>Generación de informes de objetos

En la lista de colecciones o en una página de Resultados de búsqueda, puede generar un informe de objeto exportando los datos de propiedades de DocuShare. El administrador establece qué propiedades deben aparecer en el informe. El informe que se genera muestra un formato de valores separados por tabulaciones, que permite abrir el informe en aplicaciones de hoja de cálculo. Para generar un informe de objeto a partir de la lista de una colección:

- 1. Abra la colección que contiene los objetos que desea detallar en el informe.
- 2. Para seleccionar objetos independientes, haga clic en la casilla de verificación situada junto a cada objeto.

#### **Nota: si desea obtener un informe de todos los objetos, no haga clic en ninguna casilla de verificación.**

- 3. En el menú **Editar seleccionado**, seleccione **Generar informe**.
- 4. En la ventana de descarga de archivos, elija la opción para guardar el informe.

Para generar un informe de objeto a partir de la página de Resultados de la búsqueda:

- 1. Ejecute una búsqueda para localizar los objetos cuyo informe desea generar.
- 2. Para seleccionar objetos independientes, haga clic en la casilla de verificación situada junto a cada objeto.

**Nota: para seleccionar todos los objetos, puede hacer clic en la casilla de verificación a la izquierda del encabezado de la columna Tipo. En caso de haber muchas páginas de búsqueda, primero seleccione Mostrar todo en el menú Mostrar.**

- 3. En el menú **Editar seleccionado**, seleccione **Generar informe**.
- 4. En la ventana de descarga de archivos, elija la opción para guardar el informe.

# <span id="page-30-0"></span>Administración del acceso a objetos

Cuando se agrega un objeto al sitio, se definen los permisos iniciales del objeto. Como usuario que ha agregado el objeto, usted es su propietario y dispone de todos los permisos sobre él. Según sea necesario, puede cambiar los usuarios y grupos en la lista de acceso y el tipo de permisos de cada usuario o grupo.

En función de cómo haya configurado el sitio el administrador y de si es usted usuario de CPX, junto a los objetos pueden aparecer iconos de llaves de color que indican quién puede acceder al objeto. Puede hacer clic en el icono de **llave** situado junto a un objeto para mostrar su página **Permisos** 

#### **iconos de permisos**

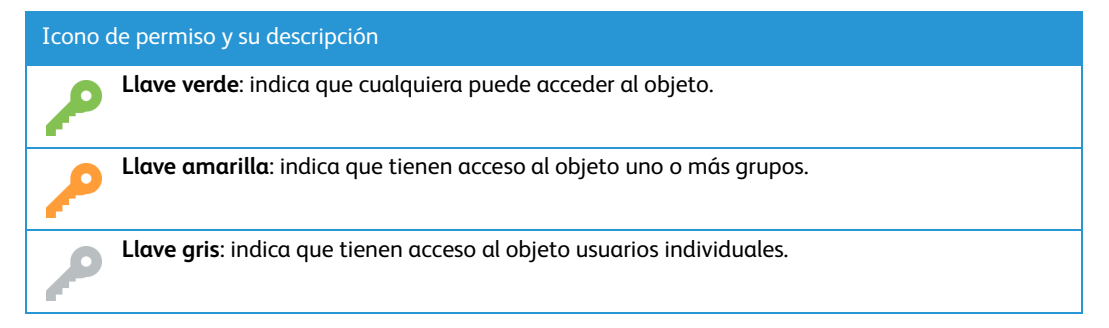

### <span id="page-30-1"></span>Visualización de la lista de acceso de un objeto

Para ver la lista de acceso de un objeto:

- 1. Busque el objeto cuya lista de acceso desea ver.
- 2. En el menú **Más acciones** del objeto, seleccione **Permisos**.

En la página Permisos se muestran los usuarios y grupos de la lista de acceso y los permisos que tiene asignados cada cuenta.

# <span id="page-31-0"></span>Cambio de la lista de acceso de un objeto

Para cambiar la lista de acceso de un objeto:

- 1. Busque el objeto cuya lista de acceso desea cambiar.
- 2. Realice una de las siguientes acciones:
	- En el menú **Más acciones** del objeto, seleccione **Permisos**.
	- Si está visible, haga clic en el icono de **llave** que aparece a la derecha del título del objeto.

Aparece la página Permisos de dicho objeto.

- 3. En **Búsqueda disponible para**, realice una de las siguientes acciones:
	- Haga clic en **Cualquiera** para permitir que los invitados y usuarios vean el objeto en una lista de resultados de búsqueda.
	- Haga clic en **Solo lista de acceso** para permitir que solamente las cuentas incluidas en la lista de acceso del objeto que tengan como mínimo el permiso Lector o Leer propiedades lo vean en una lista de resultados de búsqueda.
- 4. Si desea cambiar la lista de usuarios y grupos que tienen acceso al objeto, haga clic en el botón **Cambiar lista de acceso**.

Aparece la página Cambiar lista de acceso.

- 5. En el campo **Mostrar**, seleccione el tipo de cuenta que desea mostrar en el campo **Usuarios/grupos posibles**.
- 6. Realice una de las siguientes acciones:
	- Para buscar una cuenta, introduzca parte del nombre, apellido o nombre de usuario del usuario o el título del grupo en el campo **Buscar**. Haga clic en el botón **Ir**.
	- Para mostrar todas las cuentas, haga clic en **Mostrar todo** (si está visible).
	- Para mostrar las cuentas favoritas, haga clic en **Mostrar favoritos**.
- 7. En el campo **Usuarios/grupos posibles**, seleccione las cuentas que se agregarán a la lista de acceso y haga clic en el botón **Agregar**. Para seleccionar varias cuentas, utilice la tecla Ctrl (Windows) o la tecla Comando (Macintosh).
- 8. En el campo **Usuarios/grupos seleccionados**, seleccione las cuentas que desea eliminar de la lista de acceso y haga clic en el botón **Quitar**. Para seleccionar varias cuentas, utilice la tecla Ctrl (Windows) o la tecla Comando (Macintosh).
- 9. Haga clic en **Actualizar lista de acceso**.

Aparece la página Permisos que muestra la nueva lista de acceso.

- 10. Active las casillas de permiso que desea para cada usuario y grupo mostrado en la lista de acceso.
- 11. Haga clic en **Aplicar**.

**Nota: cuando se cambia la lista de acceso y los permisos de un objeto, el cambio se produce en segundo plano. Aparece un vínculo con los trabajos en segundo plano debajo de la barra de desplazamiento; se puede hacer clic en el vínculo para ver el estado de los trabajos en segundo plano o eliminarlos.**

# <span id="page-32-0"></span>Cambio del propietario de un objeto

El propietario prefijado de un objeto es el que lo creó inicialmente.

Para cambiar el propietario de un objeto:

- 1. Busque el objeto cuyo propietario desee cambiar.
- 2. Realice una de las siguientes acciones:
	- Haga clic en la casilla de verificación que aparece a la izquierda del título del objeto. En el menú **Editar seleccionado**, seleccione **Cambiar propietario**. En la página de confirmación, haga clic en **Confirmar**.
	- En el menú **Más acciones** del objeto, seleccione **Permisos**. En la página Permisos, haga clic en el botón **Cambiar propietario**.

Aparece la página Cambiar propietario.

- 3. Realice una de las siguientes acciones:
	- Para buscar una cuenta de usuario, introduzca parte del nombre, apellido o nombre de usuario del usuario en el campo **Buscar**. Haga clic en el botón **Ir**.
	- Para mostrar todas las cuentas, haga clic en **Mostrar todo** (si está visible).
	- Para mostrar las cuentas de usuario favoritas, haga clic en **Mostrar favoritos**.
- 4. Seleccione un nombre de usuario en el campo **Nuevo propietario**.
- 5. Si el objeto es un documento, consulte [Aplicación de permisos](#page-33-0) a un documento y sus [versiones en la página 35.](#page-33-0)
- 6. Si el objeto es una colección, consulte [Aplicación de permisos a los objetos de un contenedor](#page-32-1)  [en la página 34](#page-32-1).
- 7. Haga clic en **Actualizar propietario**.

Aparece la página Permisos del objeto con el nombre del nuevo propietario en la parte superior de la lista de acceso. El nuevo propietario tiene todos los permisos.

El nombre del propietario anterior permanece en la lista de acceso.

## <span id="page-32-1"></span>Aplicación de permisos a los objetos de un contenedor

Cuando se cambian los permisos de un contenedor que incluye objetos, se puede elegir el modo de aplicar los permisos del contenedor a su contenido. Puede elegir entre aplicar todos los permisos o solo los permisos cambiados al contenedor, o bien, al contenedor y su contenido.

Para aplicar los permisos de un contenedor a los objetos que contiene:

- 1. Busque el contenedor cuyos permisos desea cambiar.
- 2. En el menú **Más acciones** del contenedor, seleccione **Permisos**.

Aparece la página Permisos de dicho contenedor.

- 3. Realice los cambios que desee en la lista de acceso.
- 4. En **Opciones**, seleccione una de las siguientes:
	- **Aplicar todos los permisos a**: asigna todos los permisos de acceso.
	- **Aplicar solo los cambios a**: asigna solo los permisos de acceso cambiados.
- 5. Seleccione una de las siguientes opciones:
	- **Solo este contenedor**: aplica los permisos solo al contenedor. Los permisos de los objetos del contenedor no se cambian.
	- **Este contenedor y sus objetos, incluidos los que aparecen en varias ubicaciones**: aplica los permisos al contenedor y sus objetos. Los permisos de los mismos objetos que aparecen en otros contenedores también se cambian.
	- **Este contenedor y sus objetos,** *menos* **los que aparecen en varias ubicaciones**: aplica los permisos al contenedor y sus objetos. Los permisos de los mismos objetos que aparecen en otros contenedores **no** se cambian.
- 6. Haga clic en **Aplicar**.

## <span id="page-33-0"></span>Aplicación de permisos a un documento y sus versiones

Cada versión de un documento tiene su propia lista de acceso. Por consiguiente, cuando se cambian los permisos de un documento, se puede elegir cómo aplicar los cambios a las versiones del documento.

Para aplicar los permisos de un documento a sus versiones:

- 1. Busque el documento cuyos permisos desea cambiar.
- 2. En el menú **Más acciones** del documento, seleccione **Permisos**.

Aparece la página Permisos de dicho documento.

- 3. Realice los cambios que desee en la lista de acceso.
- 4. En **Aplicar todos los permisos a**, seleccione una de las siguientes opciones:
	- **Este documento y sus versiones**: asigna los permisos cambiados al documento y a todas sus versiones.
	- **Solo este documento**: asigna los permisos cambiados solo al documento. El documento y sus versiones tendrán permisos de acceso distintos.
- 5. Haga clic en **Aplicar**.

# <span id="page-33-1"></span>Cambio de la ubicación de los objetos

Puede mover un objeto a otro contenedor o hacer que aparezca en varios contenedores del sitio. Aunque un objeto puede aparecer en varios contenedores, hay solamente una copia del mismo, lo que ahorra espacio en el sitio de DocuShare.

**Nota: también puede utilizar los comandos Copiar, Cortar y Pegar del menú Editar seleccionado para cambiar la ubicación de una colección. Consulte [Uso de Copiar, Cortar y](#page-34-0)  [Pegar para cambiar la ubicación de un objeto en la página 36](#page-34-0).**

Para cambiar la ubicación de un objeto:

- 1. Busque el objeto cuya ubicación desea cambiar.
- 2. Realice una de las siguientes acciones:
- Haga clic en la casilla de verificación que aparece junto al título del objeto. En el menú **Editar seleccionado**, seleccione **Cambiar ubicación**. En la página Confirmar cambio de ubicación, haga clic en **Confirmar**.
- Haga clic en el icono **Propiedades** que aparece a la derecha del título del objeto. En la página Propiedades del objeto, haga clic en el vínculo **Ubicaciones**.

Aparece la página Cambiar ubicación.

- 3. En el campo **Ordenar por**, seleccione **Título** para mostrar los posibles contenedores en orden alfabético o seleccione **Identificador** para mostrar dichos contenedores en orden numérico.
- 4. Realice una de las siguientes acciones:
	- Para buscar contenedores, introduzca parte del nombre del contenedor en el campo **Buscar**. Haga clic en el botón **Ir**.
	- Para mostrar todos los contenedores, haga clic en **Mostrar todo** (si está visible).
	- Para mostrar los contenedores favoritos, haga clic en **Mostrar favoritos**.
- 5. En el campo **Ubicaciones posibles**, seleccione los contenedores en los que desee que aparezca el objeto y haga clic en el botón **Agregar**. Para seleccionar varios contenedores, utilice la tecla Ctrl (Windows) o la tecla Comando (Macintosh).
- 6. En el campo **Ubicaciones seleccionadas**, seleccione cualquier contenedor en el que no desee que aparezca el objeto y haga clic en el botón **Quitar**. Para seleccionar varios contenedores, utilice la tecla Ctrl (Windows) o la tecla Comando (Macintosh).

**Nota: asegúrese de que como mínimo aparece un contenedor en el campo Ubicaciones seleccionadas. De lo contrario, el objeto se quedará huérfano, por lo que no aparecerá en ningún contenedor.**

7. Haga clic en **Actualizar ubicaciones**.

# <span id="page-34-0"></span>Uso de Copiar, Cortar y Pegar para cambiar la ubicación de un objeto

Para copiar o cortar objetos:

- 1. Busque el objeto que desee copiar o cortar.
- 2. Haga clic en la casilla de verificación junto al objeto.
- 3. En el menú **Editar seleccionado**, seleccione **Copiar** o **Cortar**.

Aparece una ventana de confirmación.

- 4. Elija si va a eliminar o no algún objeto del portapapeles *antes de* copiar o pegar.
- 5. Haga clic en **Confirmar**.

**Nota: si se utiliza el comando Cortar, el título del objeto se atenúa hasta que se utilice Pegar en otro contenedor.**

6. Abra el contenedor en el que desee pegar el objeto.

**Nota: para pegarlo en un espacio de trabajo, abra el espacio de trabajo en el que desee pegar el objeto y luego haga clic en Mapa de contenido.**

7. En el menú **Editar seleccionado**, seleccione **Pegar**.

Aparece una ventana de confirmación.

- 8. Elija si va a eliminar o no algún objeto del portapapeles *después de* pegar.
- 9. Haga clic en **Confirmar**.

El objeto aparece en el contenedor.

# <span id="page-35-0"></span>Edición de varios objetos en una colección

Al visualizar una colección abierta, puede utilizar el menú **Editar seleccionado** para llevar a cabo una serie de tareas en uno o varios objetos. El menú incluye estos comandos:

- **Agregar a favoritos**: agrega el objeto a **Favoritos** en Mi DocuShare.
- **Archivar** y **Restaurar**: para colocar y recuperar el objeto de un servidor de archivo (los comandos aparecen si el sitio utiliza un servidor de archivo). Consulte [Archivado de](#page-100-4)  [contenido en la página 102](#page-100-4) para obtener más información.
- **Cambiar ubicación**: para agregar el objeto a otra ubicación.
- **Cambiar propietario**: cambia el propietario del objeto.
- **Copia**: copia una referencia del objeto en el portapapeles. Puede borrar los objetos del portapapeles antes de copiar los objetos seleccionados. El portapapeles puede contener un máximo de 100 objetos.
- **Copiar accesos directos**: copia una referencia del objeto en el portapapeles para poderlo copiar en un portlet de accesos directos en un espacio de trabajo. Puede borrar los objetos del portapapeles antes de copiar los objetos seleccionados.
- **Cortar**: corta el objeto y lo pone en el portapapeles. Puede borrar los objetos del portapapeles antes de cortar los objetos seleccionados. El portapapeles puede contener un máximo de 100 objetos.
- **Pegar**: pega el objeto del portapapeles (el comando aparece cuando se ha copiado o cortado un objeto en el portapapeles).
- **Eliminar**: elimina el objeto del sitio.
- **Cambiar nombre**: cambia el título del objeto.
- **Enrutar**: envía el documento a usuarios para su aprobación, revisión o información. Consulte [Automatización de los procesos de trabajo en la página 77](#page-75-3) para obtener más información.
- **Generar informe**: exporta los datos de propiedades de DocuShare a un informe. Consulte [Generación de informes de objetos en la página 31](#page-29-1).
- **Comprimir y descargar**: descarga los documentos y las colecciones una vez comprimidos.

Para editar varios objetos de colección:

- 1. Desplácese a la colección y ábrala.
- 2. Realice una de las siguientes acciones:
	- Para editar algunos objetos, haga clic en la casilla de verificación situada junto a los objetos que desee.
	- Para editar todos los objetos, haga clic en la casilla de verificación a la izquierda del encabezado de la columna **Tipo**.
3. En el menú **Editar seleccionado**, seleccione el comando que desee.

Aparece una ventana de confirmación.

4. Haga clic en **Confirmar** para continuar. En función del comando que seleccione, pueden aparecer otras páginas adicionales.

**Nota: al utilizar el comando Cambiar ubicación, si un objeto aparece en varias colecciones, en el campo Ubicaciones seleccionadas solo aparece la colección actual.**

### Eliminación de objetos

DocuShare proporciona tanto una papelera general del sitio como una papelera personal para cada usuario. El administrador determina las papeleras que se utilizan en el sitio. Si el sitio utiliza tanto la papelera general del sitio como papeleras personales, su papelera aparecerá en su página Mi DocuShare. Cuando elimine un objeto, este se trasladará a su papelera personal. Puede restaurar y suprimir un objeto de la papelera personal siempre que el administrador no haya suprimido de forma irreversible el objeto de la papelera general del sitio. Consulte [Uso de la](#page-96-0)  [página principal personal en la página 98](#page-96-0) para obtener más información.

Si el sitio utiliza solamente la papelera general del sitio, los objetos que elimine se trasladarán a ella. Para restaurar un objeto de la papelera general del sitio, deberá ponerse en contacto con su administrador. Si su sitio no utiliza papeleras, los objetos eliminados se suprimirán irreversiblemente de inmediato.

Para eliminar un objeto:

- 1. Busque el objeto que desee eliminar.
- 2. Realice una de las siguientes acciones:
	- Haga clic en la casilla de verificación que aparece junto al título del objeto. En el menú **Editar seleccionado**, seleccione **Eliminar**.
	- En el menú **Más acciones** del objeto, seleccione **Eliminar**.

Aparece la página Confirmar eliminación.

**Nota: si aparece un signo menos en la casilla de verificación que precede al objeto, significa que no tiene permiso para administrar el objeto y no puede eliminarlo.**

- 3. Si está eliminando una colección, seleccione una de las siguientes opciones del menú **Para colecciones, eliminar**:
	- **Colección y contenido** para eliminar la colección y todos sus objetos.
	- **Solo colección** para eliminar la colección, pero no su contenido.

**Nota: si elimina una colección, pero no su contenido, y los objetos no se encuentran en otra colección, se quedan huérfanos. No se puede acceder a los objetos huérfanos desde una colección. El administrador puede cambiar la ubicación de los objetos huérfanos en una colección para que pueda volver a acceder a ellos.**

4. Haga clic en **Eliminar** para eliminar el objeto del sitio.

## Uso de documentos

### Acerca de los documentos

Mediante DocuShare puede almacenar, acceder y administrar documentos creados en varios formatos conocidos. Los documentos se agregan a DocuShare desde su PC o una unidad de red, o escaneando documentos de papel. Con los documentos almacenados en DocuShare, los usuarios conectados a la red pueden utilizar su explorador para buscar, ver, editar y descargar un documento.

Para la administración de documentos, DocuShare admite el control de versiones y el bloqueo de documentos. De forma prefijada, DocuShare guarda cuatro versiones de un documento; puede cambiar el número de versiones que guarda DocuShare en cada documento. Además, puede cambiar la versión preferida de un documento, que es la versión que se abre cuando el usuario visualiza, edita y enruta el documento. De forma prefijada, la versión preferida de un documento es su versión más reciente.

### <span id="page-37-0"></span>Adición de un documento

El documento se agrega a una colección o a un espacio de trabajo para que otros usuarios puedan consultar el documento o colaborar en el trabajo. Existen varias formas de agregar documentos.

#### Agregar documentos utilizando el menú Agregar

Con el menú **Agregar** se puede cargar un documento y hacer que esté disponible inmediatamente, o bien, puede crear un marcador de posición para el documento y agregarlo más adelante.

Para agregar un documento utilizando el menú **Agregar**:

- 1. Desplácese al contenedor en el que desee agregar el documento y ábralo.
- 2. En el menú **Agregar**, seleccione **Documento**.

Aparece la página Agregar documento.

- 3. En el campo **Agregar documento mediante**, seleccione una de estas opciones:
	- **Cargar documento ahora**, para que el documento se cargue inmediatamente.
	- **Escanear documento con una portada**, para escanear un documento de papel. Esta opción aparece si se ha configurado el escaneado en el sitio. Esto hará que se agregue un marcador de posición de documento. El marcador de posición no tiene contenido; el contenido se agrega a ese marcador escaneando un documento con una portada.
- **Cargar documento después**, para que el documento se cargue en otro momento. Esto hará que se agregue un marcador de posición de documento. El marcador de posición no tiene contenido; el contenido se agrega a ese marcador cargando una versión nueva.
- 4. Si va a cargar un documento ahora, haga clic en el botón **Choose File** (Elegir archivo) para ir al documento y seleccionarlo.
- 5. Introduzca la siguiente información:

**Título**: el título del documento. El título puede tener espacios en blanco y signos de puntuación.

**Máximo de versiones**: el número máximo de versiones que se guardarán. Una vez que se alcanza el número máximo de versiones, cuando se guarda una versión nueva de un documento en DocuShare, se elimina la versión más antigua, a no ser que se trate de la versión preferida.

- 6. Introduzca la información opcional que desee. Haga clic en el nombre de un campo para obtener una descripción de cada propiedad.
- 7. Haga clic en **Aplicar**.

Si va a cargar el documento ahora, se agrega al contenedor. Si va a escanear un documento, aparece una portada. Imprima la portada. Para obtener información sobre cómo utilizar la portada, consulte [Escaneado de un documento con una portada de escaneado en la página 48](#page-46-0). Si va a cargar el documento más tarde, puede agregar el contenido del documento agregando una versión nueva. Consulte [Carga de una nueva versión de un documento en la página 43](#page-41-0).

Si ha elegido enrutar el documento, aparece una hoja de enrutamiento. Para obtener información sobre cómo utilizar la hoja de enrutamiento, consulte [Administración del acceso](#page-30-0)  [a objetos en la página 32](#page-30-0).

#### Agregar documentos usando la función arrastrar y soltar

También puede agregar documentos arrastrando y soltándolos en una colección. Hay dos opciones disponibles para utilizarlas con este método: cargarlos instantáneamente o rellenar las propiedades y cargarlos después.

Para agregar un documento mediante el uso de arrastrar y soltar:

- 1. Desplácese a la colección en la que desee agregar el documento y ábrala.
- 2. Localice el documento que desea agregar a DocuShare mediante el administrador de archivos.
- 3. Haga clic en el documento en el administrador de archivos y arrástrelo a la colección.
- 4. Realice una de las siguientes acciones:
	- Si desea agregar los documentos rápidamente e introducir la información del archivo más adelante, suelte el documento en el rectángulo **Colocar archivos aquí para cargarlos instantáneamente como documentos**. Se cargará el documento. El nombre del archivo aparecerá como título del documento.
	- Si desea agregar el documento y agregar propiedades como título, autor y máximo de versiones, suelte el documento en el rectángulo **Colocar archivos aquí para seleccionar un tipo y rellenar los detalles antes de cargarlos**.

**Nota: se pueden agregar varios archivos al mismo tiempo con ambos métodos. Utilice la tecla Ctrl y arrastre y suelte el grupo de archivos en uno u otro rectángulo.**

### Visualización de un documento

Para ver un documento, puede abrirlo directamente en el explorador o descargarlo primero y abrirlo después. La operación de descarga copia el documento y conserva el documento original en DocuShare.

El explorador controla la manera de visualizar un documento. Normalmente, los exploradores pueden utilizar varios tipos de documentos y archivos, como HTML, GIF y JPEG. Sin embargo, los distintos exploradores puede actuar de distinta forma. En el caso de algunos documentos, como Microsoft Word o Excel, el explorador inicia una **aplicación auxiliar** (**visor**) para ejecutar o mostrar el documento fuera o dentro de la ventana del explorador. Para reproducir archivos multimedia, el explorador utiliza un **complemento** que abre el archivo en la ventana del explorador.

El explorador está preconfigurado para utilizar aplicaciones auxiliares y complementos específicos. Por lo general, si trata de abrir un documento o archivo que no reconoce el explorador, éste muestra una ventana que le ayuda a encontrar la aplicación que se utilizará para dicho tipo de archivo.

Para ver un documento:

- 1. Busque el documento que desee ver.
- 2. Haga clic en el título del documento. A este punto, dependiendo del explorador:
	- El documento se abrirá.
	- Aparecerá una ventana que permitirá ver el documento.
	- Aparecerá una ventana que permitirá descargar el documento. Una vez descargado el documento, será necesario abrirlo.
- 3. Para volver a la página del contenedor después de abrir el documento, realice una de las siguientes acciones:
	- Si el documento se ha abierto en una ventana independiente, seleccione **Salir** en el menú **Archivo**.
	- Si el documento se ha abierto en la ventana del explorador, haga clic en el botón **Atrás** del explorador.

**Nota: si hace clic en la X de la parte superior derecha del explorador o selecciona Cerrar en el menú Archivo, se cierra el explorador y se pierde la conexión al sitio de DocuShare.**

#### Visualización de un documento y sus propiedades

En el caso de documentos PDF, documentos de imagen de varios tipos (GIF, JPEG, PNG, TIFF) y otros formatos de documento, puede ver el contenido del documento, así como ver y editar las propiedades del documento.

**Nota: para ver documentos de Microsoft Word y PowerPoint, conviene utilizar Internet Explorer. Además, asegúrese de que Opciones de carpeta esté configurado para abrir cada tipo de documento en la misma ventana del explorador.**

Para ver un documento y sus propiedades:

- 1. Busque el documento que desee ver.
- 2. En el menú **Más acciones** del documento, seleccione **Ver documento y propiedades**. El documento y sus propiedades se muestran en otra ventana.
- 3. Cambie las propiedades que desee y haga clic en **Actualizar**.
- 4. Haga clic en **Cerrar** para cerrar la ventana.

Xerox® DocuShare® Guía del usuario 41

#### Visualización de la reproducción HTML de un documento

DocuShare proporciona una función de conversión HTML que permite ver los tipos de documento admitidos en formato HTML. Gracias a esta función no es necesario configurar el explorador para mostrar determinados tipos de documento.

#### **Nota: la función de conversión HTML no puede convertir documentos que contienen información codificada.**

Para ver una reproducción HTML del documento:

- 1. Busque el documento que desee ver.
- 2. En el menú **Más acciones** del documento, seleccione **Ver en HTML**.

DocuShare convierte el documento a HTML y lo muestra.

3. Haga clic en el botón **Atrás** del explorador para volver a la página del contenedor.

#### Visualización de la reproducción PDF de un documento

DocuShare proporciona una función de conversión PDF que permite ver los tipos de documento admitidos en formato PDF. Gracias a esta función no es necesario configurar el explorador para mostrar determinados tipos de documento.

#### **Nota: la función de conversión PDF no puede convertir documentos que contienen información codificada. Adobe® Reader® debe estar instalado en el PC.**

Para ver la reproducción PDF de un documento:

- 1. Busque el documento que desee ver.
- 2. En el menú **Más acciones** del documento, seleccione **Ver en PDF**.

DocuShare convierte el documento a PDF y lo muestra.

### Adición de una nueva versión de un documento

Existen dos formas de agregar una nueva versión de un documento:

- Extraer y editar un documento existente e ingresar el documento revisado como versión nueva.
- Cargar un documento como versión nueva de un documento existente.

#### Edición de un documento

DocuShare admite el ciclo de desarrollo completo de un documento, lo que permite que los usuarios colaboren en un proyecto. La extracción y bloqueo de documentos garantiza que solo un usuario edite el documento a la vez. El control de versiones mantiene un determinado número de versiones del documento especificado por el usuario.

Para editar un documento y crear una nueva versión, debe haber iniciado una sesión y ser el propietario del documento o un usuario con el permiso adecuado para ello. Además, el administrador de DocuShare debe haber configurado la propiedad **Agregar versiones** como **Permitido**.

**Nota: si en su PC hay instalado un cliente de escritorio de DocuShare y ha activado correctamente la función de gestionar la extracción desde el explorador web (o Internet Explorer), aparece el Asistente de ingreso de DocuShare después de editar y guardar el documento. Cuando utilice esta función, asegúrese de que la dirección URL de DocuShare en el explorador es la misma que la dirección del servidor en DocuShare Client. Para comprobar la dirección del servidor, haga clic con el botón derecho del ratón en el nombre del servidor y seleccione Propiedades.**

Para editar un documento:

- 1. Busque el documento que desee editar.
- 2. Haga clic en el icono **Extraer** del documento.

Se abre una ventana que permite abrir o descargar el documento.

- 3. Edite el archivo.
- 4. Realice una de las siguientes acciones:
	- Si el documento se ha abierto en el explorador, haga clic en el botón **Atrás**. Haga clic en **Sí** para guardar las modificaciones.
	- Si el documento se ha abierto en su editor nativo, seleccione **Guardar como** en el menú **Archivo**.
- 5. En la ventana **Guardar como**, guarde el documento en una ubicación de la unidad local. No cambie el nombre del documento.
- 6. En la página del contenedor, haga clic en el icono **Cargar versión nueva** del documento.

Aparece la página Agregar versión.

- 7. Haga clic en el botón **Examinar**.
- 8. Desplácese a la ubicación de la unidad local donde guardó el documento editado, selecciónelo y haga clic en **Abrir**.

La ruta al documento aparece en el campo **Nombre de archivo**.

- 9. En el campo **Título**, puede cambiar el título de la versión. De forma prefijada, a la versión nueva se le asigna el título original del documento.
- 10. Si lo desea, introduzca comentarios en el campo **Comentarios de la versión**.
- 11. Si había bloqueado el documento, elija si desea o no desbloquear el documento, después de agregar la nueva versión, en el campo **Desbloquear documento**.
- 12. Cuando la versión preferida es una versión del documento distinta de la más reciente, puede hacer clic en **Sí** en el campo **Convertir ésta en versión preferida** para establecer dicha versión como la preferida. En caso contrario, haga clic en **No** para no cambiar la versión preferida.
- 13. Haga clic en **Aplicar**.

#### <span id="page-41-0"></span>Carga de una nueva versión de un documento

Puede agregar una nueva versión de un documento cargando un documento desde una carpeta de la unidad local o de red.

Para agregar una nueva versión de un documento:

- 1. Busque el documento que desee actualizar con una versión nueva.
- 2. En el menú **Más acciones** del documento, seleccione **Cargar versión nueva**.

Aparece la página Agregar versión.

- 3. Haga clic en el botón **Choose File** (Elegir archivo).
- 4. Desplácese a la ubicación donde esté el documento que desea agregar como una nueva versión, selecciónelo y haga clic en **Abrir**.
- 5. En el campo **Título**, puede cambiar el título del documento. De forma prefijada, a la versión nueva se le asigna el título original del documento.
- 6. Si lo desea, introduzca comentarios en el campo **Comentarios de la versión**.
- 7. Si la versión anterior del documento estaba bloqueada, aparece el campo **Desbloquear documento**. Haga clic en **No** si no desea desbloquear el documento después de agregar la nueva versión.
- 8. Haga clic en **Aplicar**.

### Administración de las versiones de un documento

La función de control de versiones de DocuShare permite mantener un registro del historial de un documento. En cada versión que guarda DocuShare, puede ver el contenido, la fecha y la hora en que se agregó la versión, el usuario que la agregó y los comentarios de los usuarios. También puede ver y editar las propiedades y los permisos de cada versión, así como enrutar determinadas versiones.

De forma prefijada, DocuShare guarda cuatro versiones de un documento. Puede cambiar el valor prefijado modificando la propiedad **Máximo de versiones** del documento.

#### Visualización de las versiones de un documento

Para ver el historial de versiones de un documento:

- 1. Busque el documento cuyo historial de versiones desee ver.
- 2. Haga clic en el icono **Propiedades** del documento.

Aparece la página Ver propiedades.

3. Haga clic en el vínculo **Historial de versiones**.

La página muestra todas las versiones guardadas del documento.

- 4. Para ver una determinada versión del documento, haga clic en su tipo o en el número de versión.
- 5. Para volver a la página Historial de versiones, realice una de las siguientes acciones:
	- Si el documento se ha abierto en una ventana independiente, seleccione **Salir** en el menú **Archivo**.
	- Si el documento se ha abierto en la ventana del explorador, haga clic en el botón **Atrás** del explorador.

#### Cambio de la versión preferida

De forma prefijada, la versión preferida de un documento es la versión más reciente. Cuando hay más de una versión de un documento, se puede cambiar la versión preferida de un documento. Esta es la versión de un documento que se abre cuando el usuario visualiza, edita y enruta el documento. No obstante, los usuarios pueden enrutar una versión de documento en la página Historial de versiones del documento.

DocuShare guarda siempre la versión preferida, indistintamente del número **Máximo de versiones** especificado.

Para cambiar la versión preferida de un documento:

- 1. Muestre la página Historial de versiones de un documento.
- 2. Haga clic en el botón **Cambiar versión preferida**.

Al lado de cada versión se muestran botones de opción y aparece la opción **Usar versión más reciente**.

- 3. Realice una de las siguientes acciones:
	- Para seleccionar una de las versiones existentes como versión preferida, haga clic en el botón de opción que hay junto a la versión que desea.
	- Para que la versión preferida sea siempre la versión más reciente del documento, haga clic en el botón de opción que hay junto a **Usar versión más reciente**.
- 4. Haga clic en **Aplicar**.

#### Visualización de las reproducciones de una versión

Cada versión de un documento puede constar de varias reproducciones. Una reproducción es el formato con el que se muestra la versión, como Microsoft Word, Adobe PDF o HTML, y puede estar compuesta por archivos de contenido. Por ejemplo, una reproducción HTML de una determinada versión de documento estará compuesta del archivo HTML y varios archivos de imagen si la reproducción contiene gráficos.

Para ver las reproducciones de una versión:

- 1. Muestre la página Historial de versiones de un documento.
- 2. Para ver las reproducciones de versión, haga clic en **Mostrar reproducciones**.

Se muestran las reproducciones de la versión y si una reproducción contiene archivos de contenido, se muestran esos archivos.

- 3. Puede hacer clic en una reproducción o en un archivo de contenido para verlo.
- 4. Haga clic en **Ocultar reproducciones** para no ver las reproducciones.

#### Visualización y cambio de las propiedades de una versión

Para ver y cambiar las propiedades de una versión:

- 1. Muestre la página Historial de versiones de un documento.
- 2. Haga clic en el icono **Propiedades** de la versión del documento.

Aparece la página Ver propiedades.

3. Haga clic en el vínculo **Editar**.

- 4. Cambie las propiedades que desee. Haga clic en el nombre de un campo para obtener una descripción de cada propiedad.
- 5. Haga clic en **Aplicar**.

### Bloqueo y desbloqueo de un documento

Puede bloquear un documento si desea que otros usuarios no puedan editarlo. Para permitir que los usuarios editen un documento bloqueado, debe desbloquearlo. Para desbloquear un documento, debe ser el usuario conectado que bloqueó el documento. Un documento está bloqueado si aparece un icono de **candado** junto al icono del documento.

Para bloquear un documento:

- 1. Busque el documento que desee bloquear.
- 2. En el menú **Más acciones** del documento, seleccione **Bloquear**.

Aparece un icono de **candado** junto al icono del documento. Los usuarios pueden ver el documento, pero no pueden editarlo.

Para desbloquear un documento bloqueado:

- 1. Busque el documento que desee desbloquear.
- 2. En el menú **Más acciones** del documento, seleccione **Desbloquear**.

Desaparece el icono de **candado** que había junto al icono del documento. Los usuarios pueden editar el documento.

### Exportación de documentos

El administrador puede configurar ubicaciones en servidores externos para que se puedan exportar documentos allí. Se puede exportar un solo documento o varios documentos a la vez.

Para exportar un documento:

- 1. Busque el documento que desee exportar.
- 2. Haga clic en la casilla de verificación que aparece junto al título del documento.
- 3. En el menú **Editar seleccionado**, seleccione **Exportar documento**.

Aparece la página Confirmar exportación del documento.

- 4. En el campo **Ubicación**, introduzca la ubicación externa para el documento.
- 5. Haga clic en el botón **Confirmar**.

### Adición de comentarios a un documento

Puede agregar notas a un documento para mantener un comentario informal en el mismo. Por ejemplo, cuando colabora en un documento, puede agregar comentarios útiles para los otros autores del documento.

Xerox® DocuShare® Guía del usuario 46

Para agregar un comentario en un documento:

- 1. Busque el documento en el que desee agregar el comentario.
- 2. En el menú **Más acciones** del documento, seleccione **Comentarios**.
- 3. Si hay comentarios actuales en el documento, haga clic en el vínculo **Agregar un comentario**. Aparece la página Agregar comentarios.
- 4. En el campo **Título**, introduzca el nombre del comentario.
- 5. En el campo **Descripción**, introduzca el texto del comentario.
- 6. Haga clic en **Aplicar**.

Puede ver los comentarios de un documento si hace clic en el icono **Comentarios**. Para editar un comentario, haga clic en el icono **Editar** del comentario.

### Escaneado de documentos

Puede escanear documentos para agregarlos al sitio de DocuShare. DocuShare proporciona dos métodos para escanear documentos:

• Puede utilizar una portada de escaneado para escanear documentos para que vayan a determinadas ubicaciones y como nuevas versiones de documentos. En un dispositivo multifunción, puede escanear una portada con un documento para convertirlo en formato PDF y agregar el documento digital a DocuShare como se especifique en la portada.

**Nota: la función de portadas de escaneado ha sido optimizada para su uso con dispositivos multifunción Xerox. Por consiguiente, la función no es compatible con todos los dispositivos y software que no sean de Xerox. Asimismo, DocuShare es compatible actualmente con formatos de archivo exclusivamente de imagen al escanear (TIFF, PDF sin búsquedas, etc.). Los formatos de archivo PDF para búsquedas no se pueden utilizar con portadas de escaneado.**

• Puede escanear documentos y enviarlos a una colección de escaneado temporal que el administrador establece en el sitio. Con un equipo WorkCentre y la función Escanear a archivo, se escanea un documento para convertirlo al formato TIFF y agregar el documento digital a la colección de escaneado temporal. Después, puede guardar el documento escaneado en una colección permanente del sitio.

El administrador determina el método que puede utilizarse para escanear documentos. Por lo tanto, compruebe con el administrador cómo está configurado el sitio.

#### Escaneado de documentos con portadas de escaneado

Con las portadas de escaneado puede escanear documentos y enviarlos a determinadas ubicaciones y como nuevas versiones del documento. Puede crear portadas de escaneado para estos tipos de objetos:

- Documentos: para escanear un documento como una versión nueva del documento.
- Colecciones: para escanear un documento y enviarlo a una colección.
- Espacios de trabajo: para escanear un documento y enviarlo al portlet de contenido de un espacio de trabajo.
- Usuario: para escanear un documento y enviarlo a su colección personal.

Una portada de escaneado incluye un **DataGlyph** que codifica la información legible mediante sistemas informáticos sobre la ubicación de escaneado y el propietario de la portada. La portada se coloca encima del documento y se escanean ambos para agregar el documento PDF final a DocuShare.

Además, puede elegir crear una portada para un documento cuando se utiliza la página Agregar documento para cargar un documento. Para obtener más información, consulte [Adición de un](#page-37-0)  [documento en la página 39.](#page-37-0)

#### **Creación de una portada de escaneado**

Para crear una portada de escaneado:

- 1. Realice una de las siguientes acciones:
	- Para crear una portada para un documento, colección o espacio de trabajo, busque el objeto. Después, haga clic en el icono **Propiedades** del objeto.
	- Para crear una portada para la colección personal, haga clic en su nombre de usuario en la barra de desplazamiento.
- 2. En la página Ver propiedades, haga clic en el vínculo **Portada de escaneado**.
- 3. Haga clic en el vínculo **Crear portada de escaneado**.

Se crea la portada y se abre en otra ventana.

4. Imprima la portada. A continuación, ciérrela.

En la página Portada de escaneado se lista la portada con la fecha y hora en la que fue creada.

#### <span id="page-46-0"></span>**Escaneado de un documento con una portada de escaneado**

Si tiene acceso a un dispositivo multifunción que tenga la opción Escanear a archivo, puede escanear una portada con un documento para agregar una versión del documento en formato PDF a DocuShare.

#### **Nota: dado que las interfaces de usuario de los equipos multifunción pueden ser diferentes, el siguiente procedimiento incluye pasos generales para el escaneado de un documento y su envío a DocuShare.**

Para escanear un documento:

- 1. Coloque la portada encima del documento y coloque todas la hojas en el alimentador automático de documentos.
- 2. Haga que se muestre la pantalla de escanear a archivo.
- 3. Siga las instrucciones del tipo de dispositivo.
- 4. Pulse el botón **Comenzar**.

El dispositivo escanea el documento y después lo agrega a DocuShare como esté especificado en la portada.

#### **Eliminación de una portada de escaneado**

Cuando desee que una portada no se utilice más para escanear un documento, puede eliminarla. Si se elimina una portada, las copias impresas de la misma dejan de ser válidas. Si pierde una portada y no quiere que nadie la utilice, quizá desee eliminarla.

Para eliminar una portada de escaneado:

- 1. Busque el objeto cuya portada desee eliminar.
- 2. Haga clic en el icono **Propiedades** del objeto.
- 3. En la página Ver propiedades, haga clic en el vínculo **Portada de escaneado**.
- 4. Haga clic en el icono **Papelera** que aparece a la derecha de la portada.

### Escaneado de documentos con envío a una colección de escaneado temporal

Si tiene acceso a un WorkCentre con la función Escanear en archivo activada, puede escanear documentos en DocuShare. El administrador de WorkCentre debe configurar una plantilla de escaneado para poder escanear documentos y enviarlos a DocuShare. Al configurar una plantilla de escaneado, el administrador puede optar por guardar cada página de documento en un archivo TIFF o guardar todas las páginas de documento en un único archivo TIFF. Además, quizá pueda utilizar una plantilla de escaneado para introducir valores de propiedades de DocuShare en el dispositivo, antes de escanear el documento. Después de escanear el documento y enviarse a una colección, los valores introducidos aparecen en la página Ver propiedades del documento.

Antes de empezar, consulte al administrador para averiguar las plantillas que hay disponibles y si se necesita una clave.

#### **Nota: según el modelo de WorkCentre que utilice, los pasos para escanear un documento pueden ser distintos. DocuShare no permite el escaneado de imágenes en color en un WorkCentre Pro 40 mediante compresión JPEG (JPEG-in-TIFF).**

Para escanear un documento:

- 1. Coloque un documento en el cristal de exposición o en el alimentador automático de documentos.
- 2. Pulse el botón **Funciones**.
- 3. En la pantalla táctil, pulse la ficha **Escanear**.
- 4. Pulse **Escanear a archivo**.
- 5. Seleccione una plantilla de escaneado.
- 6. Si la plantilla exige una clave, haga lo siguiente:
	- a. Pulse **Funciones agregadas**.
	- b. Pulse **Configuraciones de archivado**.
	- c. Pulse **Nombre de inicio de sesión/Clave**.
	- d. Pulse **Clave**.
	- e. Escriba la clave y pulse **Guardar**.
	- f. Pulse **Guardar**.
- 7. Si la plantilla permite especificar valores de propiedades, introduzca los valores de las que desee.
- 8. Pulse el botón **Iniciar**.

WorkCentre escanea el documento y después lo envía a la colección de escaneado temporal del sitio de DocuShare. El documento se almacena en esta colección durante un período de tiempo determinado. Puede comprobar el período de tiempo haciendo clic en **Depósito de documentos escaneados de WorkCentre** en la página principal de DocuShare. Para conservar el documento, necesita guardarlo en una colección permanente.

#### **Almacenamiento de un documento escaneado en una colección**

Para guardar un documento escaneado en una colección:

- 1. Acceda a la página principal de DocuShare.
- 2. Haga clic en **Depósito de documentos escaneados de WorkCentre**.

Xerox® DocuShare® Guía del usuario 50

- 3. Si aparece el campo **Código de acceso**, introduzca la clave que introdujo en WorkCentre para escanear el documento y, a continuación, haga clic en **Introducir código de acceso**.
- 4. Busque el documento escaneado.
- 5. Haga clic en **Guardar**.

Si no desea guardar el documento en una colección, haga clic en **Eliminar** para eliminar el documento del depósito de escaneado temporal.

- 6. Si desea girar el documento, seleccione los grados en el menú **Girar imagen** y haga clic en **Ir**.
- 7. En el menú **Tipo de documento**, seleccione el tipo de documento para guardar el documento escaneado.

El menú contendrá otros tipos además de **Documento** si el administrador ha creado documentos personalizados en el sitio.

- 8. Si el administrador ha especificado una colección prefijada en la que guardar los documentos escaneados, su título aparecerá en el campo **Destino**. Realice una de las siguientes acciones:
	- Si desea usar la colección prefijada, vaya al paso 13.
	- Si desea cambiar la colección, haga clic en **Seleccionar**. Aparecerá la página Seleccionar destino.
- 9. En el campo **Ordenar por**, seleccione **Título** para que se muestren las colecciones en orden alfabético o seleccione **Identificador** para que se muestren las colecciones en orden numérico.
- 10. Realice una de las siguientes acciones:
	- Para buscar colecciones, introduzca parte del título de la colección en el campo **Buscar**. Haga clic en el botón **Ir**.
	- Para mostrar todas las colecciones, haga clic en **Mostrar todo** (si está visible).
	- Para mostrar las colecciones favoritas, haga clic en **Mostrar favoritos**.
	- Para mostrar su colección personal, haga clic en **Mostrar colección personal**.
- 11. En el campo **Ubicaciones posibles**, seleccione la colección en la que desea guardar el documento.
- 12. Haga clic en **Aplicar**.
- 13. En el campo **Título**, introduzca un título para el documento.
- 14. Introduzca la información adicional que desee. Haga clic en el nombre de un campo para obtener una descripción de cada propiedad.
- 15. Haga clic en **Guardar**.

El documento se guarda en la colección que ha especificado.

**Nota: es posible que el administrador le haya dado acceso a una colección denominada Depósito de escaneado temporal. Como alternativa, puede abrir esta colección para mover o eliminar el documento escaneado.**

# Configuración de notificaciones

### Acerca de notificaciones

Las notificaciones permiten recibir mensajes de e-mail cuando se produce algún cambio en un objeto. Se puede agregar una notificación para cualquier objeto del sitio. Por ejemplo, puede agregar una notificación para un documento para que DocuShare le avise cuando se cargue una nueva versión de dicho documento. Podría agregar una notificación para una colección para saber cuándo se agrega nuevo contenido a ella.

Para utilizar notificaciones, el administrador debe activar y configurar la función. Además, las propiedades de su cuenta de usuario deben incluir una dirección de e-mail.

Puede agregar una notificación para cualquiera de los siguientes cambios en un objeto:

- **Cualquier cambio**: cualquier cambio del objeto.
- **Algo agregado**: se agrega un nuevo objeto al contenedor.
- **Nueva versión de documento agregada**: se agrega una versión nueva de un documento.
- **Algo eliminado**: se elimina un objeto de un contenedor.
- **Propiedades editadas**: se cambian las propiedades del objeto.
- **Permisos editados**: se cambian los permisos del objeto.
- **Cambio de propiedad**: se cambia el propietario del objeto.
- **Ubicación editada**: se cambia la ubicación del objeto.
- **Documento bloqueado o extraído**: se bloquea o extrae el documento.
- **Documento desbloqueado**: se desbloquea el documento después de haber sido bloqueado, pero no se ha agregado una nueva versión del mismo.

**Nota: DocuShare proporciona canales para las colecciones y otros tipos de contenedores del sitio. Si utiliza un explorador que pueda utilizar canales o tiene un lector de canales instalado en el PC, puede agregar un canal a un contenedor de DocuShare. Esto permite ver el contenido actualizado del contenedor, siempre que tenga los permisos necesarios, sin tener que ir al sitio de DocuShare en el explorador.**

### Adición de una notificación

Puede agregar de forma rápida una simple notificación para que DocuShare le avise por e-mail cuando se agregue nuevo contenido a un contenedor, o puede elegir opciones avanzadas para personalizar la notificación.

Para agregar una notificación:

- 1. Busque el objeto para el que desee agregar la notificación.
- 2. Realice una de las siguientes acciones:
	- En el menú **Más acciones**, haga clic en el icono **Notificaciones** del objeto.
	- Haga clic en el icono **Propiedades** del objeto. Haga clic en el vínculo **Notificaciones**.
- 3. En la página Notificaciones, haga clic en **Crear una notificación nueva**.
- 4. En el campo **Período**, seleccione uno de los siguientes períodos de tiempo:
	- **Inmediato** proporciona notificación inmediatamente después de que se produzca el evento.
	- **Diariamente** proporciona una notificación en un informe de resumen diario.
	- **Semanalmente** proporciona una notificación en un informe de resumen semanal.
- 5. Para seleccionar opciones avanzadas, haga clic en **Mostrar opciones avanzadas** y elija entre las siguientes:

**Eventos de interés**: eventos de los que desee que se le avise. Para seleccionar varios eventos, utilice la tecla Ctrl (Windows) o la tecla Comando (Macintosh).

**Incluir actividad de destinatario**: especifica si también se avisa al usuario cuya acción causó la notificación. Seleccione **Sí** para que se avise al usuario; de lo contrario, seleccione **No**.

**Destinatarios externos**: las direcciones de e-mail de los destinatarios que no son usuarios registrados del sitio de DocuShare. Separe las direcciones de e-mail con una coma. Este campo es opcional.

**Remitente**: el nombre de usuario que aparece en el campo **De** del mensaje de e-mail. **Admin** o **Propietario**.

**La notificación se aplica a**: si el objeto es una colección o un espacio de trabajo, especifica cómo se aplicará la notificación a la colección y a sus objetos.

**Permisos iniciales**: especifica los permisos de la notificación.

**Nota: si es administrador, aparecerán campos adicionales que le permitirán ejecutar una cadena cuando se produzca un evento de interés. Antes de introducir la información en los campos, debe crear una cadena y colocarla en la carpeta de extensiones del directorio de DocuShare. En el campo Cadena, introduzca el nombre de la cadena que desea ejecutar cuando se produzca el evento de interés. En el campo Datos de cadena, introduzca los valores de cadena que desea pasar a la cadena cuando se la llame.**

6. Haga clic en **Aplicar**.

**Nota: si recibe demasiados mensajes de e-mail que son notificaciones, puede elegir no recibir mensajes de uno o varios tipos de eventos para todas las notificaciones. Haga clic en su nombre de usuario en la barra de desplazamiento y utilice el menú Desactivar mensajes de notificación de la página Editar para desactivar los eventos que desee.** 

### Visualización de notificaciones

Puede ver fácilmente las notificaciones agregadas para un objeto, así como las notificaciones que posee para objetos del sitio.

Para ver las notificaciones de un objeto:

- 1. Busque el objeto cuyas notificaciones desee ver.
- 2. Realice una de las siguientes acciones:
	- En el menú **Más acciones**, haga clic en el icono **Notificaciones** del objeto.
	- Haga clic en el icono **Propiedades** del objeto. Haga clic en el vínculo **Notificaciones**.

Se muestran las notificaciones actuales del objeto.

Para ver sus notificaciones:

- 1. En la barra de desplazamiento, haga clic en su nombre de usuario.
- 2. En la página Ver propiedades, desplácela hasta encontrar la propiedad **Suscrito a**.

Las notificaciones que ha agregado para objetos aparecen en el campo. Puede hacer clic en una notificación para ver sus propiedades.

## Creación de una lista de destinatarios para una notificación

Puede crear una lista de destinatarios para una notificación para que DocuShare notifique a otros cuando se produzca un cambio en un objeto. Por ejemplo, quizá desee que sus colaboradores sepan cuándo se carga una nueva versión de un documento, o cuándo se mueve un objeto a otra ubicación.

Para crear una lista de destinatarios para una notificación:

- 1. Busque el objeto donde esté la notificación para la que desee crear una lista de destinatarios.
- 2. Realice una de las siguientes acciones:
	- En el menú **Más acciones**, haga clic en el icono **Notificaciones** del objeto.
	- Haga clic en el icono **Propiedades** del objeto. Haga clic en el vínculo **Notificaciones**.

Se muestran las notificaciones actuales del objeto.

3. Haga clic en el icono **Propiedades** que aparece a la derecha de la notificación que desee cambiar.

Aparece la página Ver propiedades.

- 4. Haga clic en el vínculo **Destinatarios**.
- 5. Haga clic en **Cambiar destinatarios**.
- 6. En el campo **Mostrar**, seleccione el tipo de cuenta que desea mostrar en el campo **Usuarios/grupos posibles**.
- 7. Realice una de las siguientes acciones:
	- Para buscar una cuenta, introduzca parte del nombre, apellido o nombre de usuario del usuario o el título del grupo en el campo **Buscar**. Haga clic en el botón **Ir**.
	- Para mostrar todas las cuentas, haga clic en **Mostrar todo** (si está visible).
	- Para mostrar las cuentas favoritas, haga clic en **Mostrar favoritos**.
- 8. En el campo **Usuarios/grupos posibles**, seleccione las cuentas que se agregarán a la lista de destinatarios y haga clic en el botón **Agregar**. Para seleccionar varias cuentas, utilice la tecla Ctrl (Windows) o la tecla Comando (Macintosh).
- 9. En el campo **Usuarios/grupos seleccionados**, seleccione las cuentas que desea eliminar de la lista de destinatarios y haga clic en el botón **Quitar**. Para seleccionar varias cuentas, utilice la tecla Ctrl (Windows) o la tecla Comando (Macintosh).
- 10. Haga clic en **Actualizar**.

## Visualización y cambio de las propiedades de una notificación

Cuando agrega una notificación, se le asigna un nombre prefijado. Si lo desea, puede cambiar el nombre para asignarle otro más descriptivo, además de cambiar otras propiedades.

Para ver y cambiar las propiedades de notificación de un objeto:

- 1. Busque el objeto cuyas propiedades de notificación desee ver y cambiar.
- 2. Realice una de las siguientes acciones:
	- En el menú **Más acciones**, haga clic en el icono **Notificaciones** del objeto.
	- Haga clic en el icono **Propiedades** del objeto. Haga clic en el vínculo **Notificaciones**.

Se muestran las notificaciones actuales del objeto.

3. Haga clic en el icono **Propiedades** que aparece a la derecha de la notificación que desee cambiar.

Aparece la página Ver propiedades.

- 4. Haga clic en el vínculo **Editar**.
- 5. Cambie las propiedades que desee. Haga clic en el nombre de un campo para obtener una descripción de cada propiedad.
- 6. Haga clic en **Aplicar**.

### Eliminación de una notificación

En función de la configuración del sitio, una notificación eliminada puede ir a la papelera personal en Mi DocuShare o a la papelera general del sitio. Póngase en contacto con el administrador para averiguar qué papeleras se utilizan en el sitio. Si dispone de papelera personal, podrá restaurar un objeto contenido en ella siempre y cuando el administrador no haya suprimido de forma

irreversible el objeto de la papelera general del sitio. Consulte [Uso de la página principal personal](#page-96-0)  [en la página 98](#page-96-0) para obtener más información.

Para eliminar una notificación:

- 1. Busque el objeto cuyas notificaciones desee eliminar.
- 2. Realice una de las siguientes acciones:
	- En el menú **Más acciones**, haga clic en el icono **Notificaciones** del objeto.
	- Haga clic en el icono **Propiedades** del objeto. Haga clic en el vínculo **Notificaciones**.

Se muestran las notificaciones actuales del objeto.

3. En el menú **Más acciones** que aparece a la derecha de la notificación que desee eliminar, seleccione **Eliminar esta notificación**.

Aparece la página Confirmar eliminación.

4. Haga clic en **Eliminar**.

### Personalización de notificaciones

Se puede personalizar el contenido y el formato del mensaje de notificación de e-mail que se envía cuando se produce un cambio en un objeto. Para ello, edite las plantillas de e-mail de suscripción. Cuando se agregan notificaciones a los objetos del sitio, se selecciona la plantilla que se va a utilizar.

Para personalizar una plantilla de notificación por e-mail:

- 1. Busque el objeto cuyas notificaciones desee ver.
- 2. Realice una de las siguientes acciones:
	- En el menú **Más acciones**, haga clic en el icono **Notificaciones** del objeto.
	- Haga clic en el icono **Propiedades** del objeto. Haga clic en el vínculo **Notificaciones**.

Se muestran las notificaciones actuales del objeto.

- 3. Haga clic en la notificación que desee personalizar.
- 4. Haga clic en Editar plantilla de e-mail.
- 5. Seleccione Sí en **Activar plantilla de e-mail**.
- 6. Establezca el **Formato de e-mail**: **HTML** o **Texto sin formato**.
- 7. En el cuadro combinado **Seleccionar una plantilla de e-mail**, seleccione la plantilla que desea personalizar.
- 8. Personalice el archivo con la información que se muestra más abajo.
- 9. Cuando haya terminado de personalizar la plantilla, haga clic en **Aplicar** para guardar los cambios.

### Personalización del archivo subscription.tpl

El archivo subscription.tpl suministrado por DocuShare consiste en 11 secciones; los encabezados de las secciones se incluyen entre corchetes. Cada sección define una parte del mensaje de e-mail y se utiliza para mensajes de e-mail con texto sin formato, para mensajes con formato HTML o ambos.

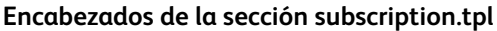

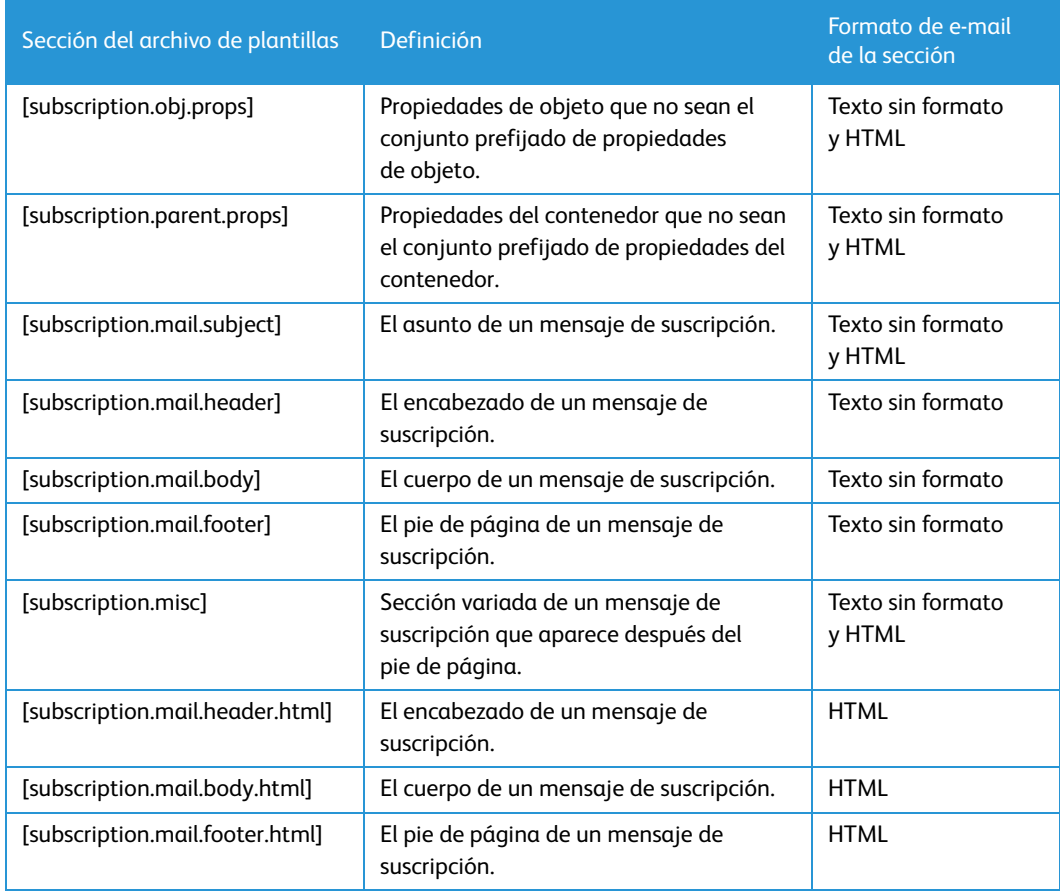

Las líneas que hay después del encabezado de la sección, se aplican a dicha sección. Cada línea puede contener un comentario, precedido por el signo #, o texto incluido, parámetros nombrados y etiquetas HTML sin espacios antes o después de ellas.

El formato de cada parámetro nombrado que se puede incluir en las líneas es el siguiente:

#### **Formatos de parámetros**

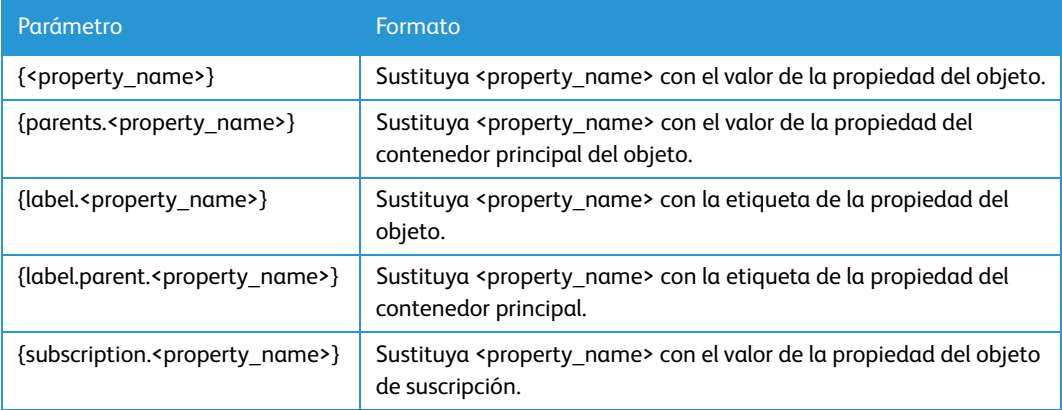

Xerox® DocuShare® Guía del usuario 57

#### **Formatos de parámetros**

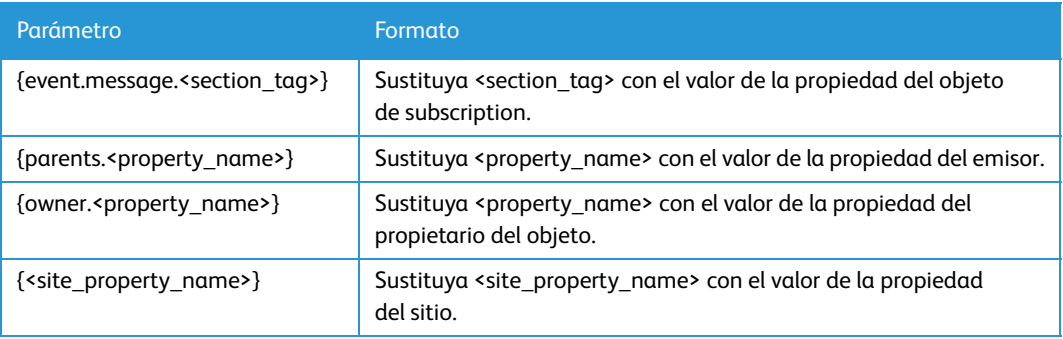

El servicio de suscripción proporciona un conjunto prefijado de propiedades del contenedor principal y de los objetos. Defina las propiedades que no sean las propiedades prefijadas que se enumeran más abajo en la sección **[subscription.obj.props]** o bien en **[subscription.parent.props]**.

#### **Propiedades de objetos**

classname, handle, handle\_url, props\_view\_url, title, description, summary, keywords, create\_date, modified\_date, entry.title

#### **Propiedades del contenedor principal**

parent.handle, parent.handle\_url, parent.title

#### **Propiedades de suscripción**

subscription.handle, subscription.handle\_url, subscription.title

#### **Propietario del objeto y propiedades del emisor**

owner.handle\_url, owner.username, emitter.username

#### **Propiedades del sitio**

icon, domain, sitename, server\_url, event\_time

#### **Etiquetas de la propiedad del objeto**

label.title, label.description, label.summary, label.keywords, label.create\_date, label.modified\_date

#### **Otras etiquetas de la propiedad**

label.parent.title, label.domain, label.emitter.username, label.link\_type

**Mensajes de eventos** (utiliza mensajes de **SubscriptionMessage.properties** en función del tipo de evento)

**event.message.subject**: se sustituye con los mensajes precedidos de **subject.text.<tipo>**, donde **<tipo>** es el tipo de evento.

**event.message.header**: se sustituye con los mensajes precedidos de **intro.text.<tipo>**, donde **<tipo>** es el tipo de evento.

**event.message.header.html**: se sustituye con los mensajes precedidos de **intro.text.<tipo>**, donde **<tipo>** es el tipo de evento. El mensaje va precedido de la etiqueta <p>.

**event.message.footer**: se sustituye con los mensajes precedidos de **footnote.text.<tipo>**, donde **<tipo>** es el tipo de evento.

**event.message.footer.html**: se sustituye con los mensajes precedidos de **footnote.html.<type>**, donde **<tipo>** es el tipo de evento.

**Nota: {event.message.subject}** se puede cambiar a texto incluido. Sin embargo, no se puede anexar el valor a **{event.message.subject}**. El administrador del sitio debe activar **Actualizar plantilla de e-mail** cada vez en la página de administración para cargar la clave.

El ejemplo siguiente muestra una sección del archivo de plantilla:

#### [subscription.obj.props]

```
#object properties : eq. <property_name>,...
invoice_amount
```
#### [subscription.mail.header]

```
# Comment 1 for header section
Line 1 text for header section
Line 2 text for header section
```
#### [subscription.mail.body]

# Comment 2 for body

#### [subscription.mail.body.html]

```
#message body section in html form
<br><TABLE CELLPADDING=4><TR VALIGN="TOP">
<TD ALIGN="CENTER"><img src="{icon} "><br></TD>
<TD><A HREF="{handle_url} ">{title}</A>
  <font color='blue'><br>{label.invoice_amount} 
{invoice_amount}</font>
  <br>{summary}
  <br>{description}
  <br><I>Appears In: </I> <A 
HREF="{parent.handle_url}">{parent.title}</A>
<br></TD>
<TD><A HREF="{owner.handle_url}">{owner.username}</A></TD>
<TD>{create_date}</TD>
<TD><A HREF="{parent.handle_url}">Props</A></TD>
</TR></TABLE><br>
[subscription.mail.footer]
```
# Comment 3 for footer section Line 3 text for footer section Line 4 text for footer section

**Nota: la sección [subscription.mail.body] no incluye ningún parámetro.**

#### **El archivo subscription.tpl**

En esta sección se proporciona una copia del contenido del archivo de plantilla.

```
#---- extra properties of dsobject or parent container dsobject------
------------
```
#### [subscription.obj.props]

#object properties : p.ej. <property\_name>,<property\_name>,etc.

#### [subscription.parent.props]

```
#parent container properties: p.ej. 
<property_name>,<property_name>,etc.
```
#---- in plain Text -----------------------------------------

#### [subscription.mail.subject]

#subject section {event.message.subject}

#### [subscription.mail.header]

#header section in plain text form {event.message.subject}

#### [subscription.mail.body]

#message body section in plain text form URL:{handle\_url} {label.title} : {title} {label.summary} : {summary} {label.description} : {description} {label.abstract} : {abstract} {label.summary} : {revision\_comments} {label.handle} : {handle} {label.create\_date} : {create\_date} Propietario: {owner.username}

#### [subscription.mail.footer]

#footer section in plain text form {event.message.footer}

#### [subscription.misc]

#appendix after footer section #---- in HTML -----------------------------------------

#### [subscription.mail.header.html] #header section in html form

<p>{event.message.header.html}

#### [subscription.mail.body.html]

#message body section in html form <br><TABLE CELLPADDING=4><TR VALIGN="TOP"> <TD ALIGN="CENTER"><img src="{icon} "><br></TD> <TD><A HREF="{handle\_url} ">{title}</A> <br>{summary} <br>{description} <br />  $\langle$ br><I>Appears In:  $\langle$ I> <A HREF="{parent.handle\_url}">{parent.title}</A> <br></TD> <TD><A HREF="{owner.handle\_url}">{owner.username}</A></TD> <TD>{create\_date}</TD> <TD><A HREF="{parent.handle\_url}">Props</A></TD> </TR></TABLE><br>

#### [subscription.mail.footer.html]

#footer section in html form #<br><P>{event.message.footer.html} <br >>>>>>>This notification was generated by  $\&n$ hbsp;<A HREF="{subscription.handle\_url}">{subscription.handle}</A>.<BR>

10. Cuando haya terminado de personalizar la plantilla, haga clic en **Aplicar** para guardar los cambios.

# Espacios de trabajo 7 de DocuShare

### Acerca de espacios de trabajo

Un espacio de trabajo proporciona un área compartida para el proyecto y colaboración en equipo. En una sola página de DocuShare usted y otros miembros del espacio de trabajo pueden reunir y administrar contenido compartido, y acceder a herramientas de colaboración y comunicación.

Un espacio de trabajo consta de cuatro áreas distintas de trabajo denominadas portlet; cada portlet tiene un uso diferente.

- **Portlet de contenido**: área en la que se agrega y administra el contenido compartido.
- **Portlet de accesos directos**: muestra los objetos utilizados a menudo.
- **Portlet de calendarios**: muestra una combinación de los calendarios del portlet de contenido.
- **Portlet de miembros**: lista los usuarios que son miembros del grupo de miembros del espacio de trabajo.

Cada portlet se puede cerrar y abrir haciendo clic en el pequeño triángulo al lado del título del portlet.

### Adición de un espacio de trabajo

Puede agregar un espacio de trabajo a otro espacio de trabajo, o bien agregar un espacio de trabajo a Mi DocuShare. Para ayudarle a crear un espacio de trabajo, DocuShare proporciona plantillas y un asistente.

Cuando se agrega un espacio de trabajo, se crea automáticamente un **grupo de miembros** e inicialmente le incluye como miembro. Después de agregar el espacio de trabajo, puede agregar miembros al grupo. La lista de miembros se muestra en el portlet de miembros en la página principal del espacio de trabajo.

#### **Nota: si es el administrador del sitio o el administrador de contenido, en la página principal aparece un vínculo [agregar]. Eso le permite agregar un espacio de trabajo a la página principal de su sitio.**

Para agregar un espacio de trabajo:

- 1. Para agregar un espacio de trabajo a otro espacio de trabajo, realice una de estas operaciones y siga en el paso 3:
	- En la página principal de DocuShare, haga clic en **Ver más** en Espacios de trabajo. Busque el espacio de trabajo al que desee agregar un espacio de trabajo. Abra el espacio de trabajo y seleccione **Espacio de trabajo** en el menú **Agregar**.
	- Vaya a Mi DocuShare. En el portlet de espacios de trabajo, busque el espacio de trabajo al que desee agregar el espacio de trabajo. Abra el espacio de trabajo y seleccione **Espacio de trabajo** en el menú **Agregar**.
- Desplácese al espacio de trabajo en el que desee agregar el espacio de trabajo y ábralo. En el portlet de contenido, seleccione **Espacio de trabajo** en el menú **Agregar**.
- 2. Para agregar un espacio de trabajo a Mi DocuShare, realice una de estas operaciones:
	- En la página principal de DocuShare, haga clic en **Ver más** en Espacios de trabajo. A continuación, haga clic en **Agregar espacio de trabajo**.
	- Vaya a Mi DocuShare. En el portlet de espacios de trabajo, haga clic en **Agregar espacio de trabajo**.
- 3. En la página Agregar nuevo espacio de trabajo, seleccione una de las plantillas siguientes:
	- **Almacenamiento de documentos**: incluye cuatro colecciones de espacio de trabajo en el portlet de contenido.
	- **Proyectos en equipo**: incluye una colección de espacio de trabajo, un calendario y una colección para direcciones URL de reuniones en línea en el portlet de contenido.
- 4. Haga clic en **Siguiente**.
- 5. En el campo **Título**, introduzca el nombre del espacio de trabajo.
- 6. Introduzca la información opcional que desee. Haga clic en el nombre de un campo para obtener una descripción de cada propiedad.
- 7. Haga clic en **Hecho**.

Aparece la página principal del espacio de trabajo.

## Control del acceso al espacio de trabajo

Para cambiar los usuarios y los grupos que tienen acceso al espacio de trabajo, simplemente hay que cambiar los miembros del grupo de miembros del espacio de trabajo. A todos los usuarios o grupos que agregue al grupo se les asignarán permisos completos de lectura y escritura para el espacio de trabajo. Se puede conceder al grupo permiso para administrar el espacio de trabajo.

En el portlet de miembros, además de enumerarse los miembros del grupo, se puede ver qué usuarios tienen iniciada una sesión en DocuShare. El icono de usuario junto al nombre del usuario en el portlet indica si tiene iniciada una sesión o no; si el usuario no tiene iniciada una sesión el icono está atenuado.

Lo mismo que otros objetos de DocuShare, un espacio de trabajo tiene una lista de acceso que se puede utilizar para conceder a los usuarios y grupos acceso al espacio de trabajo. No obstante, los usuarios y grupos que se agreguen a la lista de acceso no aparecen en la lista del portlet de miembros.

### Cambio de usuarios y grupos en el grupo de miembros

Si es el propietario del espacio de trabajo o miembro del grupo de miembros (y el grupo tiene asignado el permiso para administrar el espacio de trabajo), puede cambiar los usuarios y grupos del grupo.

#### **Nota: en el portlet de miembros solamente se enumeran los usuarios. Por lo tanto, se listan los miembros individuales del grupo y no los títulos de los grupos.**

Para cambiar los miembros del grupo de miembros:

- 1. En la página principal del espacio de trabajo, realice una de estas operaciones:
	- Haga clic en el encabezado **Miembros**.
	- Haga clic en el icono **Propiedades**. En la página Propiedades, haga clic en el vínculo **Miembros**.

Aparece la página Miembros con la lista de miembros actuales.

- 2. Haga clic en el vínculo **Cambiar los miembros**.
- 3. En el campo **Mostrar**, seleccione el tipo de cuenta que desea mostrar en el campo **Usuarios/grupos posibles**.
- 4. Realice una de las siguientes acciones:
	- Para buscar una cuenta, introduzca parte del nombre, apellido o nombre de usuario del usuario o el título del grupo en el campo **Buscar**. Haga clic en el botón **Ir**.
	- Para mostrar todas las cuentas, haga clic en **Mostrar todo** (si está visible).
	- Para mostrar las cuentas favoritas, haga clic en **Mostrar favoritos**.
- 5. En el campo **Usuarios/grupos posibles**, seleccione las cuentas que se agregarán al grupo y haga clic en el botón **Agregar**. Para seleccionar varias cuentas, utilice la tecla Ctrl (Windows) o la tecla Comando (Macintosh).
- 6. En el campo **Usuarios/grupos seleccionados**, seleccione las cuentas que desea eliminar del grupo y haga clic en el botón **Quitar**. Para seleccionar varias cuentas, utilice la tecla Ctrl (Windows) o la tecla Comando (Macintosh).
- 7. Haga clic en **Actualizar**.

Aparece la página Miembros.

- 8. Para conceder permiso para administrar el grupo a uno o varios miembros, haga clic en la casilla de verificación situada junto al nombre de cada miembro y haga clic en **Aplicar**. El permiso de administración permite cambiar las propiedades y los miembros del grupo.
- 9. Para asignar permisos de administración al grupo de miembros, abra la página Permisos del espacio de trabajo. Haga clic en la casilla **Administrar** o **Administrador** del grupo y haga clic en **Aplicar**.

#### Reasignación del grupo de miembros

Cuando sea necesario, se puede cambiar el grupo de miembros asociado con el espacio de trabajo; para ello, se asigna otro grupo al espacio de trabajo.

Para reasignar el grupo de miembros:

- 1. En la página principal del espacio de trabajo, haga clic en el icono **Propiedades**.
- 2. En la página Propiedades, haga clic en el vínculo **Permisos**.
- 3. Haga clic en el botón **Reasignar grupo de miembros**.

Aparece la página Reasignar grupo de miembros.

- 4. Realice una de las siguientes acciones:
	- Para buscar un grupo, introduzca parte del título del grupo en el campo **Buscar**. Haga clic en el botón **Ir**.
	- Para mostrar todos los grupos, haga clic en **Mostrar todo** (si está visible).
	- Para que se muestren los grupos favoritos, haga clic en **Mostrar favoritos**.
- 5. En el campo **Grupo de miembros nuevo**, seleccione el grupo que desee asociar con el espacio de trabajo.
- 6. Haga clic en **Guardar**.

El grupo de miembros anterior sigue en la lista de acceso del espacio de trabajo.

### Adición de contenido al espacio de trabajo

En un espacio de trabajo se puede agregar cualquier tipo de objeto, incluso otro espacio de trabajo.

Para agregar contenido al espacio de trabajo:

- 1. En el portlet de contenido, seleccione el tipo de objeto que desee agregar en el menú **Agregar**.
- 2. En la página Agregar, introduzca la información necesaria y haga clic en **Aplicar**. El objeto aparece en el portlet de contenido.

Para utilizar las funciones de visualización del espacio de trabajo:

- 1. En el menú **Mostrar**, seleccione el tipo de objetos que desee que se muestren.
- 2. Haga clic en el icono **Ver** para cambiar entre ver iconos y ver una lista.

### Administración de accesos directos

Para acceder cómodamente a los objetos que se usan con frecuencia desde el espacio de trabajo, se pueden agregar accesos directos a ellos. Cualquier objeto que se agregue como acceso directo es un vínculo al objeto original, no una copia. Si el objeto original se elimina, dejará de aparecer como acceso directo.

Para agregar un acceso directo a un espacio de trabajo:

- 1. Busque el objeto que desee agregar como acceso directo.
- 2. Haga clic en la casilla de verificación que aparece junto al título del objeto.
- 3. En el menú **Editar seleccionado**, seleccione **Copiar accesos directos**.
- 4. En la página Confirmar copia de accesos directos, haga clic en **Confirmar**.
- 5. Desplácese al espacio de trabajo en el que desee agregar el vínculo directo y ábralo.
- 6. En el portlet de accesos directos, haga clic en el icono **Pegar accesos directos**.
- 7. En la página Confirmar pegar acceso directo a, haga clic en **Confirmar**.

El objeto que ha agregado aparece en el portlet de accesos directos. Puede utilizar el menú **Ver** para que se muestre un tipo de objetos; por ejemplo, documentos. El icono **Ver** permite cambiar entre ver iconos y ver una lista.

Para quitar un acceso directo de un espacio de trabajo:

- 1. Desplácese al espacio de trabajo donde esté el acceso directo que desee eliminar y ábralo.
- 2. En el portlet de accesos directos, haga clic en el icono **Vista de lista** para que se muestren los accesos directos en forma de lista.
- 3. Haga clic en el icono **Quitar acceso directo** que aparece junto al objeto que desee quitar.
- 4. En la página Confirmar eliminación de acceso directo, haga clic en **Confirmar**.

El objeto deja de aparecer en accesos directos. No obstante, el objeto continúa apareciendo en sus ubicaciones originales.

### Uso de calendarios

En el portlet de calendarios se muestran todos los calendarios del portlet de contenido. Esto permite que usted y otros miembros del grupo puedan acceder de forma rápida a calendarios individuales y ver los eventos de todos los calendarios.

Para utilizar el portlet de calendarios:

- 1. En el menú **Ver**, seleccione el calendario que desee ver o seleccione **Todos los calendarios** para ver todos los calendarios.
- 2. Con los iconos **Ver**, puede alternar entre la vista de día y la vista de semana del calendario.

## Cambio de las propiedades de un portlet

Cada portlet tiene propiedades de visualización prefijadas que pueden cambiarse. Por ejemplo, se puede configurar la vista prefijada como vista de lista para que los objetos se muestren en forma de lista de estilo colección.

Para cambiar las propiedades de un portlet:

- 1. Haga clic en el botón **Editar** del portlet.
- 2. Según las propiedades del portlet que vaya a cambiar, realice una de las siguientes acciones:
	- a. En el campo **Tamaño de página**, introduzca el número de objetos que se mostrará en cada página.
	- b. En el campo **Orden de clasificación**, seleccione el orden en el que se mostrarán los objetos.
	- c. En el campo **Tipo de vista**, seleccione el tipo de vista para mostrar los objetos.

Haga clic en el nombre de un campo para obtener una descripción de cada propiedad.

3. Haga clic en **Aplicar**.

# Uso de las funciones de informática social

## Acerca de las funciones de informática social

DocuShare le permite a usted y a otros usuarios discutir, compartir y colaborar con independencia de la ubicación desde la que se utilicen las funciones de informática social:

- **Discusiones**: una discusión es un foro en línea que permite a los usuarios interactuar mediante el envío de temas y respuestas a los temas.
- **Weblogs**: un weblog permite a un usuario crear y compartir un sitio web personal sobre un determinado tema. El weblog incluye envíos por orden cronológico inverso y permite a otros usuarios comentar los envíos.
- **Wikis**: un wiki permite a un grupo de usuarios colaborar sobre un sitio web mediante la creación, edición y vinculación de páginas web.

### Adición de una discusión

Para facilitar el intercambio de ideas en línea, DocuShare admite discusiones anidadas. Puede agregar un contenedor, denominado discusión, donde los usuarios agregan temas para que otros los lean y respondan. A medida que los usuarios responden a un tema, sus respuestas se enlazan o encadenan secuencialmente al tema original. Los usuarios pueden leer o responder a cualquiera de los temas o a las respuestas de una línea de discusión, así como adjuntar un documento a un tema o una respuesta.

Puede agregar una discusión a una colección o espacio de trabajo.

Para agregar una discusión:

- 1. Busque y abra el contendor en el que desee agregar una discusión.
- 2. En el menú **Agregar**, seleccione **Discusión**.

Aparece la página Agregar discusión.

- 3. En el campo **Título**, introduzca el nombre de la discusión. El nombre debe ser breve, pero descriptivo, y puede contener espacios y signos de puntuación.
- 4. En el campo **Los temas caducan en**, seleccione el período de tiempo que se conservarán los temas y las líneas de discusión después de agregarlos.

Cuando un tema es más antiguo que la duración seleccionada, ya no aparece en la discusión. Puede ver y eliminar temas caducados en la página Ver caducados de la discusión.

5. Introduzca la información opcional que desee. Haga clic en el nombre de un campo para obtener una descripción de cada propiedad.

**Nota: si el administrador ha creado propiedades personalizadas, también se muestran en la página. Consulte al administrador para obtener información sobre las propiedades personalizadas.**

6. Haga clic en **Aplicar**.

La discusión se agrega al contenedor.

#### Adición de temas, documentos adjuntos y respuestas a una discusión

El tema es el primer mensaje que se agrega a una discusión e inicia la conversación en línea. Los usuarios pueden responder al tema o a determinadas respuestas. De forma prefijada, las respuestas están sangradas, hecho que aporta una visualización jerárquica de la discusión.

Para agregar un tema:

- 1. Abra la discusión a la que desee agregar un tema.
- 2. Haga clic en el botón **Agregar tema**.

#### **Nota: si el administrador ha creado un tema personalizado, éste aparece en el menú Agregar.**

- 3. En el campo **Título**, introduzca el nombre del tema.
- 4. En el campo **Descripción**, introduzca el cuerpo del tema.
- 5. Haga clic en **Enviar**.

El tema se agrega a la discusión.

- 6. Si desea adjuntar un documento al tema, haga lo siguiente:
	- a. Haga clic en el botón **Adjuntar**.

Aparece la página Agregar documento.

- b. Introduzca la ruta completa y el nombre del archivo del documento en el campo **Nombre de archivo** o haga clic en el botón **Examinar** para buscar y seleccionar el documento.
- c. En el campo **Título**, introduzca el nombre del documento.
- d. Haga clic en **Aplicar**.

El documento aparecerá en el tema.

Para agregar una respuesta:

- 1. Desplácese a la discusión y ábrala.
- 2. Busque el tema o la respuesta a la que desea responder.
- 3. Haga clic en el botón **Responder**.
- 4. Introduzca un título y una descripción.
- 5. Si desea incluir el mensaje anterior y el nombre del usuario que lo agregó, haga clic en **Citar el envío**.
- 6. Haga clic en **Enviar**.
- 7. Si desea adjuntar un documento a la respuesta, haga lo siguiente:
	- a. Haga clic en el botón **Adjuntar**.

Aparece la página Agregar documento.

- b. Introduzca la ruta completa y el nombre del archivo del documento en el campo **Nombre de archivo** o haga clic en el botón **Examinar** para buscar y seleccionar el documento.
- c. En el campo **Título**, introduzca el nombre del documento.
- d. Haga clic en **Aplicar**.

El documento aparecerá en la respuesta.

#### Visualización y eliminación de temas caducados

Si define una caducidad para los temas agregados a una discusión, puede ver y eliminar los temas caducados.

Para ver y eliminar temas caducados:

- 1. Busque la discusión cuyos temas caducados desee ver.
- 2. Haga clic en el icono **Propiedades** que aparece a la derecha del título de la discusión. Aparece la página Ver propiedades.
- 3. Haga clic en el vínculo **Ver caducados**.

La página muestra todos los temas caducados que ya no aparecen en la discusión.

- 4. Realice una de las siguientes acciones:
	- Seleccione los temas individuales que desea eliminar.
	- Haga clic en **Seleccionar todo** para seleccionar todos los temas.
- 5. Haga clic en **Eliminar seleccionados**.

### Adición de un weblog

Un weblog es un sitio web sencillo en el que se colocan entradas sobre un tema determinado periódicamente. Las entradas se muestran en orden cronológico inverso e incluye el nombre de quien coloca la entrada.

Cuando se agrega un weblog, se puede elegir tenerlo moderado. Un weblog moderado requiere que un usuario con permiso para administrar el weblog apruebe las entradas antes de ser colocadas para que puedan leerlas todos los usuarios.

Puede agregar un weblog a una colección o espacio de trabajo. De forma prefijada, cuando agregue un weblog, será el único usuario que pueda enviar entradas a él (**Permisos iniciales** está configurado con **Igual que el contenedor, excepto con la escritura restringida al propietario**). Si desea que otros usuarios o grupos agreguen entradas al weblog, cambie la opción **Permisos iniciales** al agregar el objeto o cambie los permisos del objeto después de agregarlo.

Para agregar un weblog:

- 1. Desplácese al contenedor en el que desee agregar el weblog y ábralo.
- 2. En el menú **Agregar** seleccione **Weblog**.

Aparece la página Agregar weblog.

- 3. En el campo **Título**, introduzca el nombre del weblog. El nombre debe ser breve, pero descriptivo, y puede contener espacios y signos de puntuación.
- 4. Si lo desea, cambie los valores de las propiedades prefijadas e introduzca información. Haga clic en el nombre de un campo para obtener una descripción de cada propiedad.

**Nota: si el administrador ha creado propiedades personalizadas, también se muestran en la página. Consulte al administrador para obtener información sobre las propiedades personalizadas.** 

5. Haga clic en **Aplicar**.

El weblog se agrega al contenedor.

**Nota: cuando cree un weblog empleando un tema personalizado, dicho tema se utilizará para mostrar las páginas del weblog. Los temas que seleccione en la página de propiedades del usuario no tendrán ningún efecto sobre las páginas del weblog. Cuando cree un weblog mediante un tema prefijado o limpio, se utilizará el tema que seleccione en su página de propiedades de usuario para mostrar las páginas del weblog.**

#### Colocación de entradas en el weblog

Para agregar contenido a un weblog, se colocan entradas en el mismo. De manera prefijada, las entradas aparecen por orden cronológico inverso.

Para colocar una entrada:

- 1. Busque y abra el weblog en el que desee colocar la entrada.
- 2. Haga clic en el vínculo **Agregar entrada**.

Aparece la página Agregar entrada de weblog.

- 3. En el campo **Título**, introduzca el nombre de la entrada. El nombre debe ser breve, pero descriptivo, y puede contener espacios y signos de puntuación.
- 4. En el campo **Descripción**, introduzca el cuerpo de la entrada.
- 5. Introduzca la información opcional que desee. Haga clic en el nombre de un campo para obtener una descripción de cada propiedad.

#### **Nota: si el administrador ha creado propiedades personalizadas, también se muestran en la página. Consulte al administrador para obtener información sobre las propiedades personalizadas.**

6. Haga clic en **Aplicar**.

La entrada aparece en el weblog e incluye la fecha en la que se colocó y su nombre de usuario. Si el weblog está moderado, delante de su nombre aparece **Aprobación pendiente**. Los usuarios no pueden leer la entrada hasta que un usuario con permiso para administrar el weblog la apruebe.

#### **Edición de entradas de un weblog**

Para editar una entrada:

- 1. Busque y abra el weblog en el que esté la entrada que desee editar.
- 2. Haga clic en el icono **Editar**.
- 3. Realice los cambios que desee.
- 4. Haga clic en **Aplicar**.

#### **Eliminación de entradas de un weblog**

Para eliminar una entrada de un weblog:

- 1. Busque y abra el weblog en el que esté la entrada que desee eliminar.
- 2. Haga clic en el título de la entrada del weblog.
- 3. En el menú **Más acciones**, de la entrada del weblog, seleccione **Eliminar**. Aparece la página Confirmar eliminación.
- 4. Haga clic en **Eliminar** para eliminar el objeto del sitio.

#### **Aprobación de entradas de un weblog**

Si es usted un usuario con permiso para administrar un weblog moderado, deberá aprobar las entradas antes de que sean colocadas para que puedan leerlas todos los usuarios.

Para aprobar una entrada:

- 1. Realice una de las siguientes acciones:
	- Busque y abra el weblog en el que esté la entrada que necesite aprobar. Haga clic en la marca de verificación junto a la entrada.
	- En la barra de desplazamiento, haga clic en **Mis tareas**. En el menú **Mostrar**, seleccione **Tareas asignadas a mí**. Haga clic en el título de la entrada del weblog.
	- En la barra de desplazamiento, haga clic en **Mi DocuShare**. Las tareas que tiene asignadas se muestran en **Tareas**. Haga clic en el título de la entrada del weblog.

Aparece la ventana Para su aprobación.

- 2. Haga clic en el título de la entrada para revisar el texto.
- 3. Haga clic en el botón **Aprobada**.

#### Adición de comentarios a las entradas

Para proporcionar respuesta o comentar una entrada de un weblog, puede agregar a ella un comentario.

Para agregar un comentario:

- 1. Busque y abra la entrada del weblog a la que desee agregar el comentario.
- 2. Haga clic en el vínculo **Agregar un comentario**.
- 3. En el campo **Título**, introduzca el título del comentario.
- 4. En el campo **Descripción**, introduzca el texto del comentario.
- 5. Haga clic en **Aplicar**.

#### **Visualización de comentarios**

Para ver los comentarios:

1. Busque y abra el weblog.

Se muestran las entradas del weblog. En las entradas que tienen comentarios, aparece el vínculo **Comentarios**.

2. Haga clic en un vínculo **Comentarios**.

Los comentarios se muestran en orden cronológico inverso e incluye el nombre de quien coloca el comentario.

#### **Eliminación de comentarios**

Si es el usuario que agregó el comentario o la entrada, podrá eliminar el comentario.

Para eliminar un comentario:

- 1. Busque y abra la entrada del weblog en la que esté el comentario que desee eliminar.
- 2. Haga clic en el título del comentario.
- 3. En el menú **Más acciones**, seleccione **Eliminar**. Aparece la página Confirmar eliminación.
- 4. Haga clic en **Eliminar** para eliminar el comentario.

### Adición de un wiki

Un wiki permite publicar contenido en la web de forma rápida y sencilla. Con un explorador web y el editor interno WYSIWYG (lo que se ve es lo que se obtiene) o una sintaxis sencilla de wiki, se pueden agregar y enlazar páginas web y editar el contenido instantáneamente. Los wikis son apropiados para cualquier tipo de proyecto de colaboración del contenido.

De manera prefijada, deberá utilizar el editor WYSIWYG para crear contenido de wiki. La propiedad **Formato de creación del texto** de su cuenta de usuario especifica si debe o no utilizarse el editor WYSIWYG (**Texto enriquecido**) o sintaxis wiki (**Texto sin formato**). Si desea utilizar la sintaxis wiki, cambie la propiedad **Formato de creación del texto** o, tras agregar el wiki, anule la selección de la casilla de verificación **wysiwyg** en la página de adición de wiki. Una vez que haya seleccionado el método de edición, deberá continuar utilizándolo después de agregar la página.

Para empezar, se agrega primero un wiki a una colección o a un espacio de trabajo y después se agrega contenido al mismo.

Para agregar un wiki:

- 1. Desplácese al contenedor en el que desee agregar el wiki y ábralo.
- 2. En el menú **Agregar** seleccione **Wiki**.

Aparece la página Agregar wiki.

3. En el campo **Título**, introduzca el nombre del wiki. El nombre puede contener espacios y signos de puntuación.

4. Introduzca la información opcional que desee. Haga clic en el nombre de un campo para obtener una descripción de cada propiedad. Para agregar vínculos interwikis, consulte [Uso de vínculos interwikis en la página 75.](#page-73-0)

**Nota: si el administrador ha creado propiedades personalizadas, también se muestran en la página. Consulte al administrador para obtener información sobre las propiedades personalizadas.** 

5. Haga clic en **Aplicar**.

El wiki se agrega al contenedor.

**Nota: cuando cree un wiki empleando un tema personalizado, dicho tema se utilizará para mostrar las páginas del wiki. Los temas que seleccione en la página de propiedades del usuario no tendrán ningún efecto sobre las páginas del wiki. Cuando cree un wiki mediante un tema prefijado o limpio, se utilizará el tema que seleccione en su página de propiedades de usuario para mostrar las páginas del wiki.**

#### Adición de contenido a un wiki

El contenido se agrega al wiki editando la página web del wiki, creando y enlazando otras páginas wiki, insertando imágenes o adjuntando documentos.

De manera prefijada, cada página wiki incluye un editor WYSIWYG para formatear el contenido con facilidad. También se tiene la opción de utilizar la sintaxis de wiki proporcionada en una barra lateral de la página wiki. No obstante, cuando se edita una página wiki, se debe utilizar el mismo método que se utilizó para crear la página.

#### **Adición de contenido a la página web del wiki**

Después de agregar el wiki, agregue contenido a la página principal.

Para agregar contenido a la página principal:

1. Busque y abra el wiki al que desee agregar contenido.

Aparece la página Agregar página wiki con el título HomePage (Página principal).

- 2. En el campo **Descripción**, introduzca el contenido de la página de una de estas maneras:
	- Utilice el editor WYSIWYG. El editor aparece cuando la propiedad **Formato de creación del texto** de su cuenta de usuario se ha configurado con el valor **Texto enriquecido** y se ha seleccionado la casilla de verificación **wysiwyg** en la página de adición de wiki.
	- Quite la marca de la casilla de verificación **wysiwyg**. Utilice la sintaxis de wiki que aparece en la barra lateral.

**Nota: cuando utilice sintaxis wiki, se emplearán etiquetas HTML en la página. Cuando desee incluir paréntesis angulares en la página, utilice el editor WYSIWYG o escriba <text> para que aparezcan los paréntesis angulares y el texto. De igual forma, para**  que aparezca el carácter de ampersand (&), escriba &.

3. Haga clic en **Aplicar**.

Aparece la página web del wiki con el contenido.
## **Vínculo de páginas a un wiki**

Se puede agregar un número ilimitado de páginas web a un wiki. Primero se agrega el vínculo a la página y después se introduce contenido en la página.

Para enlazar una página al wiki:

- 1. Abra una página wiki y haga clic en **Editar esta página**.
- 2. En la página Editar wiki, introduzca el nombre de la nueva página entre corchetes dobles. **Ejemplo**: [[nombre página wiki]]
- 3. Haga clic en **Aplicar**.

La página aparece con el nombre introducido y un signo de interrogación detrás.

4. Haga clic en el nombre de la página.

Aparece la página Agregar página wiki.

- 5. En el campo **Descripción**, introduzca el contenido de la página utilizando para ello el editor WYSIWYG o la sintaxis de wiki.
- 6. Haga clic en **Aplicar**.

Las páginas se enlazan.

#### **Nota: para ver la lista de páginas vinculadas a una página wiki, visualice la página wiki y haga clic en Vínculos entrantes. Las páginas vinculadas se enumeran en la página Resultados de búsqueda.**

## **Inserción de imágenes**

En una página wiki se puede insertar una imagen que esté en una dirección URL externa o en el mismo servidor de DocuShare.

Para insertar una imagen en una página wiki con el editor WYSIWYG:

- 1. Realice una de las siguientes acciones:
	- Para insertar una imagen que esté en una dirección URL externa, seleccione el texto para vincular a la imagen y haga clic en el botón **Insertar/Editar enlace** de la barra WYSIWYG. Introduzca la dirección URL completa de la imagen y haga clic en **Insertar**.
	- Para insertar una imagen que esté en el mismo servidor de DocuShare, introduzca {image:Document-#}. El signo # representa un número.
- 2. Haga clic en **Aplicar**.

Para insertar una imagen en una página wiki con sintaxis de wiki:

- 1. Realice una de las siguientes acciones:
	- Para insertar una imagen que esté en una dirección URL externa, introduzca {image:url}.
	- Para insertar una imagen que esté en el mismo servidor de DocuShare, introduzca {image:Document-#}. El signo # representa un número.
- 2. Haga clic en **Aplicar**.

## **Adjuntar documentos**

En una página wiki se puede agregar un vínculo a un documento que se carga en DocuShare.

Para adjuntar un documento a una página wiki:

1. Abra una página wiki y haga clic en **Adjuntar**.

Aparece la página Agregar documento.

- 2. Introduzca la ruta completa y el nombre del archivo del documento en el campo **Nombre de archivo** o haga clic en el botón **Examinar** para buscar y seleccionar el documento.
- 3. En el campo **Título**, introduzca el nombre del documento.
- 4. Haga clic en **Aplicar**.
- 5. En la página wiki, haga clic en **Editar esta página**.
- 6. En la página Editar wiki, introduzca el nombre de documento que utilizara en el paso 3 entre corchetes dobles.

**Ejemplo**: si desea más información, consulte nuestro [[folleto]].

7. Haga clic en **Aplicar**.

## Uso de vínculos interwikis

El uso de vínculos interwikis le permite crear vínculos con sitios wiki externos en sus páginas wiki sin escribir ni pegar direcciones URL. Antes de agregar los vínculos a sus páginas wiki, deberá asignar cada nombre de wiki a su dirección URL.

Para utilizar vínculos interwikis:

- 1. Busque el wiki y haga clic en su icono **Propiedades**.
- 2. Haga clic en el vínculo **Editar**.
- 3. En **Vínculos interwikis**, introduzca lo siguiente:
	- **Nombre de interwiki**: el nombre que debe introducirse al crear el vínculo en la página wiki. Por ejemplo: wikipedia.
	- **Prefijo de vínculos interwikis**: la dirección URL del wiki. Por ejemplo: http://en.wikipedia.org/wiki/.
- 4. Para agregar otro vínculo interwikis, haga clic en el **signo más** (+).
- 5. Si necesita eliminar un vínculo interwiki, haga clic en la **papelera** situada a la derecha del vínculo.
- 6. Para crear un vínculo en una página wiki, edite la página introduciendo [[*título de la página*@*nombre de wiki*]]. Por ejemplo: [[Italia@wikipedia]].

## Cambio de nombre de las páginas wiki

Para cambiar el nombre de una página wiki:

- 1. Busque y abra la página wiki a la que desee cambiar el nombre.
- 2. Haga clic en **Cambiar nombre a esta página**.

Xerox® DocuShare® Guía del usuario 75

- 3. En el campo **Título**, introduzca un nombre nuevo; después haga clic en **Cambiar de nombre**.
- 4. En la página de confirmación, haga clic en **Aceptar**.

#### **Nota: la página principal del wiki no se puede cambiar de nombre.**

## Impresión de páginas wiki

Se pueden imprimir algunas o todas las páginas wiki para revisar su contenido o para tener una copia impresa del wiki.

Para imprimir páginas wiki:

- 1. Busque y abra la página web del wiki que desee imprimir.
- 2. Haga clic en **Vista imprimible**.

En esa vista se muestran los dos niveles superiores del wiki, con la página principal como nivel superior o nivel 1.

- 3. Para ver otras páginas wiki, realice una de estas operaciones:
	- Para quitar un nivel de páginas de la vista, haga clic en **Quitar un nivel**.
	- Para agregar un nivel de páginas a la vista, haga clic en **Agregar un nivel**.
	- Para mostrar todos los niveles de páginas, haga clic en **Mostrar todos los niveles**. Cuando se están viendo todos los niveles, puede hacer clic en **Mostrar dos niveles** para ver los dos niveles superiores del wiki.
- 4. Utilice el comando **Imprimir** del menú **Archivo** para imprimir la vista del wiki.

## <span id="page-75-0"></span>Automatización de los 9 procesos de trabajo

## Enrutar documentos

Durante el ciclo de desarrollo de un documento, a menudo se necesitan comentarios de otros usuarios, recibir la aprobación del contenido del documento o simplemente compartir la información del mismo. DocuShare permite automatizar el enrutamiento de documentos a usuarios y solicitar una acción después de que los usuarios los reciban.

En un formulario denominado Hoja de enrutamiento, se indican los usuarios a los que se debe enviar el documento, el tipo de acción que se desea que tomen y un mensaje que describe la tarea de documento. A continuación, se envía la hoja de enrutamiento; DocuShare notifica la tarea de documento a los usuarios especificados. Mientras una tarea está en curso, puede supervisar su estado.

## Creación de una tarea de enrutamiento

Puede enrutar un documento que se encuentre en su sitio web o puede optar por enrutarlo cuando se agregue a DocuShare. Además, puede enrutar una versión de documento por separado. En la hoja de enrutamiento adjunta al documento, puede solicitar a los usuarios que lo aprueben, lo revisen y proporcionen modificaciones o que confirmen la recepción del documento; también puede aportar el documento únicamente para fines informativos.

Cuando se crea una tarea de enrutamiento, se puede definir un solo paso de enrutamiento o varios pasos secuenciales. Un solo paso de enrutamiento consiste en un tipo de acción, como enviar un documento a los usuarios para que lo aprueben. Una tarea de enrutamiento de varios pasos permite automatizar el proceso de un documento. Por ejemplo, puede crear una tarea de enrutamiento para enviar un documento a un grupo de usuarios para que lo revisen y comenten antes de enviar el documento revisado para su aprobación.

Para enrutar un documento:

- 1. Realice una de las siguientes acciones:
	- **Para enrutar un solo documento**, busque el documento que desee enrutar y seleccione **Enrutar** en el menú **Más acciones**. Si el documento está bloqueado, no aparece el comando **Enrutar**.
	- **Para enrutar una sola versión de documento**, vaya a la página Historial de versiones del documento, busque la versión del documento que desee enrutar y haga clic en el icono **Enrutar**. Si el documento está bloqueado, no aparece el icono **Enrutar**.
	- **Para enrutar varios documentos**, busque los documentos y haga clic en la casilla de verificación que hay junto a cada documento. En el menú **Editar seleccionado**, seleccione **Enrutar**. En la página Confirmación, haga clic en **Confirmar**.
- **Para enrutar un documento después de agregarlo a DocuShare**, seleccione **Documento** en el menú **Agregar**. Introduzca la información necesaria y haga clic en **Publicar y, a continuación, enrutar el documento** antes de hacer clic en **Aplicar**.
- **Para enrutar un documento antes de que aparezca en DocuShare**, seleccione **Documento** en el menú **Agregar**. Introduzca la información necesaria y haga clic en **Enrutar el documento y publicarlo más adelante** antes de hacer clic en **Aplicar**.

Aparece una hoja de enrutamiento.

- 2. Si desea incluir otro documento, haga clic en el botón **Agregar**. Busque el documento y haga clic en el comando **Enrutar**; después confirme agregando el documento a la hoja de enrutamiento.
- 3. Si desea utilizar una hoja de enrutamiento guardada, realice una de las siguientes acciones y siga en el paso 19:
	- Haga clic en una de las hojas de enrutamiento guardadas y haga clic en **Cargar**.
	- Haga clic en **Ver todas las hojas de enrutamiento guardadas** para que se muestren sus hojas de enrutamiento guardadas y las hojas de enrutamiento públicas guardadas por cualquier usuario del sitio. Seleccione una hoja de enrutamiento.
- 4. En **Acción de enrutamiento**, elija una de las siguientes opciones:
	- **Aprobar o rechazar**: pide a los usuarios que aprueben o rechacen el documento. Haga clic en **Permitir realizar cambios al destinatario** si desea permitir que un destinatario cargue un documento nuevo para sustituir el original. Haga clic en **Aprobar la versión por toda la versión preferida** si desea que la versión de aprobada por todos los destinatarios sea la nueva versión preferida.
	- **Revisar y realizar cambios**: permite que los usuarios aporten comentarios y proporcionen una versión revisada del documento. Haga clic en **Compartir cambios con destinatarios** si desea que cada destinatario vea los cambios del destinatario anterior. Haga clic en **Devolver al creador después de la revisión** si desea publicar un documento revisado como la versión preferida una vez finalizada la revisión.
	- **Confirmar la recepción**: proporciona el documento a los usuarios con fines informativos y solicita que los usuarios confirmen la recepción del documento.
	- **Información**: proporciona el documento a los usuarios únicamente para fines informativos.
- 5. En función de la acción de enrutamiento que haya seleccionado, elija un **Orden de enrutamiento** de entre los siguientes:
	- **En orden**: enruta el documento a los usuarios en el orden con el que se enumeran en el campo **Usuarios/grupos seleccionados**. Si un usuario no aprueba el documento, no se enruta a los usuarios siguientes.
	- **Al mismo tiempo Respuesta única**: enruta el documento a todos los usuarios a la vez y solo se precisa la respuesta de uno de los usuarios para concluir la tarea de enrutamiento.
	- **Al mismo tiempo Respuesta a todos**: enruta el documento a todos los usuarios a la vez y todos deben responder para concluir la tarea de enrutamiento. Sin embargo, si un usuario no aprueba el documento, no se enruta a otros usuarios.
	- **Al mismo tiempo Respuesta a la mayoría**: enruta el documento a todos los usuarios a la vez y más de la mitad de los usuarios deben responder para concluir la tarea de enrutamiento.
- 6. En **Mensaje de enrutamiento** realice lo siguiente:
	- En el campo **Asunto** introduzca un tema breve que aparecerá en la notificación o e-mail que recibirá el usuario.
	- En el campo **Comentarios** introduzca un mensaje.
- 7. Haga clic en **Siguiente** para acceder a la página Agregar destinatarios.

Xerox® DocuShare® Guía del usuario 78

- 8. En el campo **Mostrar**, seleccione el tipo de cuenta que desea mostrar en el campo **Usuarios/grupos posibles**.
- 9. Realice una de las siguientes acciones:
	- Para buscar una cuenta, introduzca parte del nombre, apellido o nombre de usuario del usuario o el título del grupo en el campo **Buscar**. Haga clic en el botón **Ir**.
	- Para mostrar todas las cuentas, haga clic en **Mostrar todo** (si está visible).
	- Para mostrar las cuentas favoritas, haga clic en **Mostrar favoritos**.
- 10. En el campo **Usuarios/grupos posibles**, seleccione las cuentas que se agregarán a la lista de destinatarios y haga clic en el botón **Agregar**. Para seleccionar varias cuentas, utilice la tecla Ctrl (Windows) o la tecla Comando (Macintosh).
- 11. En el campo **Usuarios/grupos seleccionados**, seleccione las cuentas que desea eliminar de la lista de destinatarios y haga clic en el botón **Quitar**.
- 12. Para mostrar los miembros de un grupo, seleccione el grupo en el campo **Usuarios/grupos seleccionados** y haga clic en **Mostrar miembros del grupo**. Los miembros del grupo reemplazan el título del grupo y la tarea de enrutamiento se envía a cada usuario y no al grupo.
- 13. Para volver a ordenar a los destinatarios en el campo **Usuarios/grupos seleccionados**, seleccione una cuenta y realice una de las siguientes acciones:
	- Para colocar un destinatario antes que otro, haga clic en **Subir**.
	- Para colocar un destinatario después que otro, haga clic en **Bajar**.
- 14. Haga clic en **Siguiente** para ir a la página Elegir derivación de problemas y notificación (la página no aparece si se enruta el documento con fines informativos).
- 15. Seleccione **Si no se finaliza** y haga lo siguiente:
	- Para especificar una fecha de terminación, seleccione **Por** e introduzca una fecha o seleccione **En** y especifique un período de tiempo.
	- Para especificar una acción de derivación de problemas si la tarea de enrutamiento no está terminada para la fecha especificada, elija una acción en el menú **Entonces derivar problema**.
- 16. En **Notificarme**, seleccione una de las siguientes opciones:
	- **La derivación de problemas**: le notifica la acción de derivación de problemas.
	- **El progreso de la tarea**: le notifica sobre el estado de enrutamiento después de cada acción de usuario.
	- **Al finalizar la tarea**: le notifica cuando ha terminado cada paso de enrutamiento.

Para comprobar las notificaciones, haga clic en el vínculo **Mis tareas** de la barra de desplazamiento y seleccione **Tareas asignadas a mí**.

- 17. Haga clic en **Hecho** y repase la información de enrutamiento correspondiente a la tarea en la página Revisión de pasos de enrutamiento.
- 18. Para guardar la Hoja de enrutamiento, haga clic en **Guardar hoja de enrutamiento**. Introduzca un nombre para la hoja de enrutamiento y mantenga seleccionado **Guardar como privada** si no desea compartir la hoja de enrutamiento con otros usuarios. A continuación, haga clic en **Aceptar**.
- 19. Realice una de las siguientes acciones:
	- Haga clic en **Enviar** para iniciar la tarea de enrutamiento.
	- Haga clic en **Atrás** para cambiar cualquier información de la tarea de enrutamiento.
	- Haga clic en **Agregar paso** para agregar otro paso a la tarea de enrutamiento.

Xerox® DocuShare® Guía del usuario 79

**Nota: si en el paso 1 eligió Enrutar el documento y publicarlo más adelante, debe publicar el documento para que aparezca en DocuShare. Para obtener información sobre cómo publicar el documento, consulte [Comprobación del estado de las tareas de enrutamiento](#page-78-0)  [asignadas en la página 80.](#page-78-0)**

## Configuración de una colección para enrutar documentos

Puede hacer que cualquier documento que se agregue a una colección sea enrutado automáticamente; para ello asocie una de sus hojas de enrutamiento privadas guardas con la colección.

Para utilizar una hoja de enrutamiento con una colección:

- 1. Busque la colección que desee utilizar para enrutar documentos.
- 2. Haga clic en el icono **Propiedades** que aparece a la derecha del título de la colección.
- 3. Haga clic en el vínculo **Editar**.
- 4. En el campo **Enrutar antes de publicar**, seleccione **Sí** para enrutar el documento antes de agregarlo a la colección.
- 5. En el campo **Usar hoja de enrutamiento**, seleccione la hoja de enrutamiento que desee utilizar.
- 6. Haga clic en **Aplicar**.

## <span id="page-78-0"></span>Comprobación del estado de las tareas de enrutamiento asignadas

Puede comprobar el estado de las tareas de enrutamiento terminadas y pendientes que ha asignado a otros usuarios. Una vez terminada una tarea, puede eliminarla, mantener un registro de ella o publicar el documento para agregarlo a DocuShare.

Para comprobar el estado de una tarea de enrutamiento:

- 1. Realice una de las siguientes acciones:
	- En la barra de desplazamiento, haga clic en **Mis tareas**.
	- En la barra de desplazamiento, haga clic en **Mi DocuShare**. A continuación, haga clic en **Tareas**.

Aparece la ventana Mis tareas.

2. En el menú **Mostrar**, seleccione **Tareas asignadas por mí**.

En la página bajo Descripción se enumeran las tareas de enrutamiento, la fecha en que empezó la tarea y el estado. En la tabla del estado de Tareas se describe la información sobre el estado.

#### **Estado de la tarea**

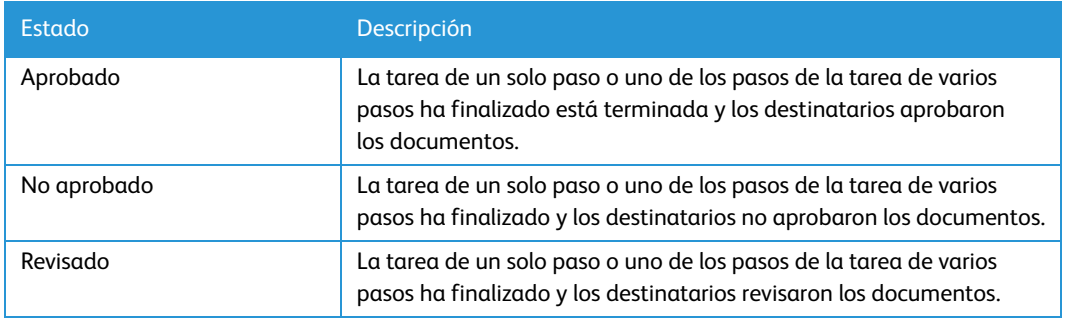

#### **Estado de la tarea**

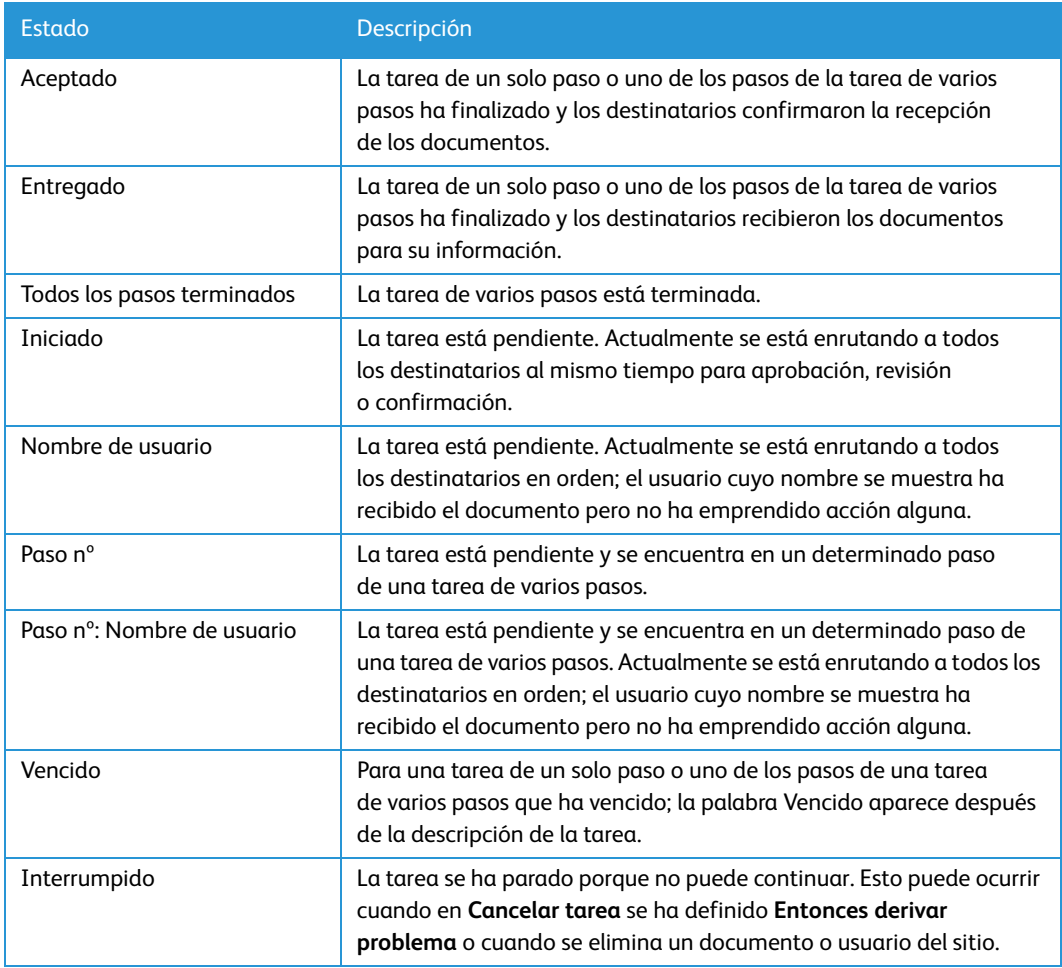

3. Para ver más información sobre la tarea, haga clic en su descripción.

Aparece la ventana Información sobre enrutamiento, que muestra el estado de cada usuario asignado a la tarea.

- 4. Realice una de las siguientes acciones:
	- Para ver los comentarios de un destinatario individual, haga clic en el nombre del usuario.
	- Para ver todos los comentarios de los destinatarios, haga clic en **Mostrar todos los comentarios de usuario**. Si lo desea, puede guardar los comentarios en un archivo de texto.

Cierre la ventana después de ver los comentarios.

- 5. Para ver los cambios que ha realizado el usuario en el documento, haga clic en su título.
- 6. Cierre el documento después de ver los cambios.
- 7. Si la tarea está terminada, realice una de las siguientes acciones:
	- Para mover una tarea de la lista **Tareas asignadas por mí** a **Tareas eliminadas**, haga clic en **Eliminar este trabajo**.
	- Para terminar la tarea más adelante, haga clic en **Conservar para más adelante**. La tarea permanece en la lista **Tareas asignadas por mí**.
	- Para publicar un documento que no se ha agregado a DocuShare (la palabra Sin publicar aparece después del título del documento), haga clic en el icono **Propiedades** que aparece a la derecha del título del documento. En la parte inferior de la página Ver propiedades, haga clic en el botón **Publicar esta versión**.

## **Visualización del progreso de los informes**

Si decide recibir notificación sobre el progreso, terminación o estado de vencimiento de una tarea en la hoja de enrutamiento, puede ver las notificaciones en la ventana Tareas de enrutamiento.

Para ver el informe de progreso de una tarea:

- 1. Realice una de las siguientes acciones:
	- En la barra de desplazamiento, haga clic en **Mis tareas**.
	- En la barra de desplazamiento, haga clic en **Mi DocuShare**. A continuación, haga clic en **Tareas**.

Aparece la ventana Mis tareas.

2. En el menú **Mostrar**, seleccione **Tareas asignadas a mí**.

En la página bajo Descripción se listan las tareas de enrutamiento, la fecha en que se asignó la tarea y el tipo de informe. En la tabla Tipo de informe más abajo se describen los tipos de informe.

#### **Tipo de informe**

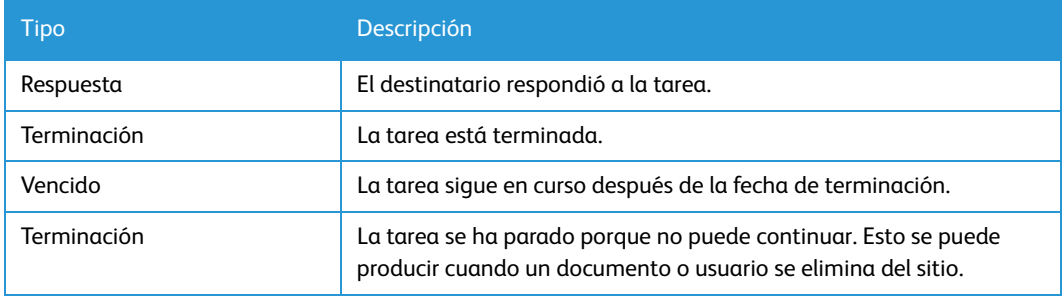

3. Para ver el informe de progreso de una tarea, haga clic en su descripción.

Aparece una ventana, que incluye el documento enrutado y muestra los comentarios del usuario.

4. Para ver los cambios que ha realizado el usuario en el documento, haga clic en su título.

Puede guardar el documento revisado del usuario como una nueva versión del documento enrutado. Consulte la sección [Publicación de una nueva versión del documento enrutado en](#page-80-0)  [la página](#page-80-0) 82.

- 5. Cierre el documento después de ver los cambios.
- 6. En la ventana Respuesta a enrutamiento, realice una de las siguientes acciones:
	- Para programar una nueva fecha de vencimiento para una tarea vencida, introduzca una nueva fecha en el campo **Fecha de vencimiento** y haga clic en el botón **Aceptado**.
	- Para confirmar la revisión del informe, haga clic en el botón **Aceptado**.
	- Para revisar el informe más adelante, haga clic en el botón **Aceptar más adelante**.

## <span id="page-80-0"></span>**Publicación de una nueva versión del documento enrutado**

Si enrutó un documento para revisión, puede guardar un documento que un destinatario haya cambiado como una nueva versión de su documento enrutado. En la ventana Para su revisión, aparece la palabra Nuevo después del título de un documento que ha cambiado un destinatario.

Para publicar una nueva versión del documento enrutado:

1. En la ventana Mis tareas, seleccione **Tareas asignadas por mí**.

Xerox® DocuShare® Guía del usuario 82

- 2. En **Descripción**, haga clic en la tarea que incluye el documento cambiado.
- 3. En la ventana Informe sobre enrutamiento para revisión, haga clic en el nombre del destinatario que proporcionó el documento cambiado.
- 4. Haga clic en el título del documento para abrirlo.
- 5. Guarde el documento en una ubicación de su PC y, a continuación, cierre la ventana de documento.
- 6. En la ventana Informe sobre enrutamiento para revisión, haga clic en el botón **Cerrar**.
- 7. Haga clic en el icono **Propiedades** que aparece a la derecha del título del documento.
- 8. En la parte inferior de la página Ver Propiedades, haga clic en el botón **Publicar nueva versión**.
- 9. En la página Agregar versión, haga clic en el botón **Examinar**.
- 10. Desplácese a la ubicación de la unidad local donde guardó el documento en el paso 5, selecciónelo y haga clic en **Abrir**.

La ruta al documento aparece en el campo **Nombre de archivo**.

- 11. Si lo desea, cambie el título del documento y agregue un comentario para la versión.
- 12. Haga clic en **Aplicar**.
- 13. Si la versión preferida es una versión del documento distinta a la más reciente, se le preguntará si desea establecer esa versión como la preferida. Haga clic en **Sí** para cambiar la versión preferida; si no, haga clic en **No**.

Para obtener más información sobre versiones de documento y la versión preferida, consulte [Administración de las versiones de un documento en la página 44.](#page-42-0)

- 14. Haga clic en el vínculo **Informe sobre enrutamiento para revisión** en la ruta **Ubicación**.
- 15. En la ventana Informe sobre enrutamiento para revisión, realice una de las siguientes acciones:
	- Para mover la tarea de la lista **Tareas asignadas por mí** a **Tareas eliminadas**, haga clic en **Eliminar este trabajo**.
	- Para eliminar la tarea más adelante, haga clic en **Conservar para más adelante**. La tarea permanece en la lista **Tareas asignadas por mí**.

## **Cambio de la versión de documento preferida una vez finalizada la revisión**

Si enrutó un documento para revisión y seleccionó **Devolver al creador después de la revisión**, puede cambiar la versión preferida de un documento cargado por un destinatario o de un documento nuevo que cargado por usted.

Para cambiar la versión de documento preferida:

- 1. En la ventana Mis tareas, seleccione **Tareas asignadas a mí**.
- 2. En **Descripción**, haga clic en el nombre de tarea.
- 3. En la ventana Para su revisión, haga clic en el título del documento.

El documento se abre en su editor nativo o aparece una ventana que permite descargarlo.

4. Revise el documento.

Xerox® DocuShare® Guía del usuario 83

- 5. Para cargar un nuevo documento, proceda del siguiente modo:
	- a. Haga clic en el icono **Agregar versión de borrador** que aparece a la derecha del título del documento enrutado.
	- b. En la página Agregar versión, haga clic en el botón **Choose File** (Elegir archivo).
	- c. Desplácese al documento que desee y selecciónelo; a continuación, haga clic en **Abrir**.
	- d. Si lo desea, cambie el título del documento y agregue un comentario para la versión.
	- e. En la página Agregar versión, haga clic en **Aplicar**.
	- f. En la página Ver propiedades, haga clic en el vínculo **Para su revisión** de la ruta de **Ubicación**.
- 6. En **Versión siguiente**, haga clic en el botón de opción que hay junto al documento que desea establecer como versión preferida.
- 7. Haga clic en la casilla de verificación **Convertir esta en versión preferida**.
- 8. Realice una de las siguientes acciones:
	- Para terminar la tarea y eliminarla de la lista Tareas asignadas a mí, haga clic en el botón **Revisado**.
	- Para no terminar la tarea en este momento, haga clic en el botón **Revisar más adelante**. La tarea permanece en la lista Tareas asignadas a mí.

## Visualización de las tareas que tiene asignadas

Las tareas que tiene asignadas se muestran en la ventana Mis tareas o en Mi DocuShare. Si elige recibir un mensaje de e-mail cuando se le asigne una nueva tarea, el mensaje incluye una dirección URL para dicha tarea.

**Nota: para recibir un mensaje de e-mail cuando se le asigne una nueva tarea, la propiedad de cuenta de usuario Notificación de tarea de enrutamiento debe estar definida en E-mail y su dirección electrónica debe aparecer en el campo Dirección de e-mail.**

Para ver las tareas que tiene asignadas:

- 1. Realice una de las siguientes acciones:
	- En la barra de desplazamiento, haga clic en **Mis tareas**. Seleccione **Tareas asignadas a mí**. Cualquier tarea marcada como **Solicitud** es una tarea que se le ha asignado.
	- En la barra de desplazamiento, haga clic en **Mi DocuShare**. Las tareas que tiene asignadas se muestran en **Tareas**.
- 2. Haga clic en una tarea para verla.

Aparece una ventana mostrando la tarea. En las siguientes secciones se describe cómo responder a las tareas de enrutamiento.

## **Aprobación o rechazo de un documento**

- 1. En la ventana Para su aprobación, realice una de las siguientes acciones:
	- Haga clic en el título del documento para verlo. El documento se abre en su editor nativo o aparece una ventana que permite descargarlo. Cuando haya terminado la revisión, cierre el documento.
- Haga clic en el icono **Extraer (descargar y bloquear)** para editar el documento. Descargue el documento, realice los cambios que quiera y, a continuación, cargue una versión nueva. Haga clic en el icono **Desbloquear** para desbloquear el documento.
- Haga clic en el icono **Agregar versión** para agregar una versión nueva del documento. En la ventana Agregar versión, elija el documento que desee agregar y haga clic en **Aplicar**.

**Nota: si la versión del documento que se le ha enviado no es la más reciente, se incluye un vínculo de la Última versión publicada. Puede hacer clic en el vínculo para ver la versión más reciente del documento.**

- 2. Puede repetir el paso 1 por cada documento enrutado.
- 3. En el campo **Comentarios** introduzca un mensaje opcional.
- 4. Haga clic en **Guardar como privada** si no desea que otros destinatarios vean sus comentarios.
- 5. Realice una de las siguientes acciones:
	- Para terminar la tarea y aprobar el documento, haga clic en el botón **Aprobado**. La tarea se elimina de la lista Tareas asignadas a mí.
	- Para terminar la tarea sin aprobar el documento, haga clic en el botón **No aprobado**. La tarea se elimina de la lista Tareas asignadas a mí.
	- Para no terminar la tarea en este momento, haga clic en el botón **Responder más adelante**. La tarea permanece en la lista Tareas asignadas a mí.

#### **Revisión de un documento**

1. En la ventana Para su revisión, haga clic en el título del documento.

El documento se abre en su editor nativo o aparece una ventana que permite descargarlo.

#### **Nota: si la versión del documento que se le ha enviado no es la más reciente, se incluye un vínculo de la Última versión publicada. Puede hacer clic en el vínculo para ver la versión más reciente del documento.**

- 2. Revise el documento y realice los cambios que desee.
- 3. Cierre el documento y, si ha efectuado cambios, guárdelo en una ubicación de su PC.
- 4. Si ha cambiado el documento, haga lo siguiente:
	- a. Haga clic en el icono **Propiedades** que aparece a la derecha del título del documento.
	- b. En la parte inferior de la página Ver propiedades, haga clic en el botón **Agregar versión de borrador**.
	- c. En la página Agregar versión, haga clic en el botón **Examinar**.
	- d. Desplácese al documento que ha cambiado y selecciónelo; a continuación, haga clic en **Abrir**.
	- e. Si lo desea, cambie el título del documento y agregue un comentario para la versión.
	- f. En la página Agregar versión, haga clic en **Aplicar**.
	- g. En la página Ver propiedades, haga clic en el vínculo **Para su revisión** de la ruta de **Ubicación**.
- 5. Puede repetir los pasos del 1 al 4 por cada documento enrutado.
- 6. En el campo **Comentarios** introduzca un mensaje opcional.
- 7. Haga clic en **Guardar como privada** si no desea que otros destinatarios vean sus comentarios.
- 8. Realice una de las siguientes acciones:
	- Para terminar la tarea y eliminarla de la lista Tareas asignadas a mí, haga clic en el botón **Revisado**.
	- Para no terminar la tarea en este momento, haga clic en el botón **Revisar más adelante**. La tarea permanece en la lista Tareas asignadas a mí.

#### **Confirmación de la recepción de un documento**

1. En la ventana Para su confirmación, haga clic en el título del documento.

El documento se abre en su editor nativo o aparece una ventana que permite descargarlo.

**Nota: si la versión del documento que se le ha enviado no es la más reciente, se incluye un vínculo de la Última versión publicada. Puede hacer clic en el vínculo para ver la versión más reciente del documento.**

- 2. Cuando haya terminado de ver el documento, ciérrelo.
- 3. Puede repetir los pasos del 1 al 2 por cada documento enrutado.
- 4. Realice una de las siguientes acciones:
	- Para terminar la tarea y eliminarla de la lista Tareas asignadas a mí, haga clic en el botón **Aceptado**.
	- Para no terminar la tarea en este momento, haga clic en el botón **Aceptar más tarde**. La tarea permanece en la lista Tareas asignadas a mí.

#### **Eliminación de un documento enviado con fines informativos**

1. En la ventana Para su información, haga clic en el título del documento.

El documento se abre en su editor nativo o aparece una ventana que permite descargarlo.

**Nota: si la versión del documento que se le ha enviado no es la más reciente, se incluye un vínculo de la Última versión publicada. Puede hacer clic en el vínculo para ver la versión más reciente del documento.**

- 2. Cuando haya terminado de ver el documento, ciérrelo.
- 3. Puede repetir los pasos del 1 al 2 por cada documento enrutado.
- 4. Realice una de las siguientes acciones:
	- Para terminar la tarea y eliminarla de la lista Tareas asignadas a mí, haga clic en el botón **Quitar**.
	- Para no terminar la tarea en este momento, haga clic en el botón **Quitar más adelante**. La tarea permanece en la lista Tareas asignadas a mí.

## Visualización de las tareas eliminadas

Después de haber eliminado una tarea terminada que había asignado mediante el botón **Eliminar este trabajo**, DocuShare guarda la tarea. Esto le proporciona un registro de las tareas de enrutamiento terminadas que ha asignado.

Además, puede ver las tareas de enrutamiento eliminadas de un determinado documento. Consulte [Visualización de las tareas de enrutamiento de un documento en la página 87.](#page-85-0)

Para ver todas las tareas eliminadas:

- 1. Realice una de las siguientes acciones:
	- En la barra de desplazamiento, haga clic en **Mis tareas**.
	- En la barra de desplazamiento, haga clic en **Mi DocuShare**. A continuación, haga clic en **Tareas**.
- 2. En la ventana Mis tareas, seleccione **Tareas eliminadas**.

Se muestran las tareas de enrutamiento eliminadas.

## <span id="page-85-0"></span>Visualización de las tareas de enrutamiento de un documento

El propietario de la tarea de enrutamiento y cada destinatario pueden ver el estado de enrutamiento de un documento o de cualquiera de sus versiones en la página Enrutamiento del documento. En la página se muestran las tareas en curso y las tareas eliminadas.

Para ver las tareas de enrutamiento de un documento:

- 1. Realice una de las siguientes acciones:
	- Busque el documento cuyas tareas desee ver.
	- Abra un informe de enrutamiento o una ventana de solicitud que contenga el documento cuyas tareas desea ver.
- 2. Haga clic en el icono **Propiedades** que aparece a la derecha del título del documento.

Aparece la página Ver propiedades.

3. Haga clic en el vínculo **Enrutamiento**.

Se muestran las tareas y su estado.

## Uso de las reglas de contenido

Una regla de contenido permite que automáticamente se ejecute una acción cuando se produce un determinado evento. Por ejemplo, se puede crear una regla de contenido para una colección para enrutar cualquier documento que se agregue a la colección. O se puede crear una regla de contenido para un documento con el fin de que se envíe un mensaje de e-mail cuando se agregue una nueva versión del documento editada por un determinado usuario. Se puede agregar una regla de contenido para cualquier objeto del sitio.

Se puede hacer que se ejecute una acción cuando se produzca cualquiera de los eventos descritos en la tabla Eventos más abajo.

#### **Eventos**

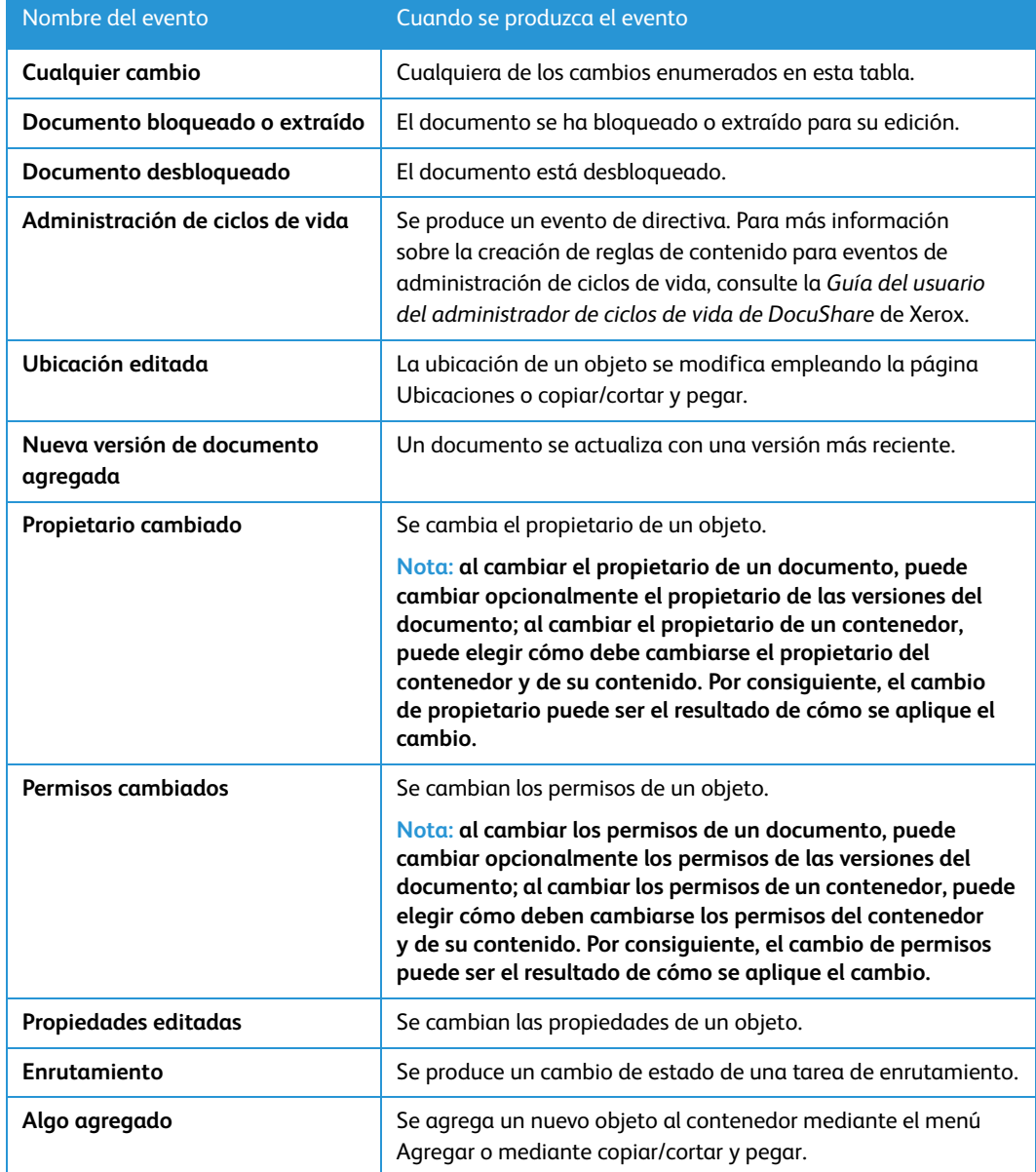

## Creación de las reglas de contenido

DocuShare proporciona un asistente para crear reglas de contenido. En el asistente, se introduce una breve descripción de la regla de contenido, se selecciona el evento que hace que se ejecute la acción, se selecciona la acción que se ejecutará y se introducen opciones para la acción seleccionada.

Para crear una regla de contenido:

- 1. Busque el objeto para el que desee crear la regla de contenido.
- 2. Realice una de las siguientes acciones:
	- Haga clic en el icono **Reglas de contenido** del objeto.
	- Haga clic en el icono **Propiedades** del objeto. A continuación, haga clic en el vínculo **Reglas de contenido**.
- 3. En la página Reglas de contenido, haga clic en **Crear una regla de contenido nueva**.

Aparece el Asistente para crear una regla de contenido nueva. En los pasos siguientes se describen los campos necesarios. Si desea información sobre cualquiera de los campos opcionales del asistente, haga clic en el nombre del campo correspondiente.

- 4. En la página Descripción, introduzca el **Título** de la regla de contenido y haga clic en **Siguiente**.
- 5. En la página Evento activador, seleccione el evento que hará que se ejecute la acción.
- 6. Si el objeto es un contenedor (colección, calendario, etc.), seleccione una de las siguientes opciones del menú **El evento se aplica a**. Después, haga clic en **Siguiente**.
	- **Este contenedor y el contenido inmediato**: desencadena la acción cuando se produce el evento para el contenedor y el primer nivel de objetos anidados.

Por ejemplo, si una colección contiene varios objetos y una subcolección, la acción se desencadenará cuando se produzca el evento para cualquiera de los objetos y la subcolección; la acción no se desencadena cuando el evento se produce en un objeto de la subcolección.

– **Este contenedor y todos los niveles de contenido**: desencadena la acción cuando se produce el evento para el contenedor y todos los objetos situados en su interior.

Por ejemplo, cuando se produce el evento en cualquier objeto de una colección, con independencia de cuál sea su nivel de anidación, se desencadena la acción.

#### **Nota: el administrador establece el número máximo de objetos que DocuShare examina para determinar si se ha producido el evento. El valor prefijado es de 30 000 objetos.**

- 7. En la página Condiciones de propiedades de contenido, realice un ajuste del evento activado; para ello, especifique condiciones de propiedades. Después, haga clic en **Siguiente**.
- 8. En la página Acción realizada, seleccione la acción que se ejecutará cuando se produzca el evento y haga clic en **Siguiente**.

Aparece la página Opciones de acciones. Las opciones que hay en la página varían según la acción que se seleccionara en el paso anterior. Haga clic en el nombre de la opción para obtener una descripción de su uso.

- 9. Introduzca la información correspondiente y haga clic en **Siguiente**.
- 10. En la página Opciones al terminar, puede elegir definir un valor de propiedad en el objeto cuando termine la regla de contenido. Además, puede agregar el valor de propiedad a cualquier valor de propiedad existente. Después, haga clic en **Hecho**.

Aparece la página Ver propiedades de la regla de contenido, con un resumen de la regla de contenido.

Xerox® DocuShare® Guía del usuario 89

## Cambio de las reglas de contenido

Podrá cambiar la configuración de una regla de contenido en cualquier momento posterior a su creación.

Para cambiar una regla de contenido:

- 1. Busque el objeto cuya regla de contenido desea cambiar.
- 2. Realice una de las siguientes acciones:
	- En el menú **Más acciones** del objeto, seleccione **Reglas de contenido**.
	- Haga clic en el icono **Reglas de contenido** del objeto.

En la página Reglas de contenido se enumeran las reglas de contenido actuales del objeto.

- 3. Realice una de las siguientes acciones:
	- Haga clic en el icono **Propiedades** que aparece a la derecha de la regla de contenido.
	- Haga clic en el título de la regla de contenido.

La página Ver propiedades proporciona un resumen de la regla de contenido.

- 4. Haga clic en el vínculo **Editar**.
- 5. Realice los cambios que desee en cada página Editar regla de contenido y haga clic en **Siguiente**.
- 6. En la última página, haga clic en **Hecho**.

## Eliminación de las reglas de contenido

En función de la configuración del sitio, una regla de contenido eliminada puede ir a la papelera personal en Mi DocuShare o a la papelera general del sitio. Póngase en contacto con el administrador para averiguar qué papeleras se utilizan en el sitio. Si dispone de papelera personal, podrá restaurar un objeto contenido en ella siempre y cuando el administrador no haya suprimido de forma irreversible el objeto de la papelera general del sitio. Consulte [Uso de la página principal](#page-96-0)  [personal en la página 98](#page-96-0) para obtener más información.

Para eliminar una regla de contenido:

- 1. Busque el objeto cuya regla de contenido desee eliminar.
- 2. Realice una de las siguientes acciones:
	- En el menú **Más acciones** del objeto, seleccione **Reglas de contenido**.
	- Haga clic en el icono **Reglas de contenido** del objeto.

En la página Reglas de contenido se enumeran las reglas de contenido actuales del objeto.

3. Haga clic en el icono **Eliminar** correspondiente a la regla de contenido que desea eliminar.

Aparece la página Confirmar eliminación.

4. Haga clic en **Eliminar**.

## Administración de reglas de contenido del sitio

Desde una misma ubicación, la página Administración de reglas de contenido, puede ver, editar, eliminar y copiar reglas de contenido del sitio.

Para acceder, editar o eliminar reglas de contenido de su sitio:

1. En la página principal de DocuShare, haga clic en **Administración de reglas de contenido**  en **Otros vínculos**.

Se muestran todas las reglas de contenido de su sitio.

- 2. Para ver los ajustes de una determinada regla de contenido, realice una de estas acciones:
	- Haga clic en el título de la regla de contenido.
	- Seleccione **Propiedades** en el menú **Más acciones** de la regla de contenido.
- 3. Para cambiar los ajustes de una determinada regla de contenido, realice una de estas acciones:
	- a. Haga clic en el título de la regla de contenido.
	- b. Haga clic en el vínculo **Editar** y, a continuación, realice los cambios que desee.
- 4. Para eliminar una determinada regla de contenido, seleccione **Eliminar esta regla de contenido** en el menú **Más acciones** de la regla de contenido.

## **Copia de reglas de contenido**

Una regla de contenido se puede copiar con facilidad en otro objeto del mismo tipo. Por ejemplo, puede copiar una regla de contenido que ha creado un usuario para una colección y utilizarla en una de sus colecciones. De este modo no es necesario reproducir la regla de contenido de forma manual.

Para copiar una regla de contenido:

- 1. En la página Administración de reglas de contenido, haga clic en el icono **Duplicar regla de contenido** de la regla de contenido que desea copiar.
- 2. En el campo **Ordenar por**, seleccione **Título** para mostrar los posibles objetos en orden alfabético o seleccione **Identificador** para mostrar dichos objetos en orden numérico.
- 3. Realice una de las siguientes acciones:
	- Para buscar determinados objetos, introduzca parte del nombre del objeto en el campo **Buscar**. Haga clic en el botón **Ir**.
	- Para mostrar todos los objetos, haga clic en **Mostrar todo** (si está visible).
- 4. En el campo **Objetos posibles**, seleccione los objetos en los que desea copiar la regla de contenido y haga clic en el botón **Agregar**. Para seleccionar varios objetos, utilice la tecla Ctrl (Windows) o la tecla Comando (Macintosh).
- 5. En el campo **Objetos seleccionados**, seleccione los objetos en los que no desea copiar la regla de contenido y haga clic en el botón **Quitar**. Para seleccionar varios objetos, utilice la tecla Ctrl (Windows) o la tecla Comando (Macintosh).
- 6. Haga clic en **Duplicar regla de contenido**.

La regla de contenido que se ha copiado aparece en la página Administración de reglas de contenido.

## Realización de búsquedas

## Acerca de búsquedas

Las funciones de búsqueda de DocuShare permiten encontrar rápidamente objetos del sitio. Puede realizar búsquedas de palabras simples para que DocuShare busque los objetos que contienen el texto que especifique. También puede combinar varios términos de búsqueda para buscar objetos, como todos los documentos creados por un usuario que contengan la palabra DocuShare en el título. Cuando busque objetos, puede seleccionar el alcance de la búsqueda.

Cuando se agrega un objeto a un contenedor, DocuShare almacena en una base de datos las propiedades del objeto (también denominadas metadatos). Si el administrador ha activado la indexación del contenido, también se almacenará el contenido del documento. Si está activada la indexación del contenido, también podrá realizar búsquedas en el contenido de los documentos.

Además, DocuShare utiliza un proceso denominado flexión para buscar objetos que contienen variaciones de la palabra que especifique. Por ejemplo, la búsqueda de la palabra **montaña** encontraría la palabra **montañismo**.

DocuShare permite realizar otro tipo de búsqueda, la denominada búsqueda rápida. Si el sitio está configurado para utilizar esta búsqueda, consulte *Suplemento de búsqueda rápida de DocuShare* en el centro de Asistencia.

## Visualización de contenido nuevo en el sitio

Desde cualquier página puede mostrar una lista del contenido que se ha agregado o cambiado en el sitio. Esto permite encontrar rápidamente cualquier objeto o contenido nuevo o cambiado recientemente que pueda resultarle de interés.

Para buscar las novedades:

1. En la barra de desplazamiento, haga clic en **Recientes**.

DocuShare muestra la lista del contenido que se ha agregado o cambiado.

2. Para cambiar la consulta de búsqueda utilizada para mostrar la lista del contenido nuevo o cambiado, haga clic en el vínculo **Precisar la búsqueda**.

Aparece la página Precisar la búsqueda.

3. Cambie alguna de las propiedades de búsqueda y haga clic en el botón **Buscar**. Haga clic en el nombre de un campo para obtener una descripción de la propiedad o consulte [Realización](#page-92-0)  [de una búsqueda avanzada en la página 94.](#page-92-0)

**Nota: si es un usuario invitado y hace clic en Recientes en la barra de desplazamiento, DocuShare enumera el contenido que se ha agregado o cambiado durante las últimas 24 horas. Si es un usuario que ha iniciado sesión y hace clic en Recientes en la barra de desplazamiento, DocuShare enumera el contenido que se ha agregado o cambiado desde la última vez que hizo clic en Recientes.**

## Búsqueda de objetos

La barra de desplazamiento proporciona un área de búsqueda que permite buscar rápidamente objetos y contenido. No necesita haber iniciado una sesión en DocuShare para realizar una búsqueda.

Para realizar una búsqueda simple:

1. En la barra de desplazamiento, introduzca una palabra o frase en el campo **Buscar**. Si desea encontrar objetos que incluyan una cualquiera de varias palabras, separe las palabras con una coma. Puede excluir palabras comunes, como de, el o donde.

Las búsquedas de DocuShare no diferencian entre mayúsculas y minúsculas. Si desea buscar una palabra con coincidencia exacta de mayúsculas y minúsculas, anteponga a la palabra el carácter de tilde. Por ejemplo, para buscar HTML, introduzca ~HTML.

**Nota: puede combinar palabras de búsqueda con los operadores lógicos AND, NOT y OR. Escriba el operador en mayúsculas y añada un signo más (+) delante y detrás del operador en lugar de un espacio (por ejemplo, frutas+AND+verduras; frutas+AND+verduras+NOT+productos).**

- 2. Si realiza la búsqueda desde una página que no sea la página principal del sitio, seleccione el alcance de la búsqueda en el menú **En**.
- 3. Haga clic en **Buscar**.

DocuShare muestra los resultados de búsqueda. En el caso de documentos, DocuShare proporciona un fragmento del documento con el término de búsqueda resaltado o bien muestra la síntesis del documento si el término de búsqueda no se encuentra en el contenido. Puede hacer clic en el vínculo **Mostrar/Ocultar detalles** para controlar la visualización. También puede hacer clic en **Detalles de consulta** para ver el criterio de búsqueda.

Si buscó en todos los sitios federados, DocuShare muestra los resultados de la búsqueda del sitio en el que realizó la búsqueda. Para que se muestren los resultados de otros sitios de la federación, haga clic en el nombre de cada sitio en **Seleccione un sitio de federación**.

## Opciones de búsqueda

Cuando realice una búsqueda simple, puede especificar varias opciones para limitar la búsqueda y controlar cómo se mostrarán los resultados de la búsqueda.

Para realizar una búsqueda simple usando opciones de búsqueda extendida:

- 1. Introduzca las palabras de búsqueda en el campo **Buscar**.
- 2. Haga clic en el icono del **engranaje** junto al campo **Buscar** para abrir la sección Búsqueda extendida. Especifique cualquiera de las siguientes informaciones:

**Buscar texto contenido en**: especifica la ubicación de las palabras que se buscan. **Cualquier parte** busca en el contenido y en las propiedades del objeto.

**Última modificación**: limita la búsqueda a los objetos cambiados por última vez dentro de un determinado período.

**Tipos de objeto**: especifica el tipo de los objetos que se buscará.

**Tipos de documento**: busca todos los tipos de documento o un tipo determinado. Los **Tipos de objeto** deben establecerse en **Todos los tipos de objeto**, **Documentos y colecciones** o **Solo documentos**.

**Máximo de resultados**: el número máximo de objetos que se mostrarán en la lista de resultados de búsqueda. DocuShare ordena los resultados mostrando en primer lugar los objetos más relevantes.

**Ordenar resultados**: el orden en el que se mostrarán los resultados de búsqueda.

3. Haga clic en **Buscar**.

DocuShare muestra los resultados de búsqueda.

## <span id="page-92-0"></span>Realización de una búsqueda avanzada

En la página Búsqueda avanzada, puede limitar más la búsqueda combinando términos de búsqueda, especificando intervalos y buscando objetos y documentos específicos.

Para realizar una búsqueda avanzada:

- 1. En la barra de desplazamiento, haga clic en el vínculo **Avanzadas**.
- 2. En **Buscar texto contenido en**, introduzca el término de búsqueda. Para crear el término de búsqueda, debe seleccionar un operador, introducir la palabra o las palabras buscadas (sepárelas con un espacio) o el carácter o caracteres y, a continuación, seleccionar dónde deben buscarse las palabras o caracteres.

Si desea que DocuShare busque una palabra exacta, escriba la palabra entre comillas. Si desea buscar una palabra con coincidencia exacta de mayúsculas y minúsculas, anteponga a la palabra el carácter de tilde.

Puede hacer clic en **+ agregar término de búsqueda** para crear otro término de búsqueda mediante un operador lógico. Consulte la tabla [Operadores lógicos en la página 96](#page-94-0) para obtener una descripción de cada operador lógico.

**Nota: para obtener información acerca de cómo utilizar comodines y caracteres no alfanuméricos en un término de búsqueda, consulte [Uso de caracteres reservados en](#page-94-1)  [una búsqueda en la página 96.](#page-94-1)**

3. Si realiza la búsqueda desde una página que no sea la página principal del sitio, seleccione el alcance de la búsqueda en el menú **Buscar dentro de**.

**Nota: para buscar notificaciones y reglas de contenido, el ámbito de búsqueda debe establecerse para Todo el sitio.**

- 4. En el campo **Máximo de resultados**, seleccione el número máximo de objetos que se mostrarán en la lista de resultados de búsqueda. DocuShare ordena los resultados mostrando en primer lugar los objetos más relevantes.
- 5. En el campo **Ordenar resultados**, seleccione el orden con el que se mostrarán los resultados.
- 6. En **Limitar la búsqueda a intervalo de fechas**, introduzca el intervalo de fechas que se utilizará al buscar objetos. Cree un intervalo de fechas seleccionando opciones en los menús e indicando una fecha.

Haga clic en **+ agregar intervalo de fechas** para crear un segundo intervalo de fechas.

- 7. En **Buscar resultados utilizando fecha relativa**, cree una búsqueda relativa a la fecha actual procediendo de una de las siguientes formas:
	- Para crear una búsqueda relativa sin fecha de inicio o fin, seleccione una propiedad de fecha, seleccione un operador, introduzca el número de días y luego seleccione **Días atrás** o **Días en adelante**. Puede hacer clic en **+ agregar intervalo** y crear otro término de búsqueda.
	- Para crear una búsqueda con fechas de inicio y fin, seleccione una propiedad de fecha, seleccione un operador, introduzca el número de días y luego seleccione **Días atrás** o **Días en adelante**. Seguidamente, haga clic en **+ agregar intervalo** para crear otro término de búsqueda e introduzca **0** en el campo de días.

#### **Nota: cuando guarde una consulta de búsqueda que utilice una fecha relativa y luego ejecute la búsqueda en un momento posterior, la consulta utilizará la fecha en la que se ejecute la búsqueda.**

8. En **Buscar resultados con el intervalo numérico**, introduzca el intervalo numérico que utilizará al buscar objetos cuyas propiedades tengan valores numéricos.

Puede hacer clic en **+ agregar intervalo numérico** para crear un segundo intervalo numérico.

**Nota: este campo aparece si un objeto tiene una propiedad numérica en la que se puede buscar.**

9. En **Buscar resultados utilizando los valores del menú**, seleccione el menú y el valor que se va a utilizar en la búsqueda de objetos.

Puede hacer clic en **+ agregar término de búsqueda** para crear otro término de búsqueda.

- 10. En **Tipos de objeto para buscar**, realice una de las siguientes acciones:
	- Para buscar en todos los objetos del sitio, haga clic en **Buscar todos los tipos de objeto**.
	- Para buscar solo objetos, haga clic en **Limitar la búsqueda a los tipos de objeto seleccionados** y seleccione los objetos para buscar en la lista.
- 11. Si busca documentos, en **Tipos de documento para buscar**, realice una de las siguientes acciones:
	- Para buscar en todos los tipos de documento, haga clic en **Buscar todos los tipos de documento**.
	- Para buscar solo determinados documentos, haga clic en **Limitar la búsqueda a los tipos de documento seleccionados** y seleccione los tipos de documento para buscar en la lista. Cada tipo de documento está especificado por su tipo MIME.
- 12. Haga clic en el botón **Buscar**.

DocuShare muestra los resultados de la búsqueda. En el caso de documentos, DocuShare proporciona un fragmento del documento con el término de búsqueda resaltado o bien muestra la síntesis del documento si el término de búsqueda no se encuentra en el contenido. Puede hacer clic en el vínculo **Mostrar/Ocultar detalles** para controlar la visualización.

Si buscó en todos los sitios federados, DocuShare muestra los resultados de la búsqueda del sitio en el que realizó la búsqueda. Para que se muestren los resultados de otros sitios de la federación, haga clic en el nombre de cada sitio en **Seleccione un sitio de federación**.

#### <span id="page-94-0"></span>**Operadores lógicos**

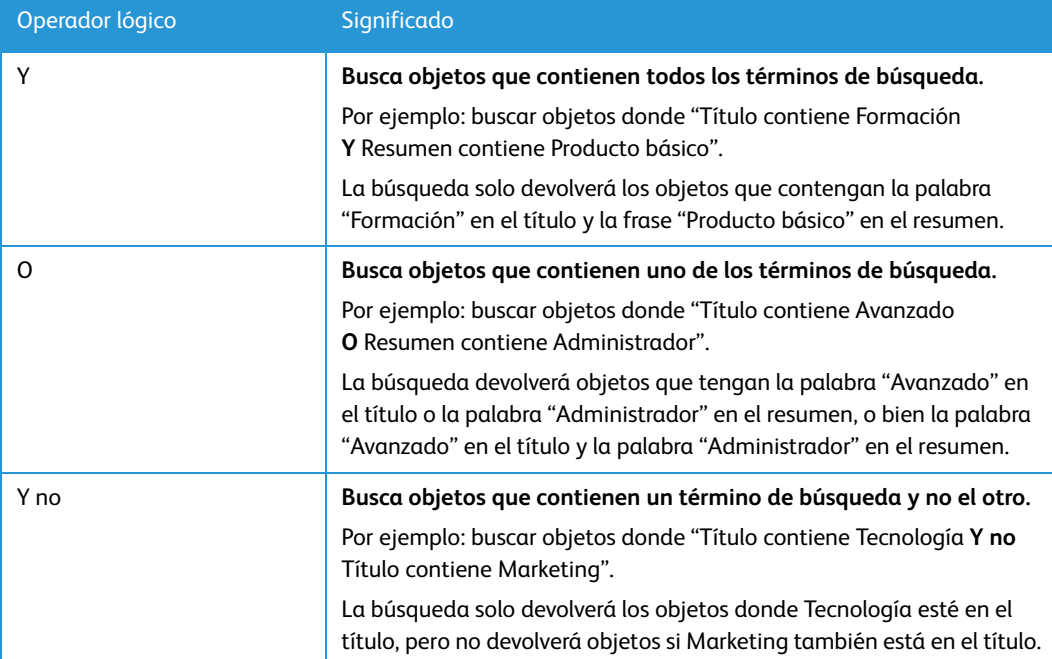

## <span id="page-94-1"></span>Uso de caracteres reservados en una búsqueda

Puede utilizar estos caracteres comodín al preparar una búsqueda:

**Signo de interrogación (?)**: especifica un carácter alfanumérico. Por ejemplo: **?an** devuelve pan, san, han, tan, etc.

**Asterisco (\*)**: especifica cualquier número de caracteres alfanuméricos en una palabra. Por ejemplo: **corp\*** encuentra corporativo, corporación, corporal, corpulento, etc.

Para buscar objetos que incluyan un carácter comodín, tilde (~) o comillas dobles ("), utilice el operador equals (igual), precedido de una barra inclinada inversa (\), y seleccione el nombre de propiedad.

**Ejemplo**: Para buscar un documento denominado **\*ReadFirst**, introduzca:

#### **equals \"ReadFirst** In **Title**.

Para buscar objetos que incluyan otros caracteres no alfanuméricos, como un paréntesis o el signo igual (=), utilice el operador equals ("es igual a") y seleccione el nombre de la propiedad.

**Ejemplo**: para buscar (650) 123-4567, introduzca:

**equals (650) 123-4567** *In* **(User) Phone**

**Nota: el signo (&), la arroba (@), el guión (-) y el guión bajo (\_) se consideran caracteres alfanuméricos y no requieren tratamiento especial. Por ejemplo, para buscar mi\_documento.doc, introduzca mi\_documento.doc.**

## Almacenamiento de una consulta de búsqueda

Después de realizar una búsqueda avanzada, puede guardar la consulta de búsqueda de manera que pueda realizar la misma búsqueda en algún otro momento o compartirla con otros usuarios. Para guardar una consulta de búsqueda, debe haber iniciado una sesión.

Para guardar la consulta utilizada en una búsqueda:

1. Defina los términos de búsqueda y realice una búsqueda.

Se muestran los resultados de la búsqueda.

2. En el menú **Agregar**, seleccione **Consulta guardada**.

Aparece la página Agregar consulta guardada.

- 3. En el campo **Título**, introduzca el título de la consulta guardada.
- 4. Introduzca la información opcional que desee. Haga clic en el nombre de un campo para obtener una descripción de cada propiedad.
- 5. Haga clic en **Guardar búsqueda**.

Aparece la página Ubicaciones.

- 6. Realice una de las siguientes acciones:
	- Para buscar contenedores, introduzca parte del nombre del contenedor en el campo **Buscar**. Haga clic en el botón **Ir**.
	- Para mostrar todos los contenedores, haga clic en **Mostrar todo** (si está visible).
	- Para mostrar los contenedores favoritos, haga clic en **Mostrar favoritos**.
- 7. En el campo **Ubicaciones posibles**, seleccione los contenedores en los que desee que aparezca la consulta guardada y haga clic en el botón **Agregar**. Para seleccionar varios contenedores, utilice la tecla Ctrl (Windows) o la tecla Comando (Macintosh).
- 8. En el campo **Ubicaciones seleccionadas**, seleccione cualquier contenedor en el que no desee que aparezca la consulta guardada y haga clic en el botón **Quitar**. Para seleccionar varios contenedores, utilice la tecla Ctrl (Windows) o la tecla Comando (Macintosh).
- 9. Haga clic en **Actualizar ubicaciones**.

DocuShare agrega la consulta de búsqueda al contenedor. Al hacer clic en la consulta guardada, DocuShare realiza la búsqueda utilizando los términos de búsqueda guardados y muestra los resultados.

## <span id="page-96-0"></span>Uso de la página principal personal

## Acerca de My DocuShare

Mi DocuShare proporciona un punto único desde donde cómodamente se puede administrar el contenido personal y acceder al contenido del sitio. El vínculo de Mi DocuShare aparece en la página principal del sitio y en la barra de desplazamiento como ficha y como icono de casa junto al apellido.

Mi DocuShare consiste en áreas denominadas portlet; cada portlet tiene un uso diferente. Cada portlet se puede abrir y cerrar haciendo clic en el pequeño triángulo al lado del título del portlet.

- **Colección personal**: colección para contenido privado.
- **Áreas de trabajo**: áreas de trabajo a las que tiene acceso y de las que es propietario.
- **Página principal del sitio**: las colecciones de nivel superior del sitio.
- **Calendarios favoritos combinados**: una combinación de calendarios en Favoritos.
- **Papelera personal**: los objetos que ha eliminado.
- **Favoritos**: vínculos de los objetos que utiliza a menudo.
- **Mis grupos**: grupos de los que es miembro.
- **Tareas**: las tareas de enrutamiento que tiene asignadas.

## Administración de favoritos

Para acceder cómodamente a los objetos que se usan con frecuencia desde una misma ubicación, se pueden agregar a los favoritos. Cualquier objeto que se agregue como favorito es un vínculo al objeto original, no una copia. Si el objeto original se elimina, ya no aparecerá en los favoritos.

Para agregar un objeto a los favoritos:

- 1. Busque el objeto que desea agregar a los favoritos.
- 2. Haga clic en la casilla de verificación que aparece junto al título del objeto.
- 3. En el menú **Editar seleccionado**, seleccione **Agregar a favoritos**.
- 4. En la página Confirmar adición a favoritos, haga clic en **Confirmar**.
- 5. Vaya a **Mi DocuShare**.

El objeto que agregó aparece en **Favoritos**. El menú **Mostrar** permite mostrar un tipo de objeto favorito, por ejemplo, los documentos favoritos. Puede hacer clic en el encabezado **Favoritos** para mostrar los favoritos en una lista de colecciones. En esta vista puede utilizar las funciones estándar para colecciones.

#### **Nota: otra forma de agregar un objeto a los favoritos es hacer clic en el icono Agregar a favoritos del objeto. El icono es el contorno de una estrella. Cuando haya incluido un objeto en los favoritos, la estrella cambia a color amarillo.**

Para eliminar un objeto de los favoritos:

- 1. Vaya a **Mi DocuShare**.
- 2. Haga clic en el encabezado **Mis favoritos**.
- 3. En el menú **Editar seleccionado**, seleccione **Quitar favorito**.
- 4. En la página Confirmar eliminación de favoritos, haga clic en **Confirmar**.

#### **Nota: para quitar un objeto de los favoritos, haga clic en el icono Agregar a favoritos del objeto. El icono cambia de amarillo a contorno de una estrella.**

Una vez que ha quitado un objeto de los favoritos, el objeto continúa apareciendo en sus ubicaciones originales.

## Uso de la colección personal

Su colección personal de Mi DocuShare es un depósito privado de sus objetos. De forma prefijada, solo usted y un grupo de administradores denominado administradores de contenido tienen acceso completo a la colección.

#### **Nota: el administrador puede optar por configurar el sitio de manera que no se utilicen colecciones personales.**

Para agregar un objeto a su colección personal:

- 1. Vaya a **Mi DocuShare**.
- 2. Haga clic en el encabezado **Colección personal**.
- 3. En el menú **Agregar**, seleccione el tipo de objeto que desea agregar.
- 4. En la página Agregar, introduzca la información necesaria y haga clic en **Aplicar**.
- 5. Vaya a **Mi DocuShare**.

El objeto que agregó aparece en **Colección personal**. El menú **Mostrar** le permite mostrar un tipo de objeto, por ejemplo, documentos.

Existen otras formas de agregar objetos a su colección personal: consulte [Cambio de la ubicación](#page-33-0)  [de los objetos en la página 35](#page-33-0) y [Agregar documentos usando la función arrastrar y soltar en la](#page-38-0)  [página](#page-38-0) 40.

## **Visualización de la colección personal**

Para ver la colección personal en una página completa:

- 1. Vaya a **Mi DocuShare**.
- 2. Haga clic en el encabezado **Colección personal**.

El objeto se muestra en una lista de colecciones. En esta vista puede utilizar las funciones estándar para colecciones, como agregar objetos nuevos y cambiar las propiedades de la colección.

**Nota: puede eliminar su colección personal y, si lo desea, su contenido. No obstante, la próxima vez que acceda a Mi DocuShare, aparecerá su colección personal.**

## Uso de sus calendarios favoritos

Todos sus calendarios favoritos se combinan y se muestran en un solo calendario bajo el encabezado **Calendarios favoritos combinados**. Ello permite fusionar los eventos de distintos calendarios en un calendario maestro. Por ejemplo, puede agregar calendarios individuales de vacaciones a los favoritos para crear un único calendario de vacaciones de todo un grupo.

Para agregar calendarios favoritos:

- 1. Busque el calendario que desea agregar a los favoritos.
- 2. Realice una de las siguientes acciones:
	- Haga clic en el icono **Agregar a favoritos** del calendario.
	- Haga clic en la casilla de verificación que aparece junto al título del calendario. En el menú **Editar seleccionado**, seleccione **Agregar a favoritos**. En la página Confirmar adición a favoritos, haga clic en **Confirmar**.
- 3. Repita los pasos 1 y 2 para agregar otros calendarios a los favoritos.
- 4. Vaya a **Mi DocuShare**.

El calendario único aparece en **Calendarios favoritos**.

5. Mediante el menú **Mostrar**, puede alternar entre las vistas diaria y semanal del calendario.

## Uso de la papelera personal

En la papelera personal están los objetos que haya eliminado así como los objetos eliminados por otros usuarios de los que es propietario. Puede utilizar la papelera personal para restaurar y suprimir de forma irreversible un objeto eliminado, siempre que el administrador no haya suprimido de forma irreversible el objeto de la papelera general del sitio.

**Nota: el administrador puede optar por configurar el sitio de manera que no se utilicen papeleras personales.**

Para restaurar o suprimir de forma irreversible un objeto eliminado:

- 1. Vaya a **Mi DocuShare**.
- 2. En **Papelera personal**, seleccione el objeto que desee restaurar o suprimir de forma irreversible.
- 3. En el menú **Acción**, proceda de una de las siguientes formas:
	- Seleccione **Restaurar** para restaurar el objeto en la ubicación de la que se eliminó.
	- Haga clic en **Suprimir irreversiblemente** para eliminar el objeto del sitio.

**Nota: si la ubicación es una colección o un espacio de trabajo y ha sido eliminada, el objeto se restaura en su colección personal. Si la ubicación es un tipo de contenedor que no es colección (por ejemplo, un calendario o una discusión) y ha sido eliminado, el objeto se convierte en un objeto huérfano; el administrador puede ubicar de nuevo los objetos huérfanos.**

## Visualización de sus grupos

Todos los grupos de los que es miembro se muestran bajo el encabezamiento **Grupos**. Si se hace clic en el nombre de un grupo se muestra la página Propiedades de dicho grupo.

## Visualización de las tareas de enrutamiento

Todas las tareas de enrutamiento que tiene asignadas se enumeran bajo el encabezado **Tareas**. Ello le proporciona una visión rápida de las tareas a las que debe responder. Puede hacer clic en una tarea para abrir su ventana.

Además, si hace clic en el encabezado **Tareas**, se muestra la ventana Mis tareas. En esta ventana, puede ver tanto las tareas que tiene asignadas como las tareas asignadas por usted, así como el historial de las tareas de enrutamiento. Para obtener más información sobre el enrutamiento de documentos, consulte [Automatización de los procesos de trabajo en la página 77.](#page-75-0)

# Archivado de contenido<sup>11</sup>

## Acerca del archivado de contendido

El servidor de archivo de DocuShare permite a su organización aumentar convenientemente la capacidad de almacenamiento de documentos al tiempo que proporciona una ubicación segura para el contenido archivado. Si el sitio incluye un Servidor de archivos, puede mover el contenido del sitio a un servidor secundario. Cuando necesite recuperar el contenido archivado, puede buscar el objeto y, si fuera preciso, restaurarlo.

Consulte al administrador de DocuShare para saber si el sitio utiliza un servidor de archivo.

## Archivado de contenido

Puede archivar documentos y mensajes de e-mail que tengan datos adjuntos. Cuando se archiva un documento, también se archivan todas sus versiones. Para archivar rápidamente el contenido de una colección, puede seleccionar la colección y archivarla. No obstante, solo se archivan los documentos y los mensajes de e-mail de la colección y sus subcolecciones; la colección no se archiva y permanece en el servidor de DocuShare.

Hay dos maneras de archivar el contenido: especificar una fecha en la que los objetos se archivarán automáticamente o seleccionar los objetos que desee archivar y utilizar el comando **Archivar**. Una vez archivado un objeto, éste conserva sus propiedades, lista de acceso y ubicación anterior en el servidor de DocuShare.

## Archivado automático de contenido

De forma prefijada, DocuShare utiliza la propiedad **Fecha de caducidad** del objeto para archivar el contenido automáticamente. El administrador de DocuShare puede especificar una propiedad de fecha distinta para archivar, de modo que consulte con él la propiedad que debe utilizar.

Para archivar contenido automáticamente:

- 1. Localice el objeto (documento o mensaje de e-mail) que desea archivar.
- 2. Haga clic en el icono **Propiedades** del objeto.
- 3. Haga clic en el vínculo **Editar**.
- 4. En el campo de fecha correspondiente, introduzca la fecha en la que desea que se archive el objeto.
- 5. Haga clic en **Aplicar**.

DocuShare archiva el objeto en la fecha especificada.

## Archivado manual de contenido

Para archivar contenido manualmente:

- 1. Realice una de las siguientes acciones:
	- Desplácese a la colección que contiene los objetos que desea archivar y ábrala.
	- Ejecute una búsqueda para encontrar los objetos que desea archivar.
	- Busque (pero no abra) la colección en la que estén los objetos que desee archivar.
- 2. Realice una de las siguientes acciones:
	- Para archivar objetos en una colección abierta o desde una búsqueda, haga clic en la casilla de verificación que aparece junto al título de cada objeto.
	- Para archivar el contenido de una colección, haga clic en la casilla de verificación que aparece junto al título de la colección.
- 3. En el menú **Editar seleccionado**, seleccione **Archivar**.

Aparece la página Confirmar mover a archivo.

**Nota: si aparece un signo menos en la casilla de verificación que precede al objeto, significa que no tiene permiso para administrar el objeto y no puede archivarlo.**

4. Haga clic en el botón **Confirmar** para mover los objetos al servidor de archivo.

## Restauración de contenido archivado

Puede restaurar cualquier objeto que haya movido al Servidor de Archivo a su ubicación anterior en DocuShare. Si la colección de DocuShare en la que se encontraba el objeto se ha eliminado, puede agregar el objeto a otra colección después de restaurarlo. Los objetos se restauran con sus propiedades asociadas y su lista de acceso. No obstante, si un usuario que anteriormente aparecía en la lista de acceso del objeto se ha eliminado del sitio de DocuShare, dicho usuario no aparecerá en la lista de acceso del objeto restaurado. Por otro lado, si está restaurando un objeto que era propiedad de otro usuario cuya cuenta de DocuShare se ha eliminado, usted se convertirá en el nuevo propietario.

Para restaurar un objeto archivado:

1. En la barra de desplazamiento, haga clic en el vínculo **Avanzadas**.

Se muestra la página Búsqueda avanzada.

- 2. Especifique los términos de búsqueda y las opciones que desee.
- 3. Según la página desde la que esté realizando la búsqueda, seleccione un alcance de búsqueda en el menú **Buscar dentro de**.

**Nota: el alcance de la búsqueda que seleccione se utilizará en el servidor de archivo. Cuando se archiva un objeto, éste conserva su ruta de ubicación original. Si conoce algún fragmento de la ruta de ubicación del objeto, puede limitar el alcance de la búsqueda para acelerar el proceso.**

4. En el campo **Servidor de búsqueda**, seleccione **Servidor de archivo**.

5. Haga clic en **Buscar**.

Se muestra la página Resultados de búsqueda. Se muestran las palabras **Aparecido en** seguidas del nombre de la colección debajo de cada objeto cuya colección existe en DocuShare. Si **Aparecido en** y el nombre de la colección no se muestran, es que la colección del objeto se ha eliminado. Puede restaurar el objeto como huérfano y después agregarlo a otra colección.

- 6. Seleccione los objetos que va a restaurar.
- 7. En el menú **Editar seleccionado**, seleccione **Restaurar**.
- 8. En la página Confirmar restaurar desde archivo, haga clic en **Confirmar**.

Se muestra la página Resultados de restaurar archivo.

- 9. Si el objeto es huérfano, realice la siguiente acción:
	- a. Haga clic en la casilla de verificación que le precede.
	- b. En el menú **Editar seleccionado**, seleccione **Cambiar ubicación**.
	- c. En la página Confirmar cambio de ubicación, haga clic en **Confirmar**.
	- d. Utilice la página Cambiar ubicación para cambiar la ubicación del objeto huérfano.

Se muestra la página Resultados de restaurar archivo que enumera la nueva colección en la que aparece el objeto debajo del título del objeto.

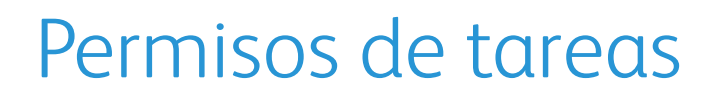

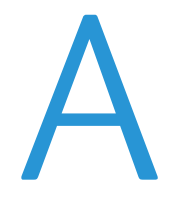

## Permisos requeridos para realizar tareas en un sitio que utiliza tres permisos

En esta tabla se enumeran los permisos requeridos para cada tarea que se vaya a realizar en un sitio configurado para emplear tres permisos.

#### **Permisos requeridos para las tareas**

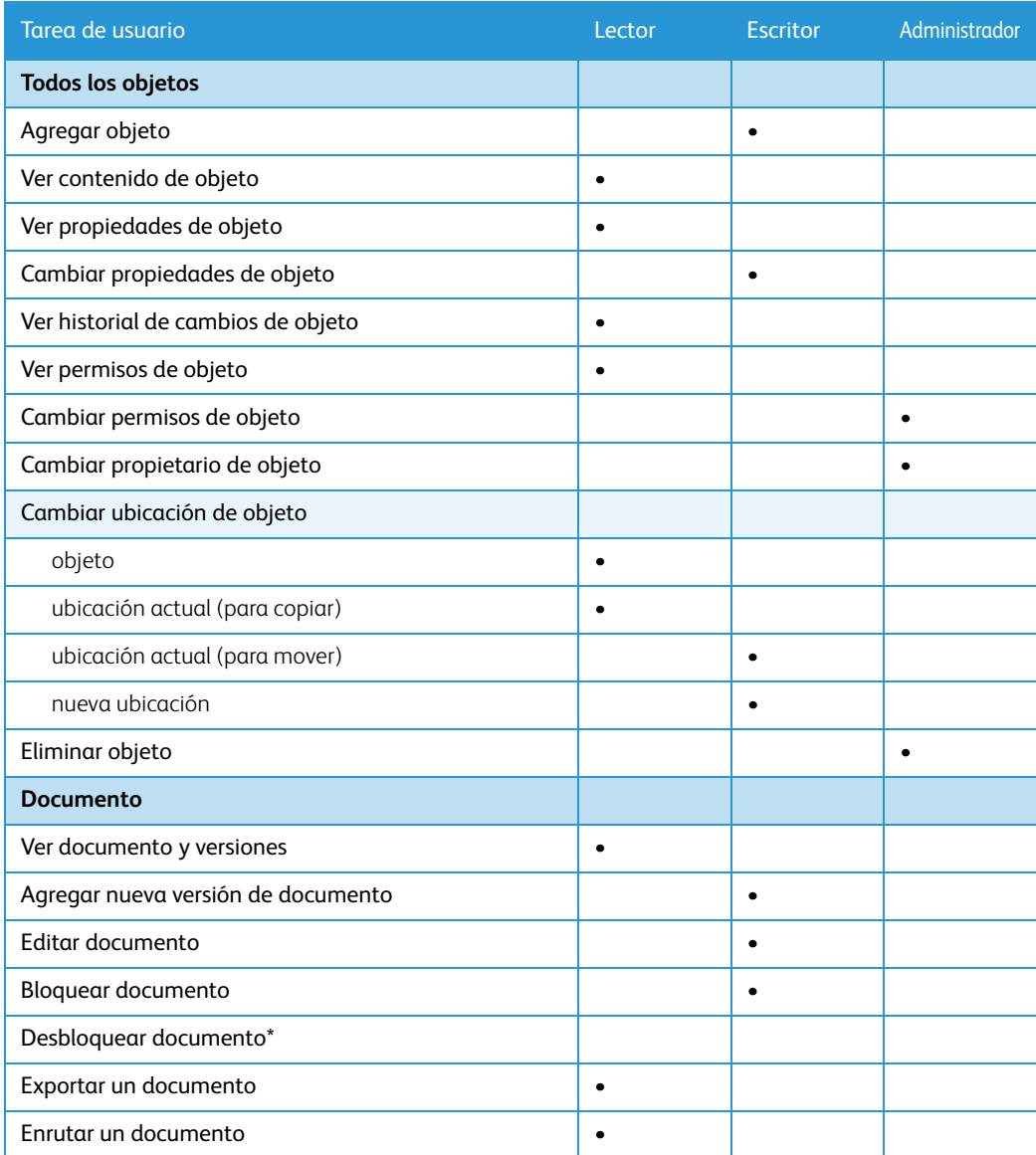

#### **Permisos requeridos para las tareas**

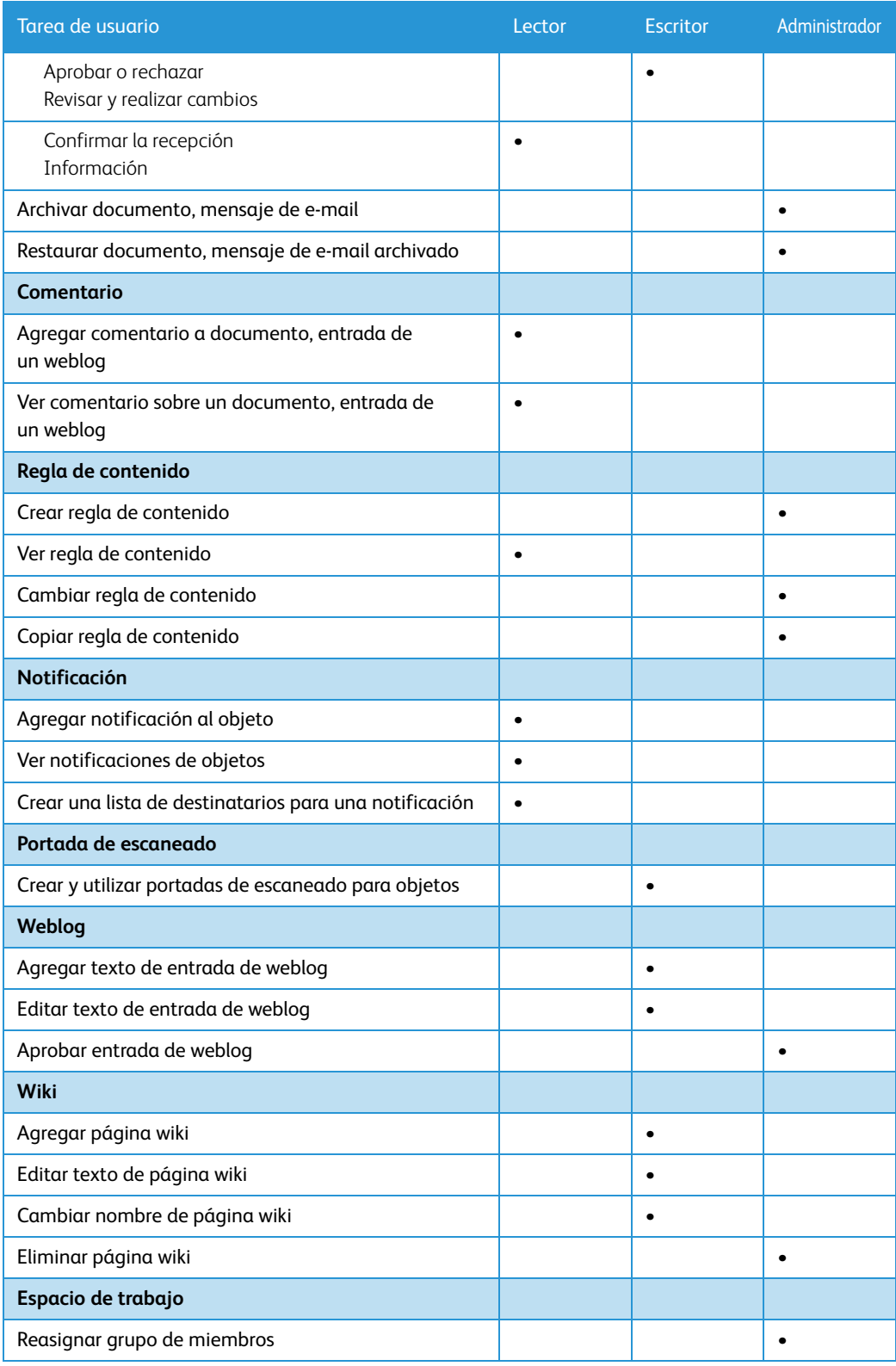

\* No se controla mediante permisos; pueden desbloquear el documento tanto el usuario que ha bloqueado el documento como los administradores de contenido.

## Permisos requeridos para realizar tareas en un sitio que utiliza seis permisos

En esta tabla se enumeran los permisos requeridos para cada tarea que se vaya a realizar en un sitio configurado para emplear seis permisos.

#### **Permisos requeridos para las tareas**

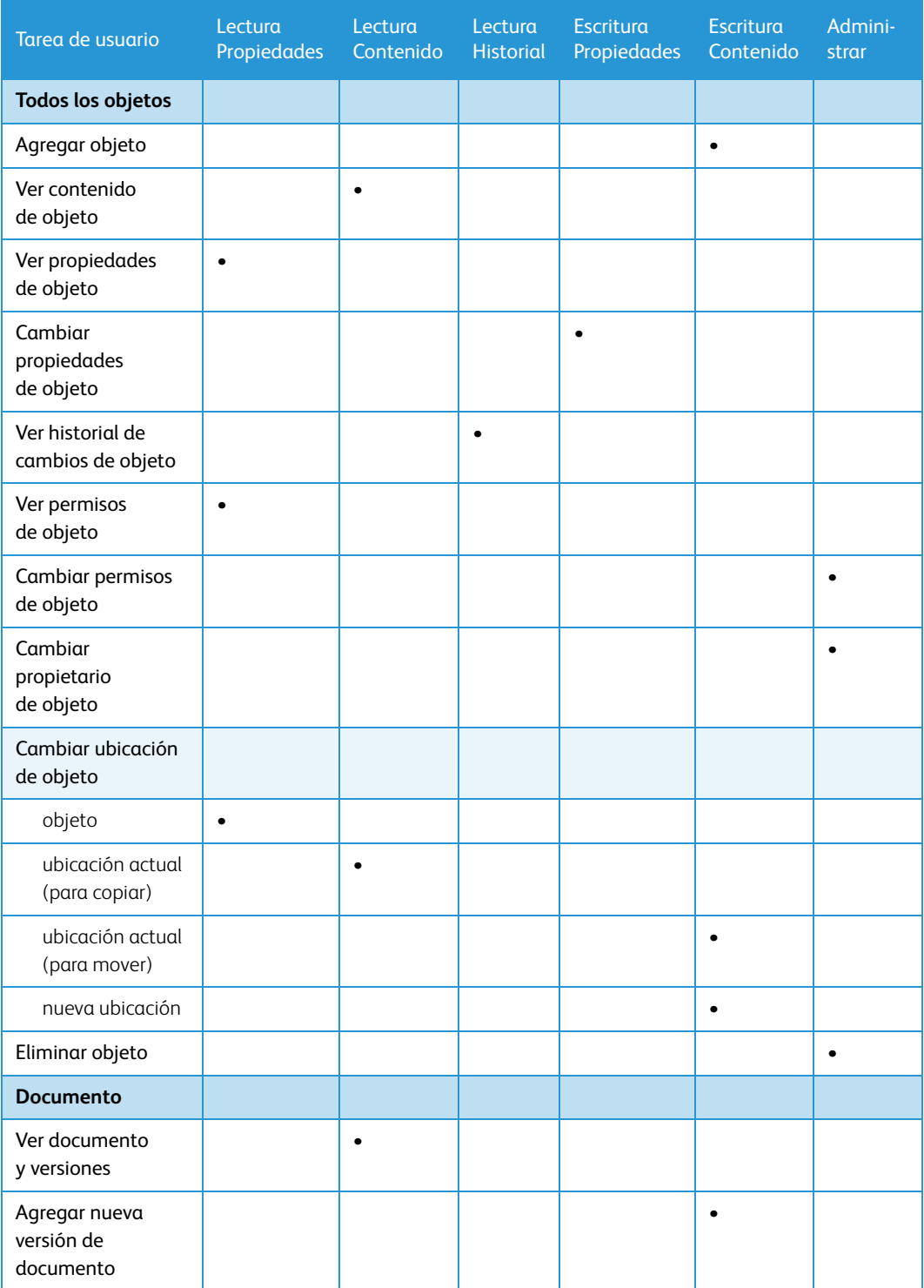

Xerox® DocuShare® Guía del usuario 107

## **Permisos requeridos para las tareas**

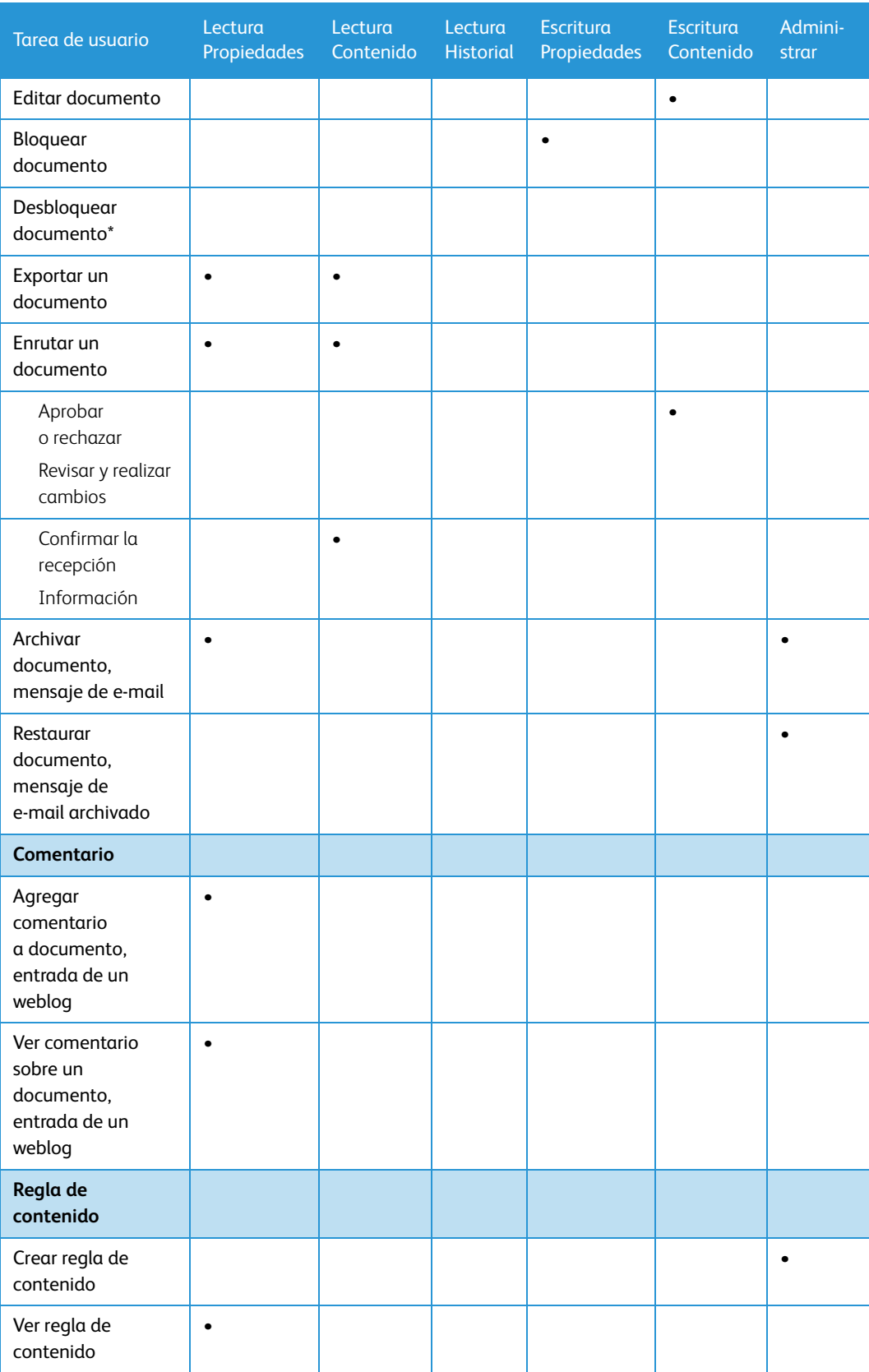

#### **Permisos requeridos para las tareas**

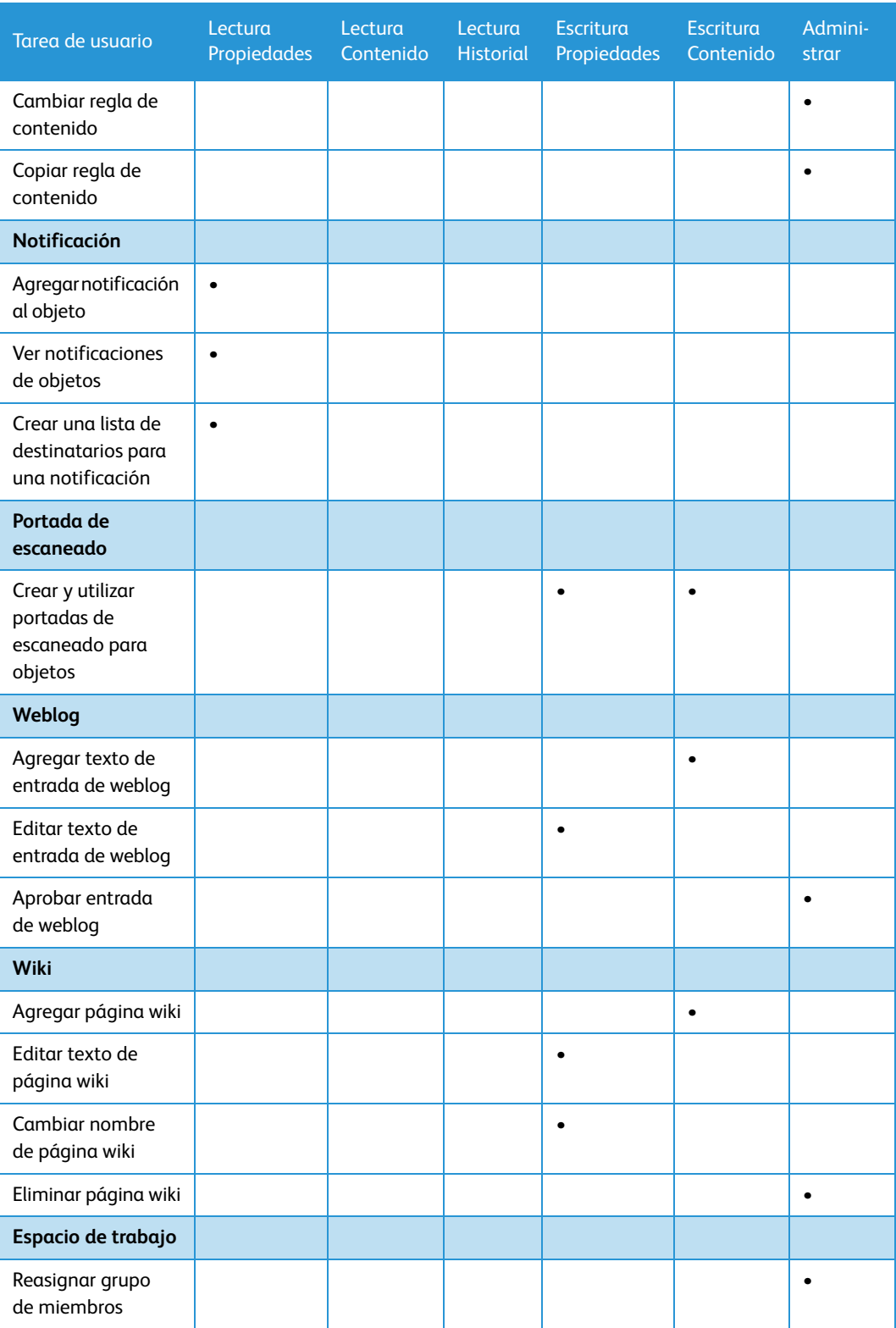

\* No se controla mediante permisos; pueden desbloquear el documento tanto el usuario que ha bloqueado el documento como los administradores de contenido.
## Carpetas WebDAV

### Uso de carpetas WebDAV

DocuShare admite el protocolo WebDAV (Web-based Distributed Authoring and Versioning, Creación y control de versiones distribuidas en web), que permite el acceso a colecciones y documentos de DocuShare mediante una carpeta compatible con WebDAV. No necesita tener instalado el software cliente en su PC. En función de su sistema operativo, realice una de las siguientes acciones:

- Si es usuario de Windows XP, solo tiene que acceder a **Mis sitios de red** para agregar un servidor de DocuShare como un sitio de red.
- <span id="page-108-0"></span>• Si es usuario de Macintosh OS X, seleccione **Conectar a servidor** para agregar la URL para un servidor de DocuShare.

**Nota: tanto en Windows como en OS X, debe añadir /webdav a la URL del servidor de DocuShare. Cuando se le pida iniciar la sesión, utilice su nombre de usuario y clave de DocuShare.**

#### Títulos de documentos en carpetas WebDAV

El administrador de DocuShare controla cómo se muestran los títulos de los documentos en las colecciones. Por ejemplo, un título puede tener una extensión de archivo como sufijo. Si tiene alguna duda acerca de cómo se muestran los títulos de los documentos, consulte al administrador.

# Integración con el portal de DocuShare

## Acceso a DocuShare en un portlet

<span id="page-109-0"></span>Si utiliza una aplicación de portal de escritorio, puede acceder a DocuShare en un portlet. Para poder utilizar esta función, el administrador de DocuShare y un administrador del portal deben configurar el sitio para que admita esta función.

Para acceder a DocuShare en un portlet:

- 1. Configure el explorador para que acepte cookies del servidor de DocuShare. Consulte la documentación del explorador para ver el modo de hacerlo.
- 2. Inicie la aplicación del portal de escritorio.

DocuShare aparece en un portlet.

- 3. Para cambiar la vista del portlet, haga clic en el botón **Editar** situado en el ángulo superior izquierdo del portlet.
- 4. En el menú **Mostrar**, seleccione la colección o el espacio de trabajo que desee ver.
- 5. En el campo **Altura (px) del portlet**, introduzca un número para cambiar la altura del portlet. La altura se mide en píxeles.
- 6. Haga clic en **Enviar**.

La colección o el espacio de trabajo aparece en el portlet. Puede desplazarse al contenedor para ver el contenido al que tenga acceso.

## Index

#### A

[acceso, permisos, c](#page-30-0)onsulte permisos adición de objetos [espacios de trabajo, 62](#page-60-0) [Administrador, permiso, 28](#page-26-0) [Administrar, permiso, 28](#page-26-1) [Agregar a favoritos \(menú Editar](#page-35-0)  seleccionado), 37 [agregar comentarios a un documento, 46](#page-44-0) agregar objetos [calendarios, 29](#page-27-0) [colecciones, 29](#page-27-0) [cuentas de grupo, 21](#page-19-0) [cuentas de usuario, 15](#page-13-0) [direcciones URL, 29](#page-27-1) [discusiones, 67](#page-65-0) [documentos, 39](#page-37-0) [eventos a los calendarios, 29](#page-27-1) [notificaciones, 53](#page-51-0) [reglas de contenido, 89](#page-87-0) [temas a las discusiones, 68](#page-66-0) [weblogs, 69](#page-67-0) [wikis, 72](#page-70-0) [aplicación de portal y DocuShare, 111](#page-109-0) [Archivar \(menú Editar seleccionado\), 37](#page-35-0) archivar contenido [acerca de, 102](#page-100-0) [automáticamente, 102](#page-100-0) [manualmente, 103](#page-101-0) [archivo PDF, crear por escaneado, 47](#page-45-0) [archivo TIFF, crear mediante escaneado, 50](#page-48-0) arrastrar y soltar [usar para agregar documentos, 40](#page-38-0) [asignar una cuenta de usuario a un servidor](#page-17-0)  [federado, 19 a](#page-17-0) [20](#page-18-0) [asterisco, uso en búsquedas, 96](#page-94-0)

#### B

[barra de desplazamiento, 13](#page-11-0) [blog,](#page-67-1) consulte weblog [bloquear un documento, 46](#page-44-1) [booleanos, c](#page-94-1)onsulte operadores lógicos [buscar objetos, 93 a](#page-91-0) [95](#page-93-0) [buscar cuentas de grupo y usuario, 25](#page-23-0) [combinar términos de](#page-92-0)  [búsqueda, 94 a](#page-92-0) [96](#page-94-2) [en servidores federados, 93,](#page-91-1) [94 a](#page-92-0) [95](#page-93-0)

[realizar una búsqueda de palabras, 93](#page-91-1) [usar opciones de búsqueda, 93](#page-91-2) [Búsqueda disponible para, definida, 33](#page-31-0) [búsquedas, 92](#page-90-0) [Ver también](#page-95-0) consulta guardada [cómo especificar palabras exactas, 94](#page-92-1) [guardar, 97](#page-95-0) [realizar, 93 a](#page-91-0) [95](#page-93-0) [uso de caracteres no](#page-94-0)  alfanuméricos, 96 [uso de comodines, 96](#page-94-0)

#### $\mathcal{C}$

calendario [Ver también](#page-98-0) calendarios favoritos [agregar a un contenedor, 29](#page-27-0) [aplicar permisos al contenido, 34](#page-32-0) [cambiar lista de acceso, 33](#page-31-1) [cambiar propiedades, 31](#page-29-0) [cambiar propietario, 34](#page-32-1) [cambiar su ubicación, 35](#page-33-0) [cambiar vistas, 30](#page-28-0) [eliminar, 38](#page-36-0) [ver el historial de cambios, 31](#page-29-1) [ver propiedades, 31](#page-29-0) [calendarios favoritos, 100](#page-98-0) [agregar, 100](#page-98-0) [Cambiar de nombre \(menú Editar](#page-35-1)  seleccionado), 37 cambiar propiedades [cuenta de grupo, 22](#page-20-0) [cuenta de usuario, 16](#page-14-0) [notificación, 55](#page-53-0) [objeto, 30](#page-28-1) [regla de contenido, 90](#page-88-0) [versión, 45](#page-43-0) [Cambiar propietario \(menú Editar](#page-35-0)  seleccionado), 37 [Cambiar ubicación \(menú Editar](#page-35-0)  seleccionado), 37 cambiar ubicación de los objetos [usar copiar, cortar y pegar, 36](#page-34-0) [cambio de la ubicación de los objetos, 35](#page-33-0) [canal \(canal\), usar para ver contenido](#page-50-0)  actualizado en DocuShare, 52 canal RSS (RSS feed), consult[e canal, 52](#page-50-0)

[caracteres no alfanuméricos, uso en](#page-94-0)  búsquedas, 96 [caracteres reservados, uso en búsquedas, 96](#page-94-0) [cargar un documento, 39](#page-37-0) [carpeta WebDAV, utilizar con](#page-108-0)  DocuShare, 110 [clave, cambiar, 17](#page-15-0) colección [Ver también](#page-97-0) colección personal [acerca de, 27](#page-25-0) [agregar, 29](#page-27-0) [agregar documento, 39](#page-37-0) [aplicar permisos al contenido, 34](#page-32-0) [cambiar lista de acceso, 33](#page-31-1) [cambiar propiedades, 31](#page-29-0) [cambiar propietario, 34](#page-32-1) [cambiar su ubicación, 35](#page-33-0) [cambiar vistas, 30](#page-28-2) [comprimir y descargar, 37](#page-35-2) [configuración para enrutar](#page-78-0)  documentos, 80 [editar varios objetos, 37](#page-35-3) [eliminar, 38](#page-36-0) [ver el historial de cambios, 31](#page-29-1) [ver propiedades, 31](#page-29-0) colección de escaneado temporal [comprobar el tiempo que se guardan](#page-48-1)  los documentos escaneados, 50 [mover documento escaneado, 50](#page-48-2) [colección personal, 99](#page-97-1) [agregar objetos, 99](#page-97-1) [comentario de versiones, agregar, 43](#page-41-0) comentarios [agregar a entradas de un weblog, 71](#page-69-0) [agregar a un documento, 46](#page-44-0) [eliminar de la entrada del weblog, 72](#page-70-1) [ver en el documento, 46](#page-44-0) [ver para una entrada del weblog, 72](#page-70-2) [comillas, uso en búsquedas, 96](#page-94-0) [comodines, uso en búsquedas, 96](#page-94-0) [Comprimir y descargar \(menú Editar](#page-35-2)  seleccionado), 37 [conservar datos de inicio de sesión para el](#page-12-0)  futuro, 14 consulta guardada [agregar a contenedor, 97](#page-95-0) [cambiar lista de acceso, 33](#page-31-1) [cambiar propiedades, 31](#page-29-2) [cambiar propietario, 34](#page-32-1) [cambiar su ubicación, 35](#page-33-1) [eliminar, 38](#page-36-0) [ver el historial de cambios, 31](#page-29-3) [ver propiedades, 31](#page-29-2) [Copiar \(menú Editar seleccionado\), 36,](#page-34-0) [37](#page-35-1)

[Copiar accesos directos \(menú Editar](#page-35-4)  seleccionado), 37 [Cortar \(menú Editar seleccionado\), 36,](#page-34-0) [37](#page-35-1) crear cuentas [cuenta de grupo, 21](#page-19-0) [cuenta de usuario, 15](#page-13-0) cuenta de grupo [buscar, 25](#page-23-0) [cambiar dominio, 24](#page-22-0) [cambiar miembros del grupo, 22 a](#page-20-1) [23](#page-21-0) [cambiar propiedades, 22](#page-20-0) [cambiar propietario del grupo, 23](#page-21-1) [crear, 21](#page-19-0) [eliminar, 25](#page-23-1) [enviar correo a los miembros, 24](#page-22-1) [ver el historial de cambios, 24](#page-22-2) [ver lista, 25](#page-23-0) [ver lista de grupos de los que se es](#page-99-0)  miembro, 101 [ver propiedades, 22](#page-20-2) cuenta de usuario [asignar a un servidor](#page-17-0)  [federado, 19 a](#page-17-0) [20](#page-18-0) [buscar, 25](#page-23-0) [cambiar clave, 17](#page-15-0) [cambiar dominio, 18](#page-16-0) [cambiar propiedades, 16](#page-14-0) [crear, 15](#page-13-0) [niveles de usuario, 15](#page-13-1) [quitar cuenta de usuario asignada a](#page-18-1)  un servidor federado, 20 [usar un tema, 18](#page-16-1) [ver cuotas de uso, 17,](#page-15-1) [22](#page-20-3) [ver historial de actividad, 18](#page-16-2) [ver lista, 25](#page-23-0) [ver propiedades, 16](#page-14-1) [cuentas,](#page-13-2) consulte cuenta de grupo, cuenta de usuario [cuotas de uso, ver, 17,](#page-15-1) [22](#page-20-3)

#### D

[DataGlyph, 47](#page-45-0) [desbloquear un documento, 46](#page-44-1) [descargar un documento, 41](#page-39-0) discusión [acerca de, 67](#page-65-1) [agregar tema, 68](#page-66-0) [aplicar permisos al contenido, 34](#page-32-0) [cambiar el propietario, 34](#page-32-2) [cambiar lista de acceso, 33](#page-31-0) [cambiar propiedades, 31](#page-29-0) [cambiar su ubicación, 35](#page-33-0) [configurar fecha de caducidad para](#page-65-2)  [temas, 67](#page-65-2)

[eliminar, 38](#page-36-0) [ver el historial de cambios, 31](#page-29-1) [ver propiedades, 31](#page-29-0) discusiones [agregar a un contenedor, 67](#page-65-0) documento [acerca de, 39](#page-37-1) [agregar a colección, 39](#page-37-0) [agregar comentarios, 46](#page-44-0) [agregar versión nueva de uno](#page-41-1)  existente, 43 [aplicar permisos a las versiones, 35](#page-33-2) [archivar, 103](#page-101-0) [bloquear, 46](#page-44-1) [cambiar lista de acceso, 33](#page-31-1) [cambiar propiedades, 31](#page-29-0) [cambiar propietario, 34](#page-32-1) [cambiar su ubicación, 35](#page-33-0) [comprimir y descargar, 37](#page-35-2) [desbloquear, 46](#page-44-1) [descargar, 41](#page-39-0) [editar, 43](#page-41-0) [eliminar, 38](#page-36-0) [enrutar a usuarios, 77 a](#page-75-0) [79](#page-77-0) [escanear con portadas de](#page-45-0)  escaneado, 47 [escanear en un WorkCentre, 50](#page-48-0) [exportar, 46](#page-44-2) [extraer, 43](#page-41-0) [generar informes, 31](#page-29-4) [guardar documento escaneado en](#page-48-2)  una colección, 50 [ingresar una versión nueva, 43](#page-41-0) [restaurar del Servidor de archivo, 103](#page-101-1) [ver, 41](#page-39-1) [ver comentarios, 46](#page-44-0) [ver contenido y propiedades, 41](#page-39-2) [ver el historial de versiones, 44](#page-42-0) [ver en formato HTML, 42](#page-40-0) [ver en formato PDF, 42](#page-40-1) [ver las tareas de enrutamiento en](#page-85-0)  curso, 87 [ver propiedades, 31](#page-29-0) [ver tareas de enrutamiento](#page-85-0)  eliminadas, 87 documento aprobado [rechazar, 84](#page-82-0) documento enrutado [aprobar, 84](#page-82-0) [confirmación de la recepción, 86](#page-84-0) [eliminación después de enviar con](#page-84-1)  fines informativos, 86 [publicar una nueva versión, 82,](#page-80-0) [83](#page-81-0) [revisar, 85](#page-83-0) documento escaneado

[comprobar duración en colección](#page-48-1)  temporal, 50 [guardar en una colección, 50](#page-48-2) [recibir URL después de guardar, 50](#page-48-2) documentos [agregar usando la función arrastrar y](#page-38-0)  soltar, 40 [DocuShare, 11](#page-9-0) [acceder, 12](#page-10-0) [fin de sesión, 13](#page-11-1) [iconos, 27](#page-25-1) [inicio de sesión, 13](#page-11-1) [y carpetas WebDAV, 110](#page-108-0) dominio [cambiar el del grupo, 24](#page-22-0) [cambiar el del usuario, 18](#page-16-0)

#### E

[editar un documento, 43](#page-41-0) [editor WYSIWYG y wikis, 73](#page-71-0) eliminar [cuenta de grupo, 25](#page-23-1) [notificación, 56](#page-54-0) [regla de contenido, 90](#page-88-1) [tareas de enrutamiento terminadas](#page-79-0)  que ha asignado, 81 [temas caducados, 69](#page-67-2) [Eliminar \(menú Editar seleccionado\), 37](#page-35-1) eliminarr [objeto, 38](#page-36-0) enrutamiento de un documento [a usuarios, 77 a](#page-75-0) [79](#page-77-0) [Enrutar \(menú Editar seleccionado\), 37](#page-35-1) enrutar un documento [acerca de, 77](#page-75-1) [automáticamente después de](#page-78-0)  agregarlo a la colección, 80 [incluir documentos adicionales, 78](#page-76-0) [orden de enrutamiento, 78](#page-76-1) [tipos de tareas de enrutamiento, 78](#page-76-2) [usar una hoja de enrutamiento](#page-76-3)  guardada, 78 entrada de weblog [agregar a weblog, 70](#page-68-0) [agregar comentarios, 71](#page-69-0) [aprobar, 71](#page-69-1) [editar, 71](#page-69-2) [eliminar, 71](#page-69-3) escanear documentos [acerca de, 47](#page-45-1) [en un WorkCentre, 50](#page-48-0) [usar portadas de escaneado, 39,](#page-37-2) [47](#page-45-0) [Escribir contenido, permiso, 28](#page-26-2) [Escribir propiedades, permiso, 28](#page-26-3)

Xerox® DocuShare® Guía del usuario 114

[Escritor, permiso, 28](#page-26-4) espacio de trabajo [acerca de, 27,](#page-25-0) [62](#page-60-1) [adición, 62](#page-60-0) [agregar accesos directos, 65](#page-63-0) [agregar contenido, 65](#page-63-1) [cambiar miembros del grupo de](#page-61-0)  [miembros, 63 a](#page-61-0) [64](#page-62-0) [cambiar propiedades del portlet, 66](#page-64-0) [controlar el acceso, 63](#page-61-1) [eliminar accesos directos, 65](#page-63-0) [reasignar grupo de miembros, 64](#page-62-1) [ver calendarios, 66](#page-64-1) evento [agregar al calendario, 29](#page-27-1) [cambiar lista de acceso, 33](#page-31-1) [cambiar propietario, 34](#page-32-1) [exportar un documento, 46](#page-44-2) [extraer un documento, 43](#page-41-0)

#### F

favoritos [agregar objetos, 98](#page-96-0) [eliminar objetos, 99](#page-97-2) [ver, 98](#page-96-1) [federación de DocuShare, 19](#page-17-1) [fin de sesión, 13](#page-11-1) [flexión, 92](#page-90-0) [flujo de trabajo,](#page-75-1) consulte enrutar un documento [formato HTML, ver documento, 42](#page-40-0) [formato PDF, ver un documento en, 42](#page-40-1) [fragmento \(documento\), mostrar y ocultar](#page-93-1)  en resultados de búsquedas, 95

#### G

[Generar informe \(menú Editar](#page-35-5)  seleccionado), 37 [grupo de miembros para espacio de](#page-60-0)  trabajo, 62 [cambiar grupo asignado, 64](#page-62-1) [cambiar grupo de miembros, 63 a](#page-61-0) [64](#page-62-0) guardar [consulta de búsqueda, 97](#page-95-0) [documento escaneado en una](#page-48-2)  colección, 50 [hoja de enrutamiento, 79](#page-77-1)

#### H

historial [cambiar, ver, 24,](#page-22-2) [31](#page-29-1) [de actividad, ver, 18](#page-16-2)

[versiones del documento, ver, 44](#page-42-0) [historial de actividad, ver, 18](#page-16-2) [historial de cambios, ver los de los](#page-22-2)  [objetos, 24,](#page-22-2) [31](#page-29-1) [historial de versiones, ver, 44](#page-42-0) [hoja de enrutamiento, 77](#page-75-1) [guardar, 79](#page-77-1) [privada, 79,](#page-77-1) [80](#page-78-0) [reutilizar, 78](#page-76-3) [hoja de enrutamiento guardada, usar, 78](#page-76-3) [HTML, etiquetas y sintaxis wiki, 73](#page-71-1)

#### I

[icono de usuario e indicación de sesión](#page-24-0)  [iniciada o no, 26,](#page-24-0) [63](#page-61-2) iconos [para objetos, 27](#page-25-1) [para permisos, 32](#page-30-1) [iconos de llave, 32](#page-30-1) [informes de progreso, ver, 82](#page-80-1) [informes, generar documentos, 31](#page-29-4) [informes, generar objetos, 31](#page-29-5) [inicio de sesión, 13](#page-11-1)

#### L

LDAP (protocolo ligero de acceso a directorios) [cambiar cuentas de usuario, 17](#page-15-2) [cambiar dominio de grupo, 24](#page-22-0) [cambiar dominio de usuario, 18](#page-16-0) [cambiar el nombre de usuario, 17](#page-15-3) [cuentas de usuario, 15](#page-13-3) [Lector, permiso, 28](#page-26-5) [Leer contenido, permiso, 28](#page-26-6) [Leer historial, permiso, 28](#page-26-7) [Leer propiedades, permiso, 28](#page-26-8) [lista de acceso, 28](#page-26-9) [cambiar, 33](#page-31-0) [ver, 32](#page-30-2) lista de destinatarios [cambiar para enrutar el](#page-77-2)  documento, 79 [crear para notificación, 54](#page-52-0)

#### M

[marcador de posición de documento, 39](#page-37-2) mensaje de correo [enviar a grupo, 24](#page-22-1) mensaje de e-mail [recibir cuando se asigna una tarea de](#page-82-1)  enrutamiento, 84 [recibir notificaciones, 53](#page-51-0)

mensajes de e-mail [limitar los recibidos de](#page-51-1)  notificaciones, 53 [menú Editar seleccionado, 37](#page-35-3) Mi DocuShare [acerca de, 98](#page-96-2) [ver calendarios favoritos, 100](#page-98-0) [ver colección personal, 99](#page-97-0) [ver favoritos, 98](#page-96-1) [ver grupos de los que se es](#page-99-0)  miembro, 101 [ver papelera personal, 100](#page-98-1) miembros [cambiar los del grupo, 22 a](#page-20-1) [23](#page-21-0) [enviar correo al grupo, 24](#page-22-1) Mis tareas [usar para ver informes de progreso, 82](#page-80-2) mis tareas [usar para ver las tareas que tiene](#page-82-1)  asignadas, 84 [utilizar para comprobar las tareas que](#page-78-1)  ha asignado, 80

#### N

[niveles de usuario, 15](#page-13-1) notificación [acerca de, 52](#page-50-1) [agregar, 53](#page-51-0) [cambiar propiedades, 55](#page-53-0) [crear una lista de destinatarios, 54](#page-52-0) [desactivar notificaciones de eventos](#page-51-1)  seleccionados, 53 [eliminar, 56](#page-54-0) [eventos de interés, 52](#page-50-1) [períodos de tiempo, 53](#page-51-2) [personalizar, 56](#page-54-1) [requisitos para el uso, 52](#page-50-1) [restaurar después de eliminar, 56](#page-54-0) [ver, 54](#page-52-1) [ver propiedades, 55](#page-53-0) notificaciones [ver las que posee, 54](#page-52-2) novedades [uso, 92](#page-90-1)

#### $\Omega$

[objeto huérfano, 36,](#page-34-1) [38](#page-36-1) [agregar a colección después de](#page-102-0)  restaurarlo del Servidor de archivo, 104 objetos [Ver también](#page-11-2) calendario; colección; discusión; documento; evento; cuenta

de grupo; consulta guardada; tema; URL; cuenta de usuario; weblog; wiki; espacio de trabajo [acerca de, 27](#page-25-0) [agregar, 29](#page-27-1) [buscar, 93 a](#page-91-0) [95](#page-93-0) [cambiar el propietario, 34](#page-32-2) [cambiar lista de acceso, 33](#page-31-0) [editar varios objetos de la](#page-35-3)  colección, 37 [eliminar, 38](#page-36-0) [generar informes, 31](#page-29-5) [iconos, 27](#page-25-1) [restaurar después de eliminar, 38](#page-36-2) [objetos de DocuShare, c](#page-25-0)onsulte objetos [operador O, uso en búsquedas, 96](#page-94-3) [operador Y no, uso en búsquedas, 96](#page-94-4) [operador Y, uso en búsquedas, 96](#page-94-5) operadores lógicos [tipos, 96](#page-94-1) [usar en búsquedas, 94 a](#page-92-0) [96](#page-94-2)

#### P

[página principal, 12](#page-10-0) [funciones, 12](#page-10-1) [paginación, definir el número de objetos](#page-28-3)  que se mostrarán por página, 30 [palabras de búsqueda, separador, 93](#page-91-3) papelera [general del sitio, 38](#page-36-3) [personal, 38](#page-36-3) [papelera general del sitio, 38](#page-36-3) [papelera personal, 38](#page-36-3) [usar, 100](#page-98-1) [Pegar \(menú Editar seleccionado\), 36,](#page-34-0) [37](#page-35-1) [permisos, 28](#page-26-9) [Ver también](#page-30-0) lista de acceso; permisos iniciales, configurar para objetos [Administrador, permiso, 28](#page-26-0) [Administrar, permiso, 28](#page-26-1) [aplicar a versiones de documentos, 35](#page-33-2) [aplicar al contenedor, 34](#page-32-0) [cambios procesados en segundo](#page-31-2)  plano, 33 [Escribir contenido, permiso, 28](#page-26-2) [Escribir propiedades, permiso, 28](#page-26-3) [Escritor, permiso, 28](#page-26-4) [Lector, permiso, 28](#page-26-5) [Leer contenido, permiso, 28](#page-26-6) [Leer historial, permiso, 28](#page-26-7) [Leer propiedades, permiso, 28](#page-26-8) [requeridos para tareas en un sitio que](#page-105-0)  [utiliza seis permisos, 107](#page-105-0)

[requeridos para tareas en un sitio que](#page-103-0)  utiliza tres permisos, 105 [permisos iniciales, configurar para](#page-30-3)  objetos, 32 [plantilla de escaneado, 50](#page-48-0) portada de escaneado [crear, 48](#page-46-0) [eliminar, 48](#page-46-1) [usar, 48](#page-46-2) [portada, c](#page-46-0)onsulte portada de escaneado portadas de escaneado [usar, 39](#page-37-2) [portlet de accesos directos \(espacio de](#page-60-1)  trabajo), 62 [agregar objetos, 65](#page-63-2) [cambiar propiedades, 66](#page-64-0) [eliminar objetos, 65](#page-63-3) [portlet de calendarios \(espacio de](#page-60-1)  trabajo), 62 [cambiar propiedades, 66](#page-64-0) [cambiar vistas, 66](#page-64-1) [portlet de contenido \(espacio de](#page-60-1)  trabajo), 62 [cambiar propiedades, 66](#page-64-0) [portlet de miembros \(espacio de](#page-60-1)  trabajo), 62 [cambiar propiedades, 66](#page-64-0) [portlet JSR 168, acceder a DocuShare, 111](#page-109-0) [portlet, acceder a DocuShare, 111](#page-109-0) propiedades [ver y cambiar para objetos, 30](#page-28-1) [ver y editar con contenido del](#page-39-2)  documento, 41 [propiedades de objeto, 30](#page-28-1) propietario [cambiar el del grupo, 23](#page-21-1) [cambiar el objeto, 34](#page-32-2)

#### $\overline{O}$

[quitar asignación de una cuenta de usuario](#page-18-1)  de un servidor federado, 20

#### R

[registrar un documento modificado, 43](#page-41-0) regla de contenido [acerca de, 88](#page-86-0) [acerca de desactivar reglas de](#page-88-0)  contenido, 90 [cambiar, 90](#page-88-0) [creación, 89](#page-87-0) [eliminar, 90](#page-88-1) [evento activador, 88](#page-86-0) [restaurar después de eliminar, 90](#page-88-1)

reproducción [ver HTML, 42](#page-40-0) [ver PDF, 42](#page-40-1) [ver versiones, 45](#page-43-1) respuesta [adjuntar documentos, 69](#page-67-3) [agregar al tema, 68](#page-66-0) [Restaurar \(menú Editar seleccionado\), 37](#page-35-0) [restaurar contenido archivado, 103](#page-101-1) [restaurar objetos eliminados, 38,](#page-36-2) [56,](#page-54-0) [90](#page-88-1)

#### S

[Servidor de archivo, 102](#page-100-1) [archivar contenido, 103](#page-101-0) [restaurar contenido, 103](#page-101-1) [Servidor de archivo de DocuShare, 102](#page-100-1) servidor federado [asignar, 19 a](#page-17-0) [20](#page-18-0) [buscar, 93,](#page-91-1) [94 a](#page-92-0) [95](#page-93-0) [quitar asignación, 20](#page-18-1) [servidor federado de DocuShare, 19](#page-17-1) [sintaxis wiki y wikis, 73](#page-71-0) [síntesis \(documento\), mostrar y ocultar en](#page-93-1)  resultados de búsquedas, 95

### T

[Tamaño de página, propiedad, utilizar, 30](#page-28-3) tareas de enrutamiento [comprobar estado de las](#page-78-2)  [tareas, 80 a](#page-78-2) [81](#page-79-1) [eliminar terminadas, 81](#page-79-0) [ver las de un documento, 87](#page-85-0) [ver las tareas que se tienen](#page-82-1)  asignadas, 84 [ver todas las eliminadas, 86](#page-84-2) tareas de enrutamiento eliminadas [ver las de un documento, 87](#page-85-0) [ver todas, 86](#page-84-2) [tareas, c](#page-75-1)onsulte enrutar tareas tema [adjuntar documentos, 68](#page-66-1) [agregar a una discusión, 68](#page-66-0) [cambiar el propietario, 34](#page-32-2) [cambiar lista de acceso, 33](#page-31-0) [eliminar caducados, 69](#page-67-2) [responder a, 68](#page-66-0) [seleccionar para el sitio, 18](#page-16-1) [ver caducados, 69](#page-67-2) [y weblogs, 70](#page-68-1) [y wikis, 73](#page-71-2) tema caducado [eliminar, 69](#page-67-2) [ver, 69](#page-67-2)

[tilde, uso en búsquedas, 93,](#page-91-3) [94](#page-92-1) [trabajos en segundo plano, 33](#page-31-2)

#### $\overline{U}$

URL [agregar, 29](#page-27-1) [cambiar lista de acceso, 33](#page-31-1) [cambiar propiedades, 31](#page-29-2) [cambiar propietario, 34](#page-32-1) [cambiar su ubicación, 35](#page-33-0) [eliminar, 38](#page-36-0) [ver el historial de cambios, 31](#page-29-3) [ver propiedades, 31](#page-29-2) [uso, cuotas, ver, 17,](#page-15-1) [22](#page-20-3) [usuario conectado y aspecto del icono de](#page-24-0)  [usuario, 26,](#page-24-0) [63](#page-61-2) [usuario de CPX, 15](#page-13-1) [usuario de DocuShare, 15](#page-13-1) [usuario de solo lectura, 15](#page-13-1) [usuario invitado, 15](#page-13-1) [ver novedades en DocuShare, 92](#page-90-2)

#### $\overline{V}$

ver [comentarios del documento, 46](#page-44-0) [contenido y propiedades del](#page-39-2)  documento, 41 [documento, 41](#page-39-1) [documento en formato HTML, 42](#page-40-0) [documento en formato PDF, 42](#page-40-1) [historial de actividad, 18](#page-16-2) [historial de versiones del](#page-42-0)  documento, 44 [informes de progreso de tareas](#page-80-1)  enrutadas, 82 [lista de acceso, 32](#page-30-2) [nuevo contenido, 92](#page-90-1) [reproducciones de versiones, 45](#page-43-1) [temas caducados, 69](#page-67-2) ver propiedades [cuenta de grupo, 22](#page-20-2) [cuenta de usuario, 16](#page-14-1) [notificación, 55](#page-53-0) [objeto, 30](#page-28-1) versión preferida [cambiar, 45](#page-43-2) [definir, 45](#page-43-2) [versiones máximas, 40](#page-38-1) versión, documento [agregar documento modificado, 43](#page-41-0) [agregar documento nuevo, 43](#page-41-1) [cambiar propiedades, 45](#page-43-0) [cambiar versión preferida, 45](#page-43-2)

[especificar el máximo para](#page-38-1)  guardar, 40 [publicar documento enrutado, 82,](#page-80-0) [83](#page-81-0) [ver propiedades, 45](#page-43-0) versiones, documento [ver, 44](#page-42-0) [ver reproducciones, 45](#page-43-1) [vínculos interwikis, 75](#page-73-0) vista de colección [vista de imágenes, 30](#page-28-2) [vista de lista, 30](#page-28-2) [vista de día, calendario, 30,](#page-28-0) [66](#page-64-1) [vista de e-mail, colección, 30](#page-28-2) [vista de imágenes, colección, 30](#page-28-2) [vista de lista, colección, 30](#page-28-2) [vista de mes, calendario, 30](#page-28-0) [vista de semana, calendario, 30,](#page-28-0) [66](#page-64-1) vista del calendario [vista de día, 30,](#page-28-0) [66](#page-64-1) [vista de mes, 30](#page-28-0) [vista de semana, 30,](#page-28-0) [66](#page-64-1)

#### W

weblog [acerca de, 69](#page-67-1) [agregar a contenedor, 69](#page-67-0) [cambiar propiedades, 31](#page-29-2) [cambiar su ubicación, 35](#page-33-1) [colocar entradas, 70](#page-68-0) [eliminar, 38](#page-36-0) [moderado, 69](#page-67-1) [ver el historial de cambios, 31](#page-29-3) [ver propiedades, 31](#page-29-2) [y temas del sitio, 70](#page-68-1) wiki [acerca de, 72](#page-70-3) [adjuntar documentos, 75](#page-73-1) [agregar a contenedor, 72](#page-70-0) [agregar contenido, 73](#page-71-0) [cambiar nombre de página, 75](#page-73-2) [cambiar su ubicación, 35](#page-33-1) [editar métodos, 72](#page-70-4) [eliminar, 38](#page-36-0) [enlazar páginas, 73](#page-71-0) [imprimir páginas wiki, 76](#page-74-0) [insertar imágenes, 74](#page-72-0) [utilizar vínculos interwikis, 75](#page-73-0) [ver el historial de cambios, 31](#page-29-3) [ver páginas vinculadas, 74](#page-72-1) [ver propiedades, 31](#page-29-2) [y temas del sitio, 73](#page-71-2) [WorkCentre, escanear documentos, 50](#page-48-0)